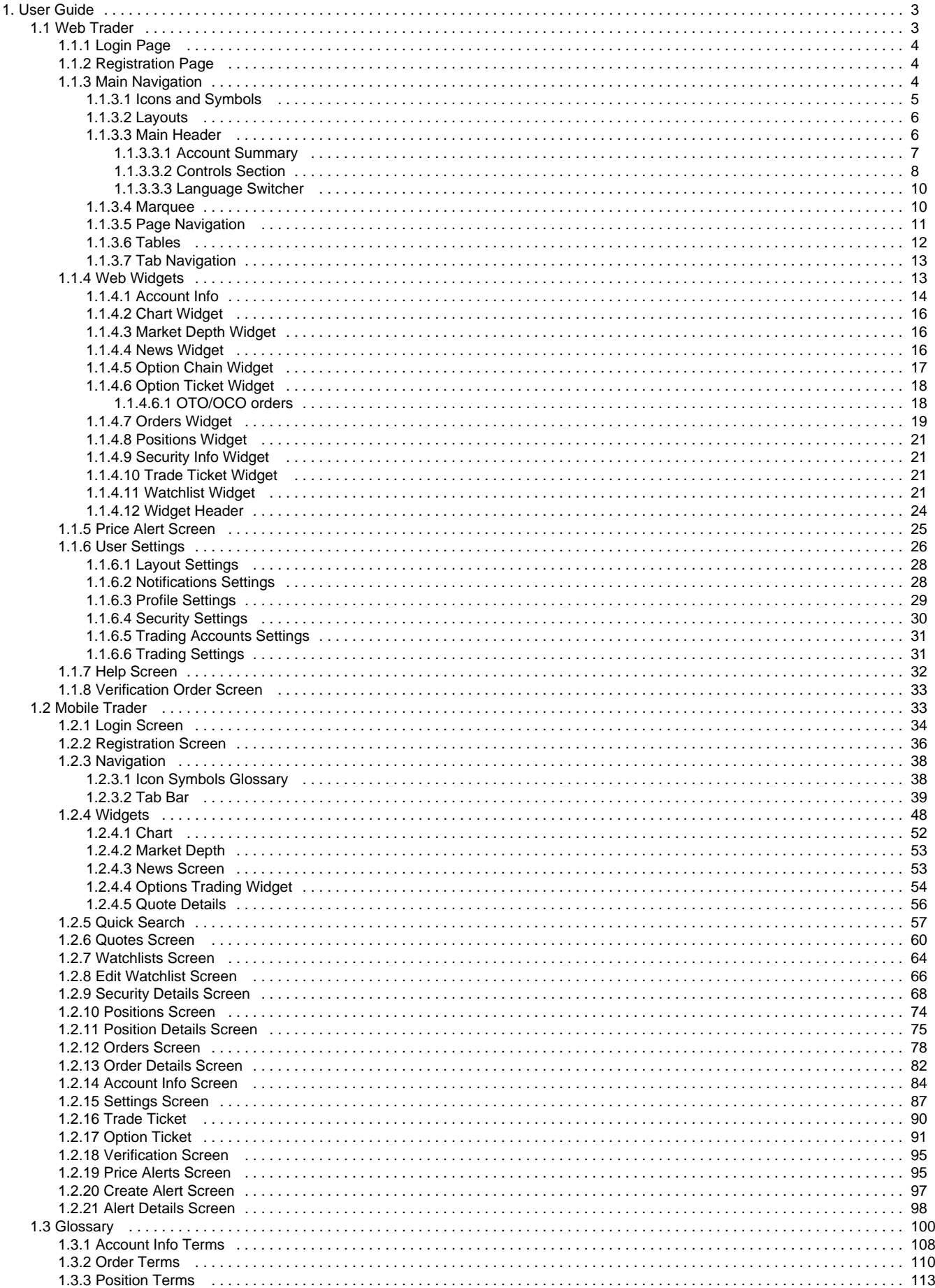

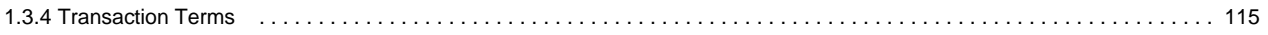

# <span id="page-2-0"></span>**User Guide**

- [Web Trader](#page-2-1) When you first begin working with Web Trader, you'll want to know some basics: How do I register? How do I change my password? What am I looking at? Where are the widgets and how to use them? How to place orders? How do I get help? All those basics are covered in this guide to help you familiarize yourself with Web Trader platform in an effective and faster way.
- [Mobile Trader](#page-32-1) The mobile apps looks pretty simple but still could raise some questions. We are sure that this documentation will answer most of your questions.
- [Glossary](#page-99-0)  Here you could find all terms definitions and information about their calculation for accounts, orders and positions.

# <span id="page-2-1"></span>**Web Trader**

# **Introduction**

When you first begin working with Web Trader, you'll want to know some basics: How do I register? How do I change my password? What am I looking at? Where are the widgets and how to use them? How to place orders? How do I get help? All those basics are covered in this guide to help you familiarize yourself with Web Trader platform in an effective and faster way.

## **About this document**

This User Guide sets forth the procedures and descriptions of how to use Web Trader Platform, starting from the registration process to the sophisticated trading activities. This document:

- 1. Describes each component and window in the Trading Platform.
- 2. Explain the purpose and the functionality of every widget and tool.
- 3. Defines and explain the procedures for trade placements and verification.
- 4. Showcase the ways to personalize and customize the platform to meet your specific needs and preferences.

<https://s3.amazonaws.com/etna-trader-images/ET-10554889-151215-1417-717.compressed.pdf>

# <span id="page-3-1"></span><span id="page-3-0"></span>**Login Page Registration Page Main Navigation**

# <span id="page-3-2"></span>**Main Header**

Main Header in Web Trader displays the important information which should be always visible for you. Market status, your account value and cash are always shows on the top of working space. Details are in [Main Header](#page-5-1).

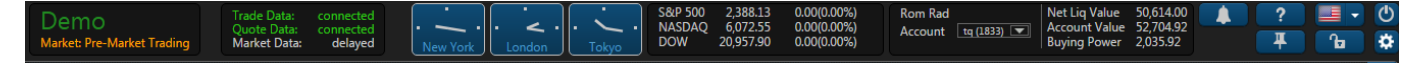

# **Marquee**

Web Trader's Marquee streams security information in the most flexible real-time quote displays. With Marquee, you can combine real-time data of securities in a variety of customizable displays. Details are in [Marquee](#page-9-1).

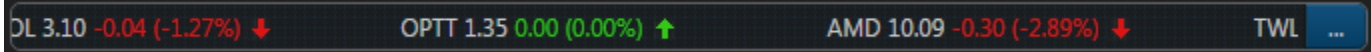

# **Tab Navigation**

Web Trader's interface is designed to make it easy for users to find features, place and organize widgets as they want. Each tab is customizable

and can contain any component the user chooses from our widget list. You can also create and add extra tabs and label them to break down your trading tasks into simple actions. Details are in [Tab Navigation](#page-12-0).

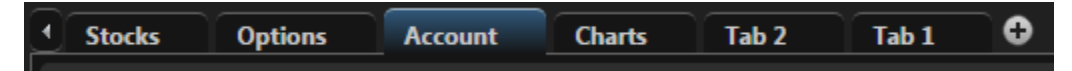

## **Tables**

Table is one of the main components in Web Trader. It allows you to see all necessary information and sort it by value you are interested in. Most of widgets in Web Trader contain tables. Details are in [Tables.](#page-11-0)

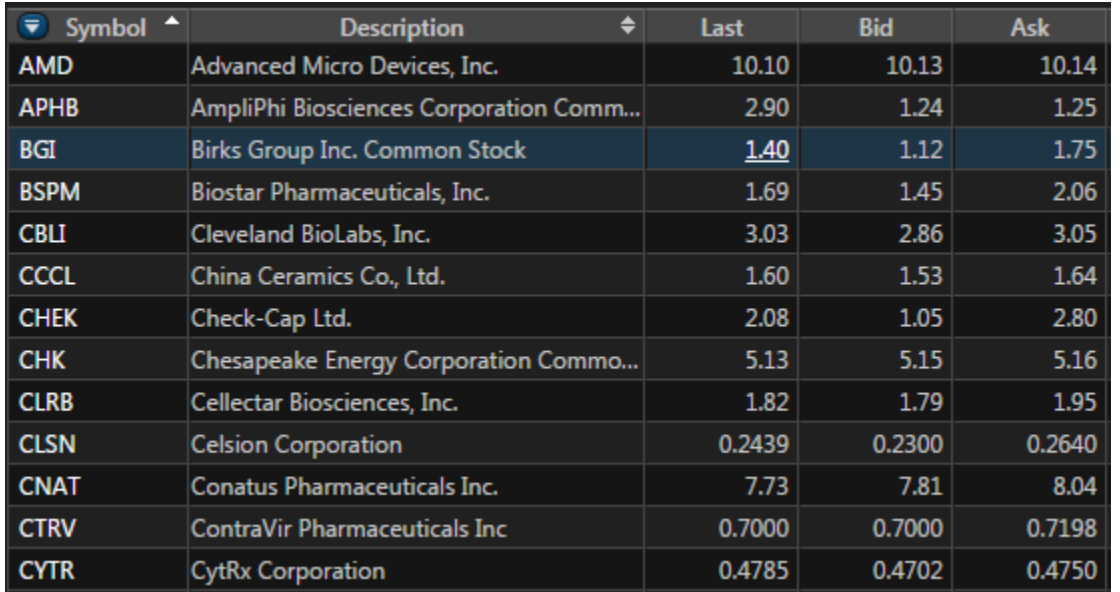

## **Page Navigation**

This navigation allow you to navigate on table very quick. You could easily navigate to the end of the table or expand the number of rows in it. Deteils are in [Page Navigation.](#page-10-0)

 $\vert$  5  $\blacktriangleright$  $50\,$  $\overline{\mathbf{v}}$  rows per page 3  $\overline{4}$ ×.

## <span id="page-4-0"></span>**Icons and Symbols**

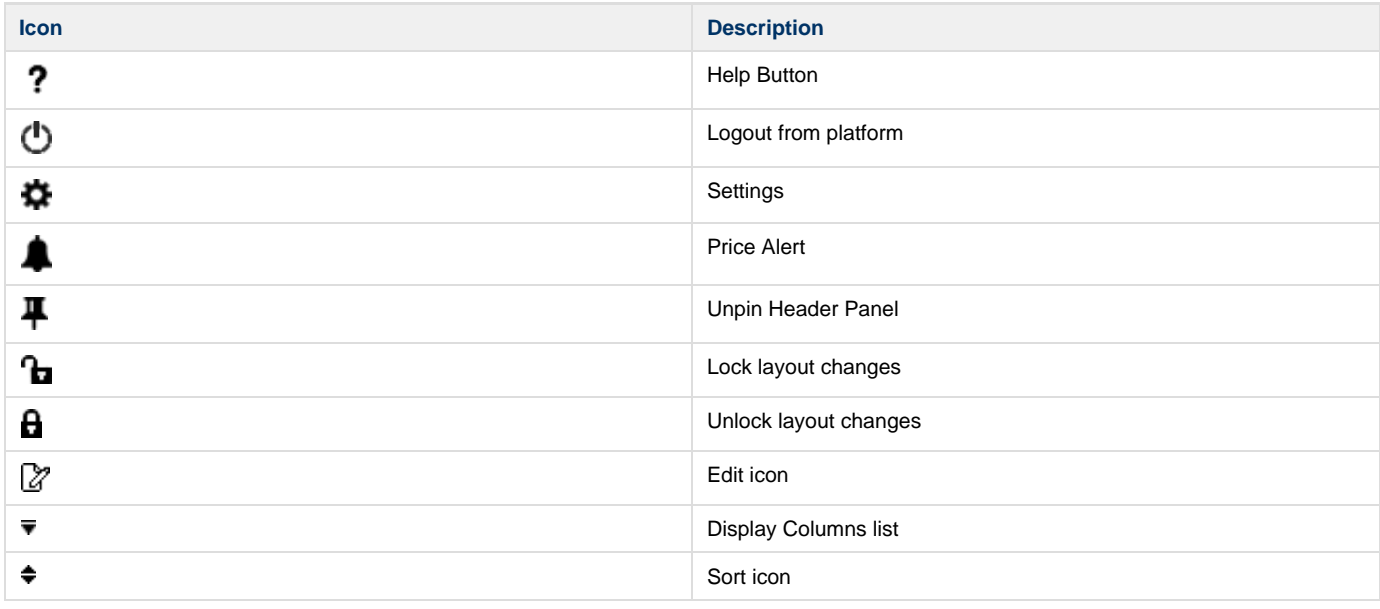

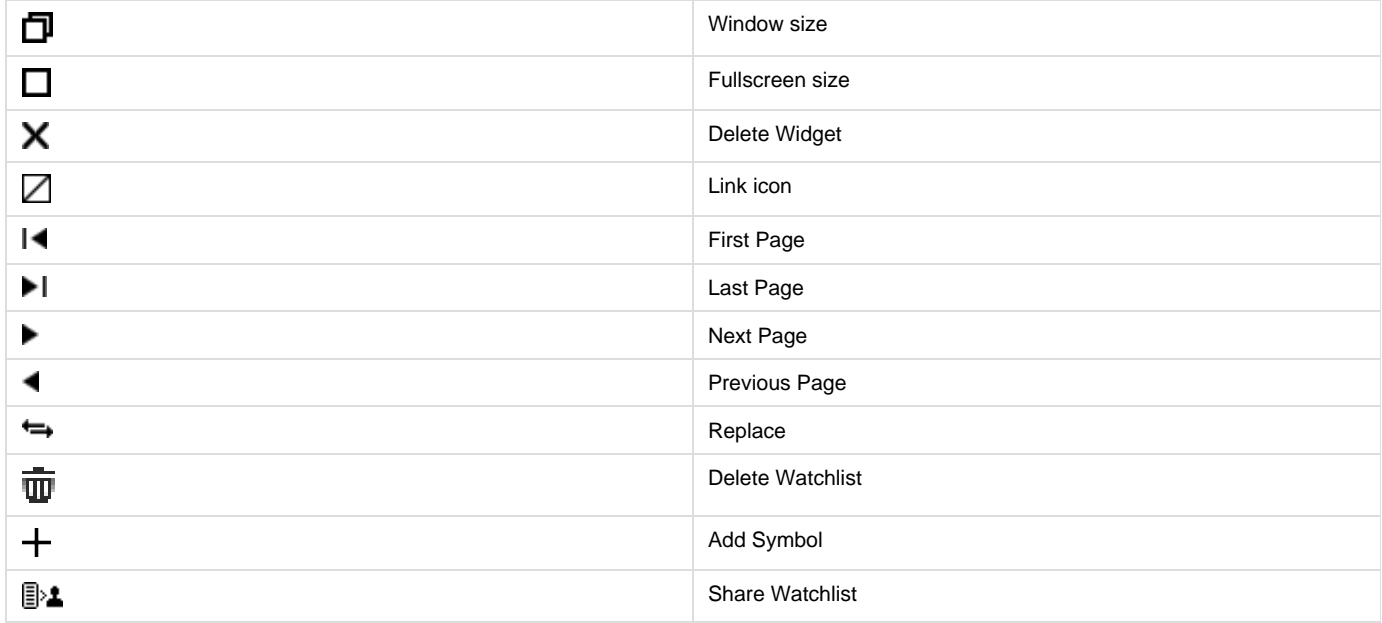

## <span id="page-5-0"></span>**Layouts**

## <span id="page-5-1"></span>**Main Header**

## **Introduction**

Main Header in Web Trader displays the important information which should be always visible for you. Market status, your account value and cash are always shows on the top of working space.

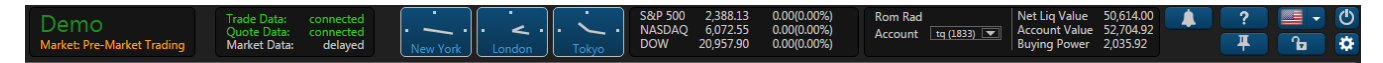

## **Market Status & Environment Type**

This section shows the environment type and current market status.

#### **Market Statuses:**

- Open
- Closed
- Pre-Market Trading
- After-Market Trading

#### **Environment Types:**

- Demo
- Live
- Paper Trading
- Production

## **Connetion Status & User's Entitlements**

#### **Connection Status**

- Trade Data streams information about orders, positions, watchlists and symbols
- Quote Data streams information about quotes, trades, candels and L2 quotes.

#### **User's Entitlements**

Entitlements could be for the such list of security types:

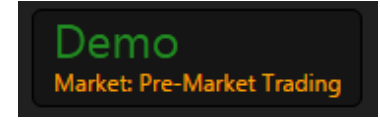

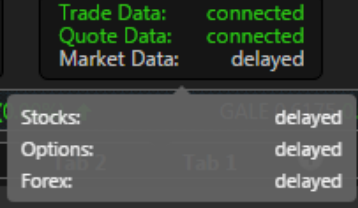

- Stocks
- Options
- Forex

## **Clock Section**

Displays the current time in New York, London and Tokyo.

#### **Indexes**

This section displays the most famous indexes.

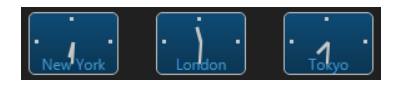

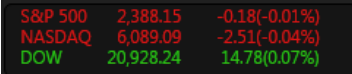

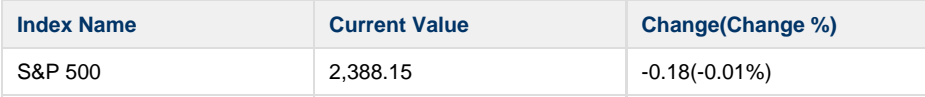

#### **Account Summary**

This section contains two part: account switcher and account summary. Account switcher allow you to switching between your accounts. Account summary displays the summary of current account balance. Details are in [Account Summary](#page-6-0).

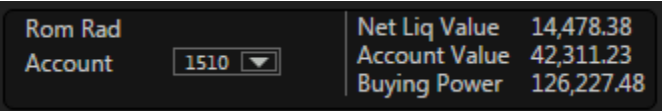

## **Controls Section**

This section allow you to config the working space, make changes in user settings, send your feedback and add new price alert. All these controls are necessary for the fast navigation. Details are in [Controls Section](#page-7-0)

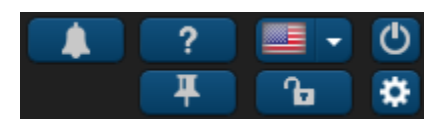

## <span id="page-6-0"></span>**Account Summary**

#### **Introduction**

This section contains two part: account switcher and account summary. Account switcher allow you to switching between your accounts. Account summary displays the summary of current account balance.

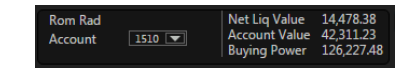

#### **Account Summary**

#### **Displayable fields:**

- Net Liquidation Value
- Account Value
- Buying Power

See fields description in [Glossary.](#page-99-0)

#### **Account Switcher**

You need to choose an account from the account list to change your current account.

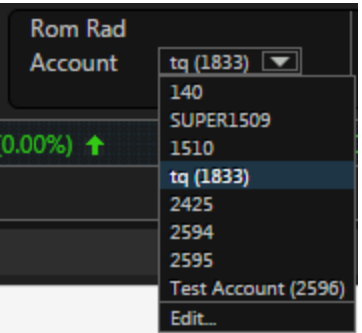

#### **Trading Accounts Settings.**

Click to the '**Edit...**' will navigate you to the Trading Accounts Settings.

This tab shows the list of your accounts and allows you to manage them. Details are in [Trading](#page-30-0) [Accounts Settings](#page-30-0).

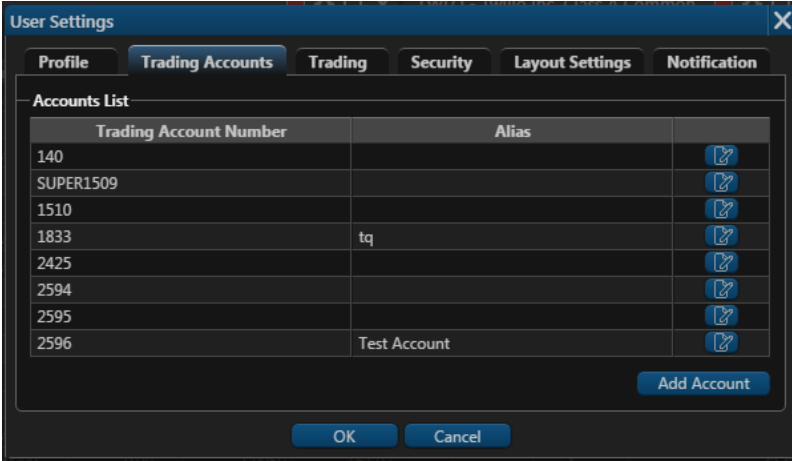

## <span id="page-7-0"></span>**Controls Section**

#### **Introduction**

This section allows you to config the working space, make changes in user settings, send your feedback and add new price alert. All these controls are necessary for the fast navigation.

#### **User Settings**

Click to navigate to the User Settings.

This page enables you to customize your layout,update the time zone, personal information, trading options as well as add your own picture. User settings contains few parts: Profile, Trading, Layout Settings, and other. Details are in [User Settings](#page-25-0)

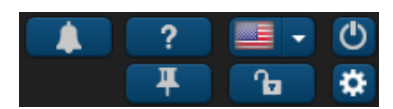

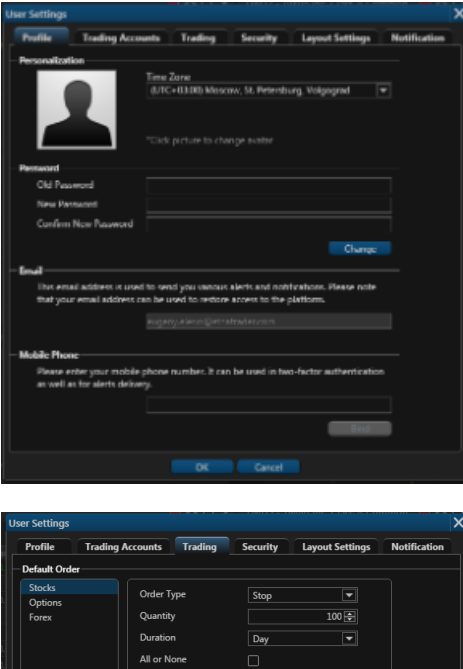

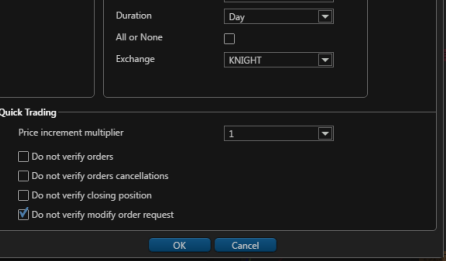

#### **Help Screen**

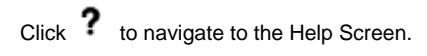

If you have queries about the signup or you would like to send your feedback about the platform, you can do so by simply clicking on contact support located in the upper right side. You can also use Contact Support anytime while using the platform in case you have any question you might not find in this user guide. Details are in [Help Screen](#page-31-0)

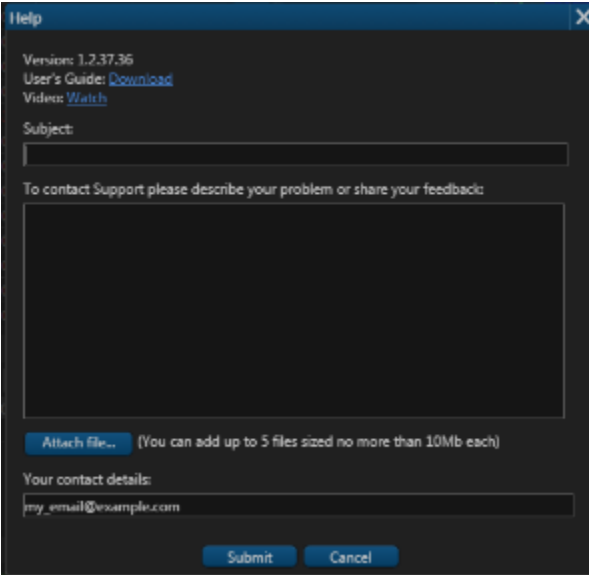

#### **Add Price Alert**

Click will show you a Price Alert Screen.

If you want to receive a notification that the price for the security you are interested in has changed this screen will help you to config such price alert. Details are in [Price Alert Screen.](#page-24-0)

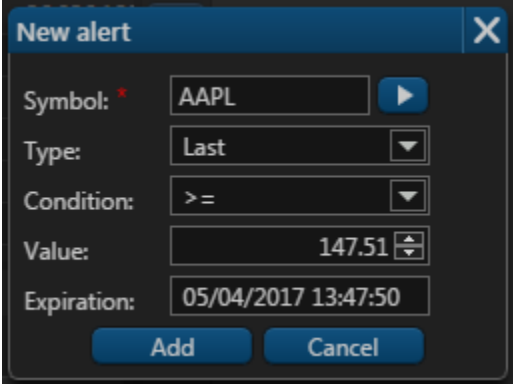

#### **Switch Language**

Web Trader provides users with multilingual support. You can change languages of your Web Trader terminal and the changes will take effect right away, without the need to restart the program again. Details are in [Language Switcher](#page-9-0)

#### **Logout**

Click  $\mathbf{\mathbf{U}}$  to navigate to the Login Page.

#### **Pin/Unpin Header Panel**

Click  $\blacktriangleright$  to unpin header panel from the working space. Header will be showing when you mouse over to the top of the working space.

#### **Lock/Unlock Layout**

Click  $\mathbf{t}$  to lock all changes on your layout and click  $\mathbf{t}$  to unlock your layout for changes.

#### <span id="page-9-0"></span>**Language Switcher**

Web Trader provides users with multilingual support. You can change languages of your Web Trader terminal and the changes will take effect right away, without the need to restart the program again. Web Trader showcases four languages in the demo, but we can always integrate more languages to the platform based on the user's desired language he wants to be integrated in Web Trader's terminal.

OPTT 1.35 0.00 (0.00%)

#### **Supported Languages:**

- English
- Russian
- Japanese
- Chinese(Simplified)
- Chinese(Traditional)

## <span id="page-9-1"></span>**Marquee**

#### **Introduction**

Web Trader's Marquee streams security information in the most flexible real-time quote displays. With Marquee, you can combine real-time data of securities in a variety of customizable displays.

## **DL 3.10**

AMD 10.09

**TWL** 

## **Marquee Settings**

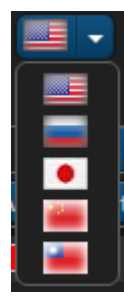

The content of Marquee can be customized in three different models. Click to the '**...**' button to open Marquee Settings screen.

- 1. **Positions:** Marquee that shows updated quotes of all the symbols you traded and created a position for
- 2. **WatchList:** Marquee that shows updated quotes of the three different types of securities: Stocks, Forex or Indices.
- 3. **Custom:** Customize marquee that shows updated quotes of your specifically preferred symbols

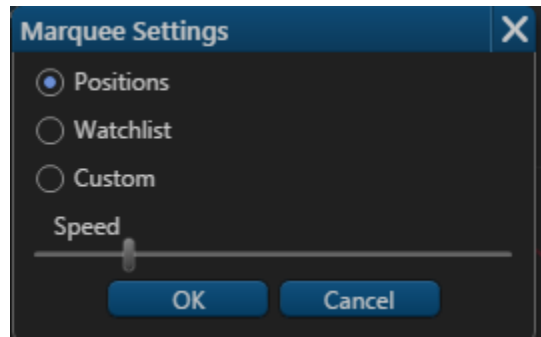

## <span id="page-10-0"></span>**Page Navigation**

#### **Introduction**

Page Navigation allow you to navigate on table very quick. You could easily navigate to the end of the table or expand the number of rows in it.

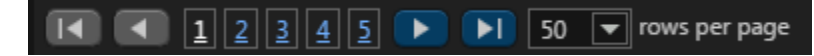

## **Next/Previous Page**

Use icon to navigate to the next page and  $\blacksquare$  icon to navigate to the previous page.

**First/Last Page**

Click to the  $\blacktriangleright$  icon to navigate to the last page and click to the  $\blacktriangleright$  icon to navigate to the first page.

#### **Nearest Pages**

Also you could navigate to 5 nearest pages. Just click to the necessary page to navigate to it.

#### **Number of rows per page**

You could change the rows number in a page. Click to the combo box and choose one of the value.

#### **Available values:**

- $5$
- $10$
- $\bullet$  20
- 30  $\bullet$ 50
- $100$

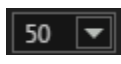

#### **Tables**

Usually Page Navigation is a part of table.

Table is one of the main components in Web Trader. It allows you to see all necessary information and sort it by value you are interested in. Most of widgets in Web Trader contain tables. Details are in [Tables.](#page-11-0)

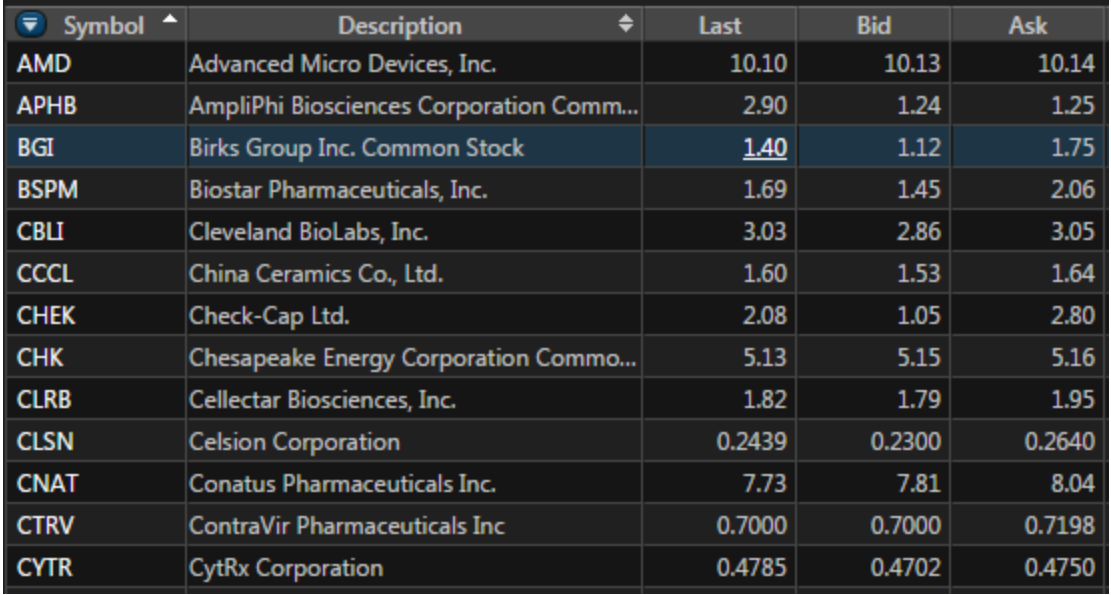

## <span id="page-11-0"></span>**Tables**

## **Introduction**

Table is one of the main components in Web Trader. It allows you to see all necessary information and sort it by value you are interested in. Most of widgets in Web Trader contain tables.

## **Columns Management**

#### **Add&Remove Columns**

Click to the  $\overline{\mathbf{v}}$  icon and you'll see the list of available columns. Check mark the necessary columns which you want to be displayed on a table.

Click to the **Default** button will restore all coulmns to defaulf state.

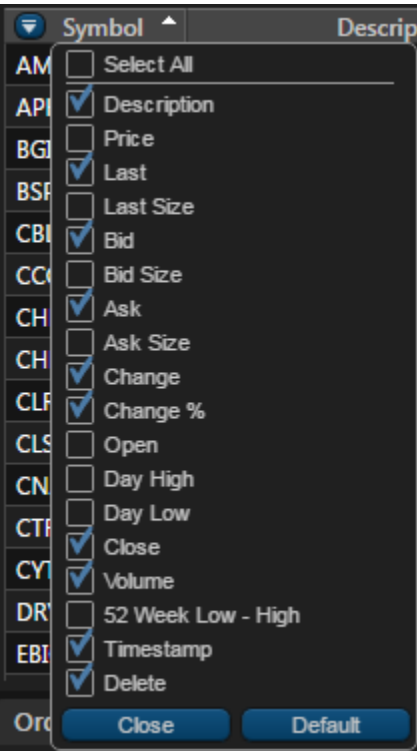

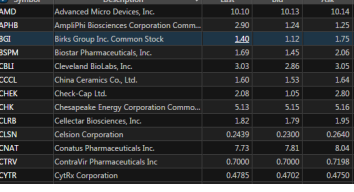

#### **Reorder Columns**

Click and hold to the column. Then you could change the column position. For example you could move it to the end or make this column first in a list.

#### **Sorting**

The  $\triangleq$  icon in the column means that you could sort the table by this column. Click to the column to change the sort direction.

# <span id="page-12-0"></span>**Tab Navigation**

#### **Introduction**

Web Trader's interface is designed to make it easy for users to find features, place and organize widgets as they want. Each tab is customizable and can contain any component the user chooses from our widget list. You can also create and add extra tabs and label them to break down your trading tasks into simple actions.

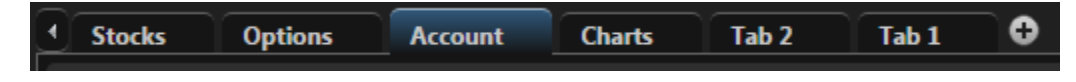

#### **Manage Tabs**

Move the cursor to the tab and you'll see the **interest in and choose** one of the actions from the list.

- **Add** will add new tab;
- **Rename** will rename this tab;
- **Delete** delete this tab.

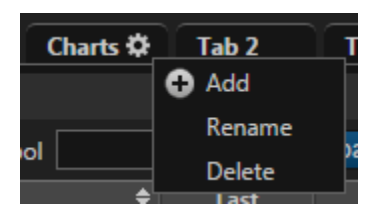

#### **Reorder Tabs**

Click and hold the tab. Then you can change the tab position. For example you could move it to the end or make this tab first in a list.

## **Widgets**

Web Trader comes with a variety of widgets that you can use to get the most productive trading experience. Web Trader's widgets appear on the right-hand side of the platform and are always there no matter what tab you are on. Details are in [Web Widgets.](#page-12-1)

# <span id="page-12-1"></span>**Web Widgets**

## **Introduction**

Web Trader comes with a variety of widgets that you can use to get the most productive trading experience. Web Trader's widgets appear on the right-hand side of the platform and are always there no matter what tab you are on. If you don't want them taking up space, you can always collapse them by clicking  $\mathbf{b}$ .

## **Add Widgets**

The goal behind "Add Widget" button is to make sure there is a place where you could always have easy access to all trading tools. By scrolling the drop-down menu of "Add Widget", click on the picked widget and it will be automatically added to the tab menu.

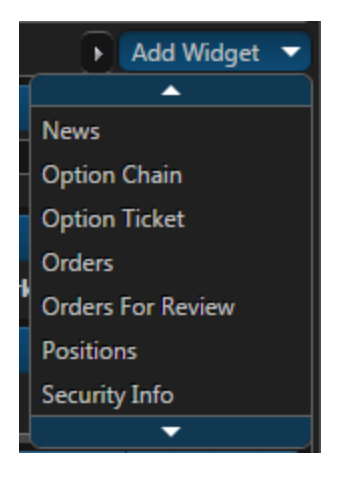

# **Other Actions**

Each widget has few icons in the header section.

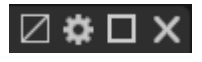

They allow you to make few actions with this widget, such as rename it and open it on the fullscreen. Also you could group few widgets and delete each widget from working space. Details are in [Widget Header](#page-23-0).

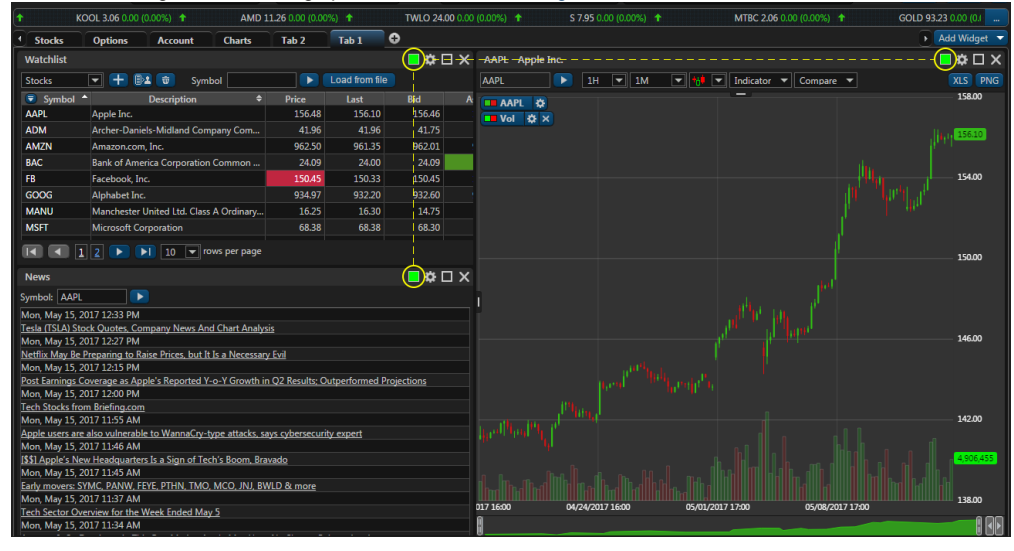

# <span id="page-13-0"></span>**Account Info**

Account Info widget displays your account values:

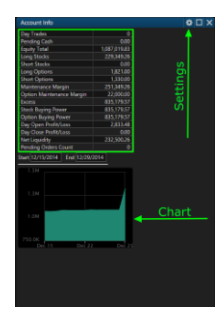

This page will help you understand what all the fields of the account mean and how we calculate them.

**GUI Row Name DB Column Name (dbo.Account) Description**

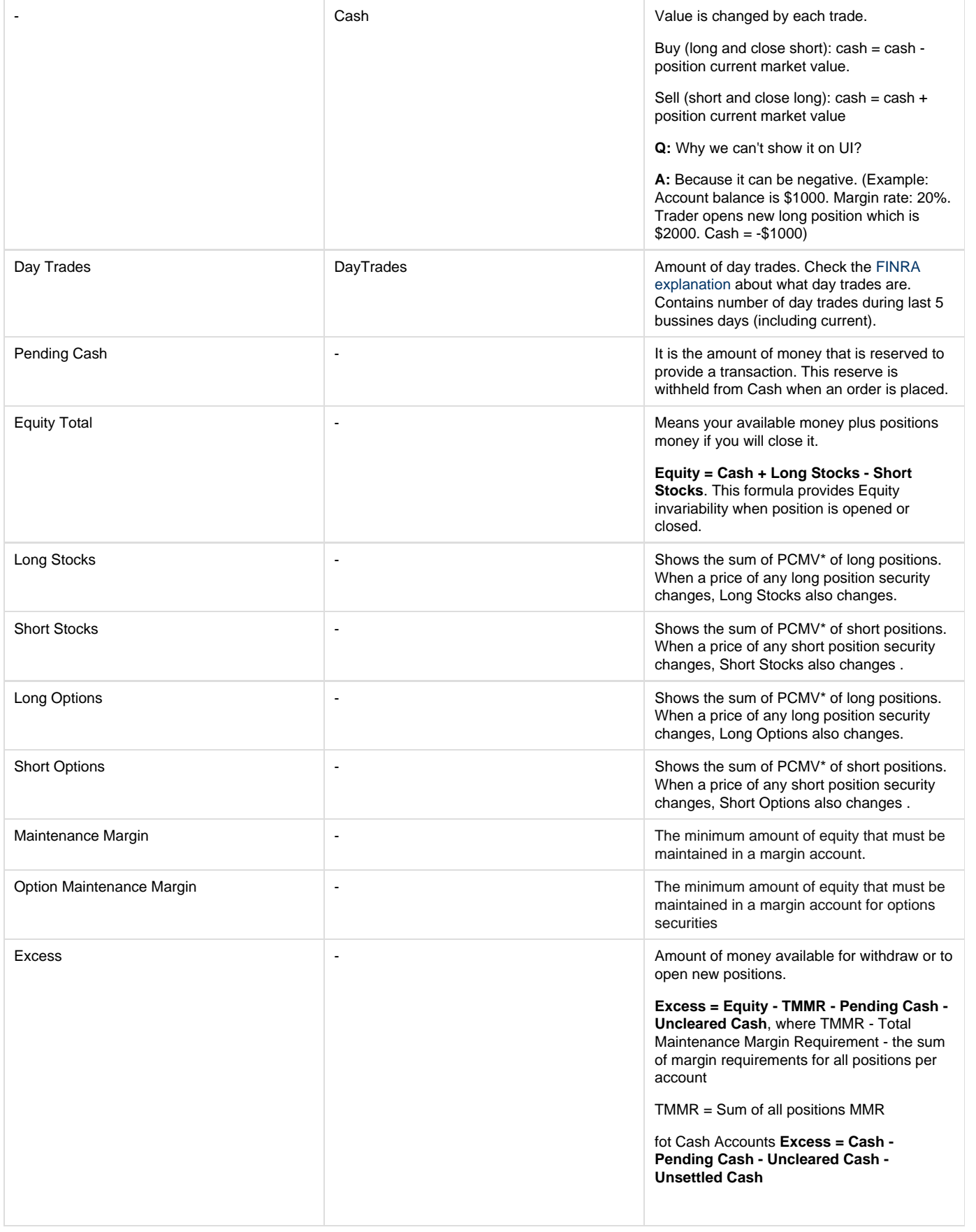

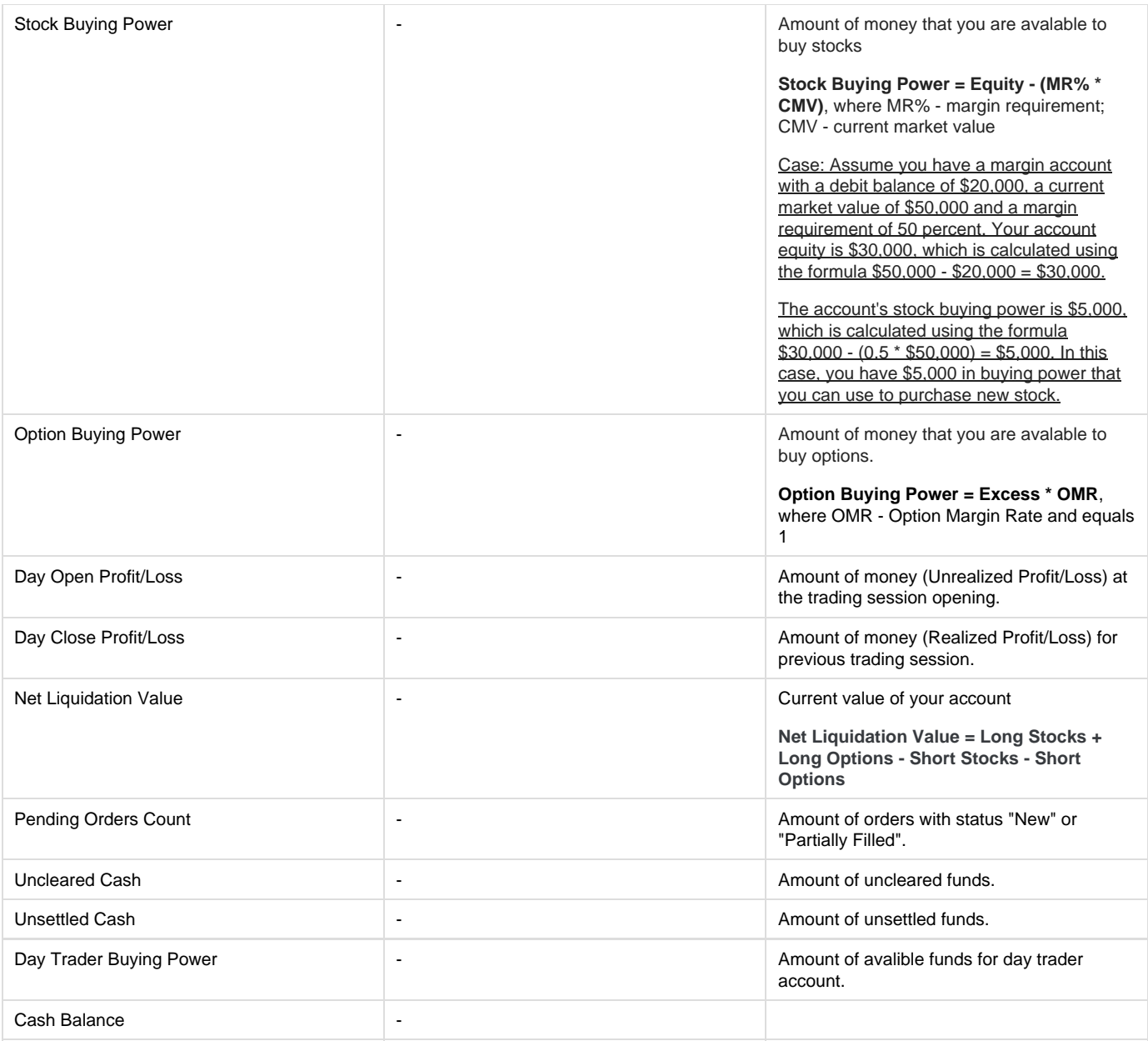

**\*Position Current Market Value** - as for cash account this parameter shows the current cost of the position. PCMV changes when underlying security price changes.

\*\***Base** - a technical parameter that shows the balance between the initial cost of long positions and initial costs of short positions + account own money. This value may be negative. It means that the initial cost of long positions > initial costs of short positions + account own money. This parameter is useless for an account holder. But it uses by the trading system to calculate Equity.

Position's Price = Last Price \* Quantity

# <span id="page-15-1"></span><span id="page-15-0"></span>**Chart Widget Market Depth Widget**

# <span id="page-15-2"></span>**News Widget**

**Introduction**

This widget displays the news about necessary security.

#### **News**

Symbol: GOOG

# **Z ✿ O X**

ь Wed, May 24, 2017 10:11 AM **Facebook and Google Are Bringing Automation to Marketers** Wed, May 24, 2017 6:07 AM Google's AlphaGo is playing the world Go champ in China, but nobody can watch it there Wed, May 24, 2017 5:30 AM AlphaGo defeats Go world champion in China Wed, May 24, 2017 4:27 AM [\$\$] Google vs. Uber: How One Engineer Sparked a War Wed, May 24, 2017 4:26 AM [\$\$] WannaCry Malware Has Strong Links to Group Tied to North Korea, Symantec Says Wed, May 24, 2017 2:30 AM Google Unleashes AlphaGo in China-But Good Luck Watching It There Wed, May 24, 2017 1:10 AM

#### **Security Chooser**

Type the necessary security to the Symbol field and then click the button or press 'Enter'.

#### **News List**

You could find all news about the security in news list. To navigate to the news details just click the title in the list.

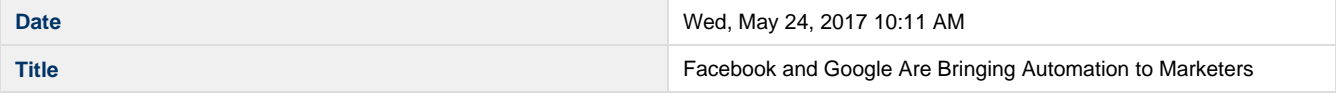

## **Widget Header**

Each widget has few icons in the header section.

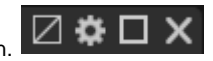

They allow you to make few actions with this widget, such as rename it and open it on the fullscreen. Also you could group few widgets and delete each widget from working space. Details are in [Widget Header](#page-23-0).

<span id="page-16-0"></span>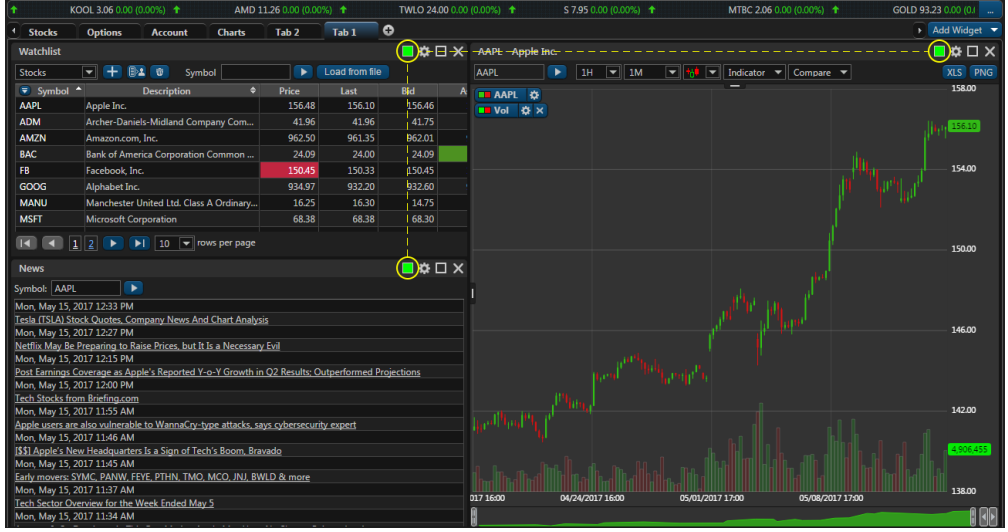

# <span id="page-17-0"></span>**Option Chain Widget Option Ticket Widget**

## <span id="page-17-1"></span>**OTO/OCO orders**

**Opening option position using OCO order**

This manual can help you start to use OCO orders in option trading.

1. Open Option Ticket, choose parameters you need (action, quantity, strike, etc.). Note that OCO orders let you to cancel automatically one order when the other order(-s) will be executed. So you should use OCO order if you want to open position with limit orders.

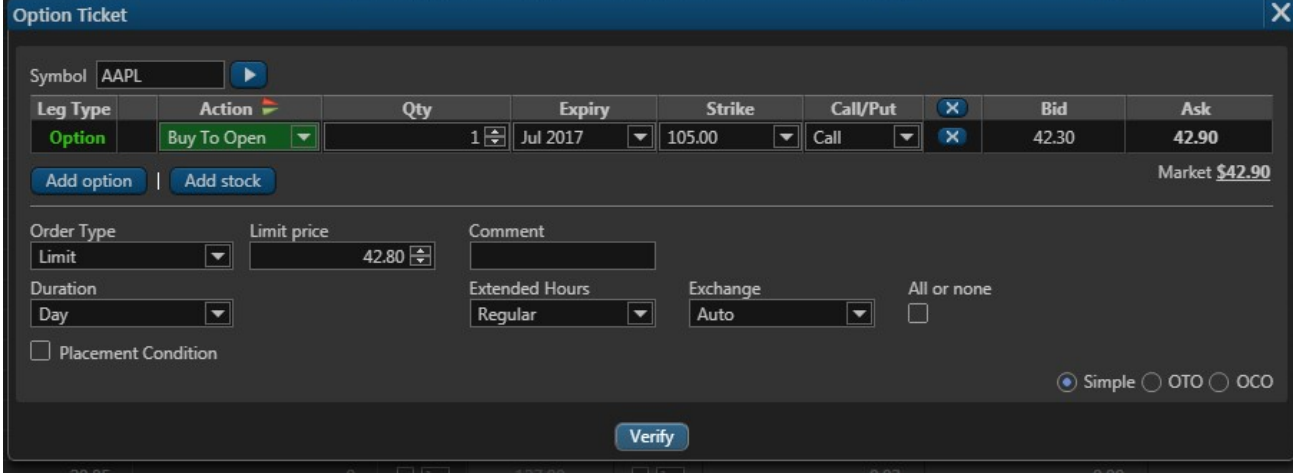

2. Press OCO at the bottom of Option Ticket. Choose option and parameters you need.

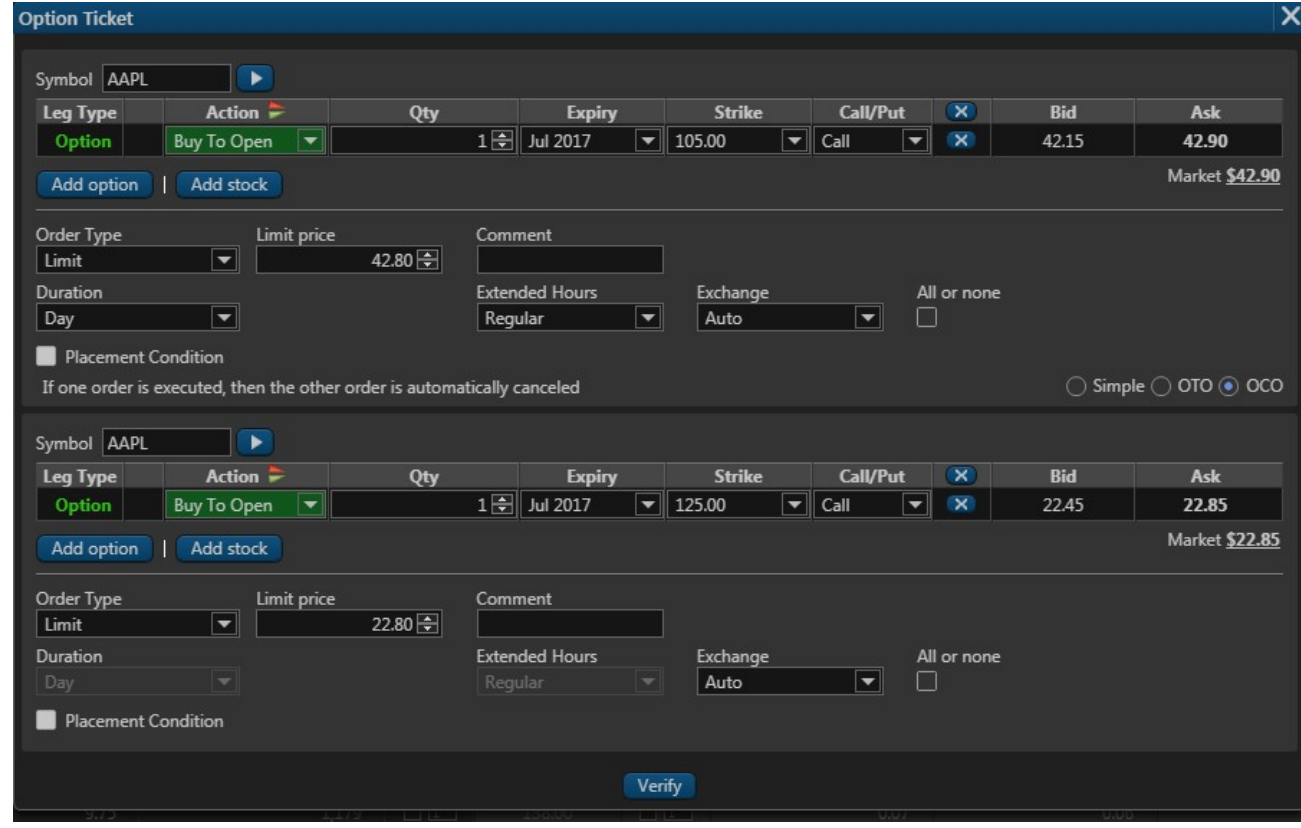

3. In Order Widget you can see OCO order. If one order is executed, then the other order is automatically canceled.

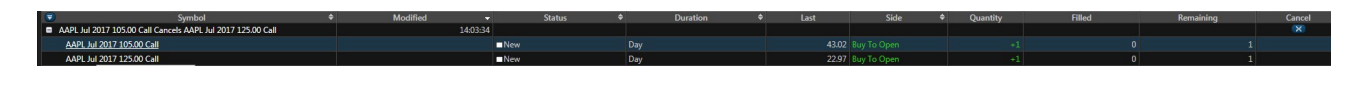

4. As you can see, one order was executed, another was canceled automatically.

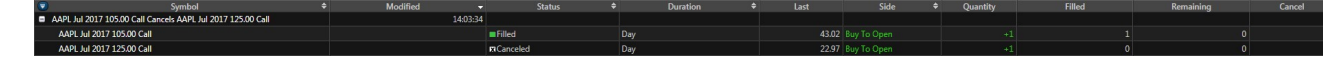

# <span id="page-18-0"></span>**Orders Widget**

## **Introduction**

This widget displays all information about your orders. It allows you to filter them by order status and type. Also you could cancel active order and modify it as you wish.

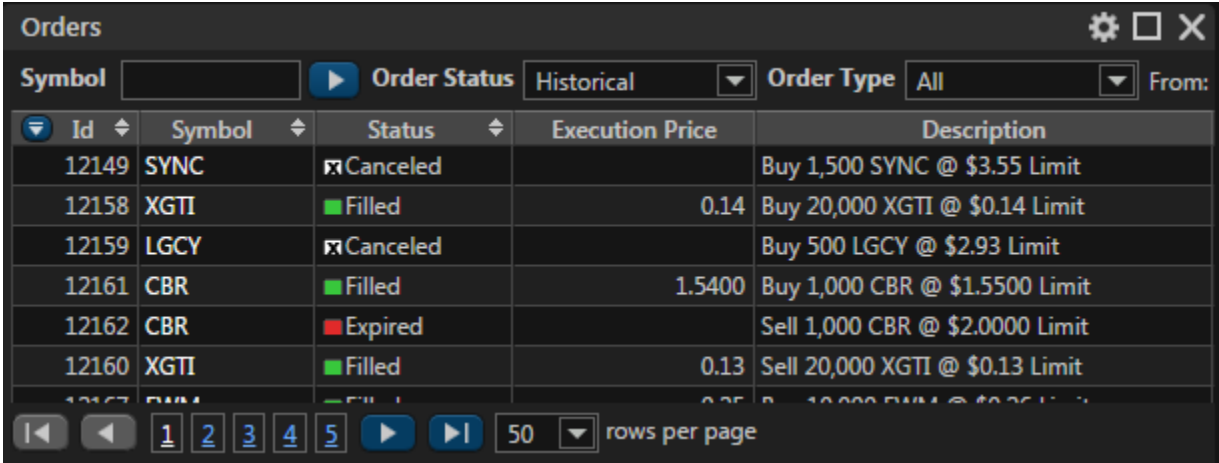

#### **Filters**

Web Trader allow user to filter the orders list by:

- Symbol
- Order Status
- Order Type
- Created date

#### **Orders List**

Orders list contains all information about each order and displays it in a table format.

Table is one of the main components in Web Trader. It allows you to see all necessary information and sort it by value you are interested in. Most of widgets in Web Trader contain tables. Details are in [Tables.](#page-11-0)

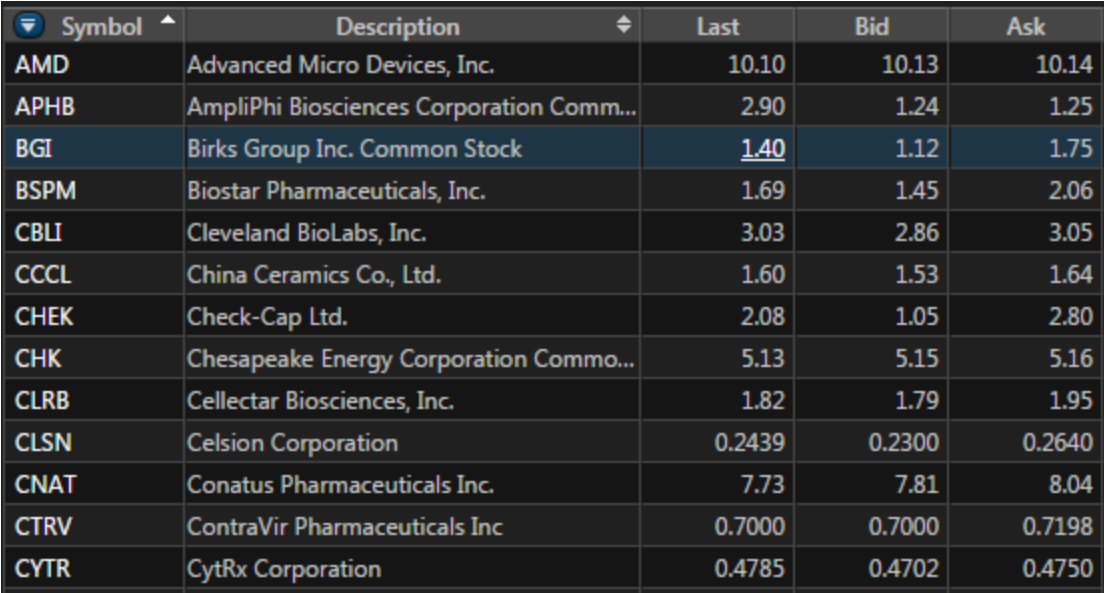

#### **Order Information**

- Order ID
- Created Date
- Modified Date
- Executed Date
- Status
- Duration
- Execution Price
- Last
- Price
- Description
- Limit • Stop
- AON
- Type
- Side
- Quantity
- Filled
- Remaining
- Cancel
- Replace
- Execution Venue
- Comment

See fields description in [Glossary.](#page-99-0)

## **Page Navigation**

This navigation allow you to navigate on table very quick. You could easily navigate to the end of the table or expand the number of rows in it. Deteils are in [Page Navigation](#page-10-0).

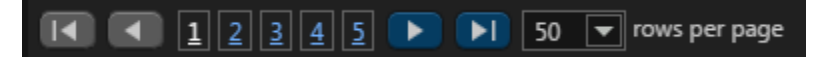

## **Cancel Order**

Click to the  ${\bf X}$  button in a "Cancel" column if you want to cancel order. Then you'll see the confirmation window.

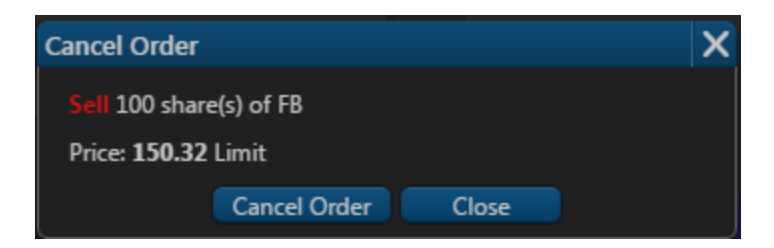

## **Replace order**

If you want to modify your active order please click to the  $\implies$  button in a "Replace" column. Then you'll see the [Trade Ticket Widget](#page-20-2).

#### **Trade**

Click to the security name in "Symbol" column will show you a Trade Ticket widget for this security.

#### **Widget Header**

Each widget has few icons in the header section.

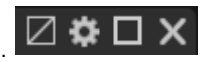

They allow you to make few actions with this widget, such as rename it and open it on the fullscreen. Also you could group few widgets and delete each widget from working space. Details are in [Widget Header](#page-23-0).

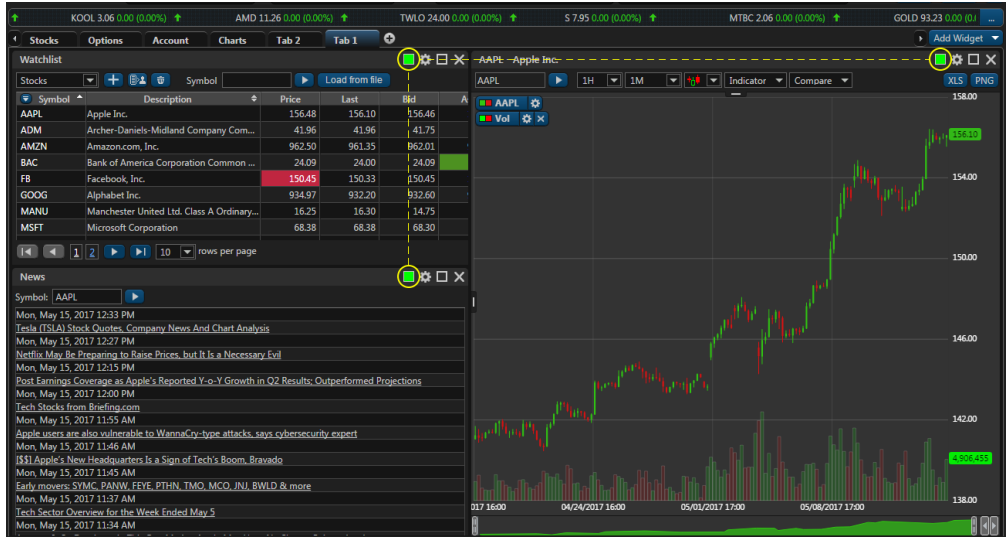

# <span id="page-20-2"></span><span id="page-20-1"></span><span id="page-20-0"></span>**Positions Widget Security Info Widget Trade Ticket Widget Watchlist Widget**

## <span id="page-20-3"></span>**Introduction**

This widget displays your watchlists. It allows you to delete or create new watchlists, add or delete securities to the current list. Also you could load your watchlist from file or share with your friend.

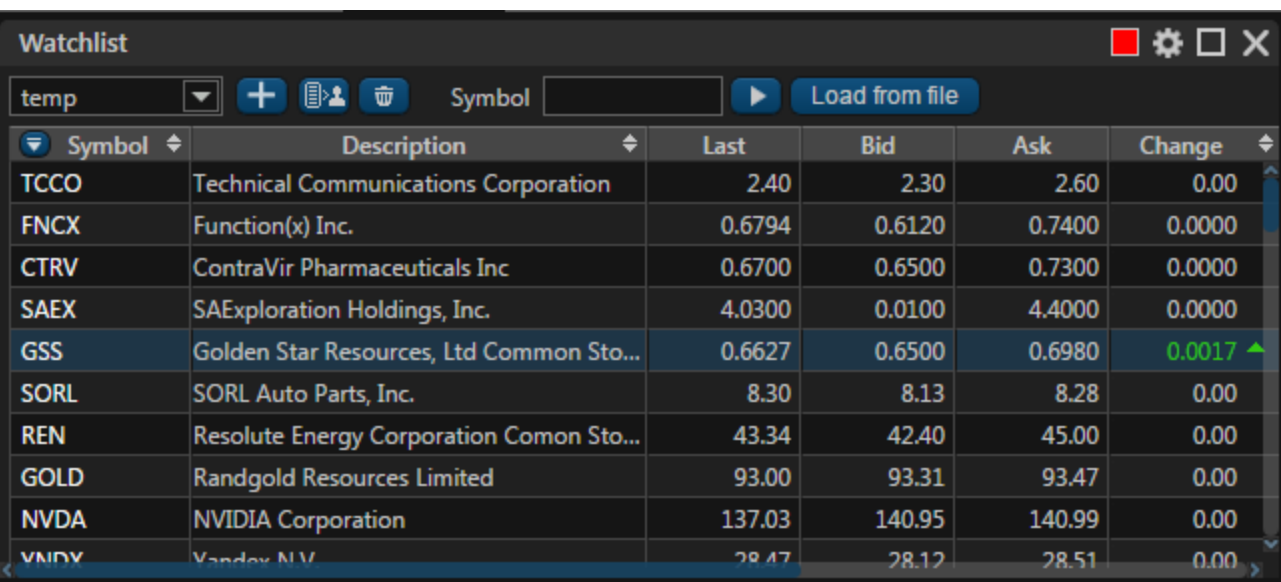

## **Actions**

- **Create Watchlist** Click to the  $T$  button and type a name for the new watchlist.
- **Delete Watchlist** Click to the  $\Psi$  button to delete current watchlist.
- Share Watchlist Click to the **BLA** button and type the username.
- **Add Symbol** Type the security name to the search bar **and press to add new security to** and press to add new security to

▶

- the current watchlist.
- Delete symbol Press the **button in Delete column to remove security from the current watchlist.**
- **Load Watchlist From File** Press Load From File button. Then new name for your watchlist and choose file in csv format. See file example - [Symbols.csv.](https://wiki.etnasoft.com/download/attachments/17173683/Symbols.csv?version=1&modificationDate=1508167901509&api=v2) After refresh the web page by using F5 button.

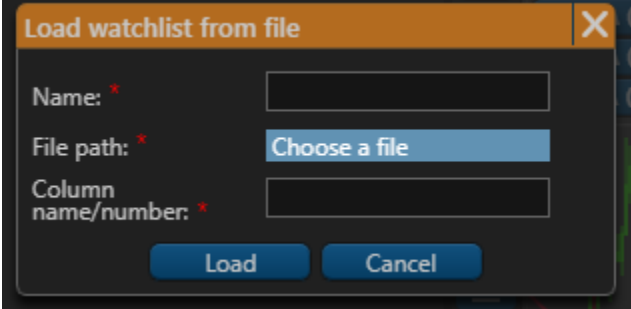

## **Security Table**

Table is one of the main components in Web Trader. It allows you to see all necessary information and sort it by value you are interested in. Most of widgets in Web Trader contain tables. Details are in [Tables.](#page-11-0)

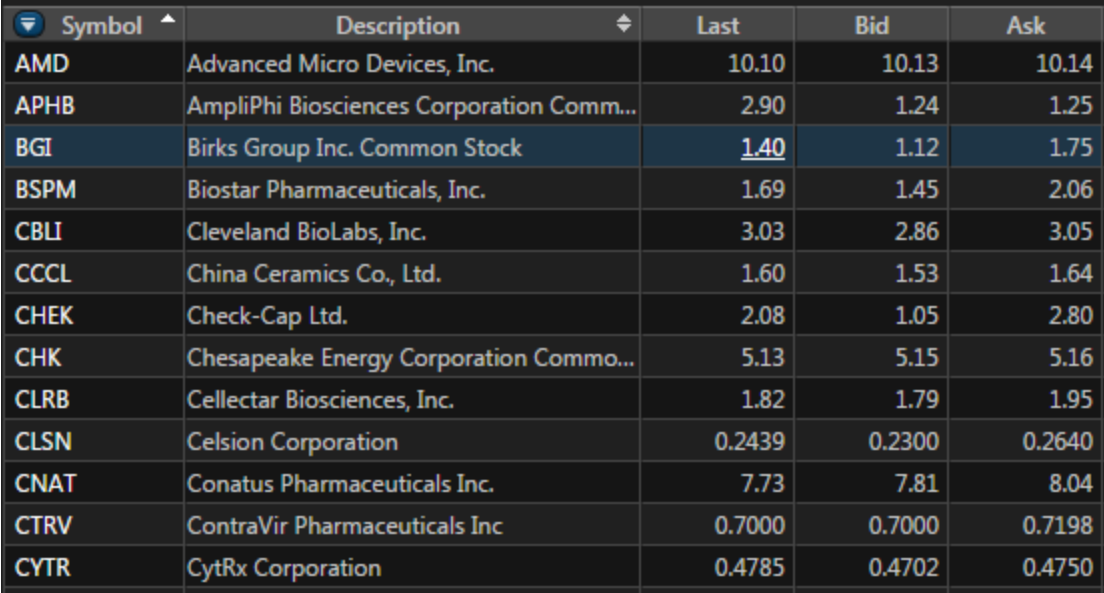

#### **Security Information**

- Symbol
- Last
- Last Size
- Price
- Description Ask
- Ask Size
- $\bullet$  Bid
- Bid Size
- Volume
- Change
- Change %
- Timestamp
- Open
- Close
- Day High Day Low
- 52 Week Low High

See fields description in [Glossary.](#page-99-0)

#### **Page Navigation**

This navigation allow you to navigate on table very quick. You could easily navigate to the end of the table or expand the number of rows in it. Deteils are in [Page Navigation](#page-10-0).

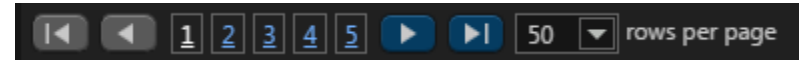

## **Widget Header**

Each widget has few icons in the header section.  $\boxed{Z} \overset{\bullet}{\bullet} \Box X$ 

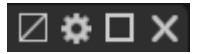

They allow you to make few actions with this widget, such as rename it and open it on the fullscreen. Also you could group few widgets and delete each widget from working space. Details are in [Widget Header](#page-23-0).

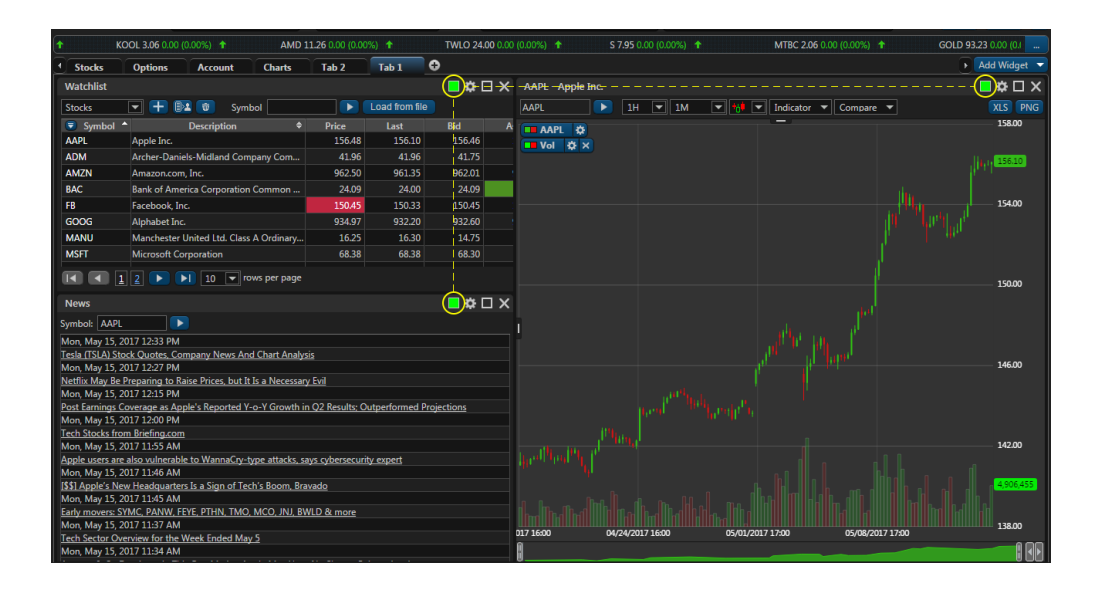

# <span id="page-23-0"></span>**Widget Header**

## **Introduction**

Each widget has few icons in the header section. They allow you to perform few actions with this widget, such as rename it and open it on the fullscreen. Also you could group few widgets and delete each widget from working space.

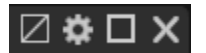

## **Rename Widget**

If you want to rename the widget click the  $\blacktriangleright$  icon. Then type new widget name in Window Name field.

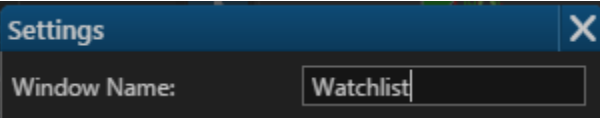

## **Fullscreen**

Click the  $\square$  icon to open widget in a full screen and click to the  $\square$  icon to restore size to window.

## **Grouping Widgets**

Web Trader allows you to group few widgets. News, Chart and Watchlist widgets will display the information about same security if they are g rouped. Click the  $\Box$  icon and set the same color for widgets which should be grouped.

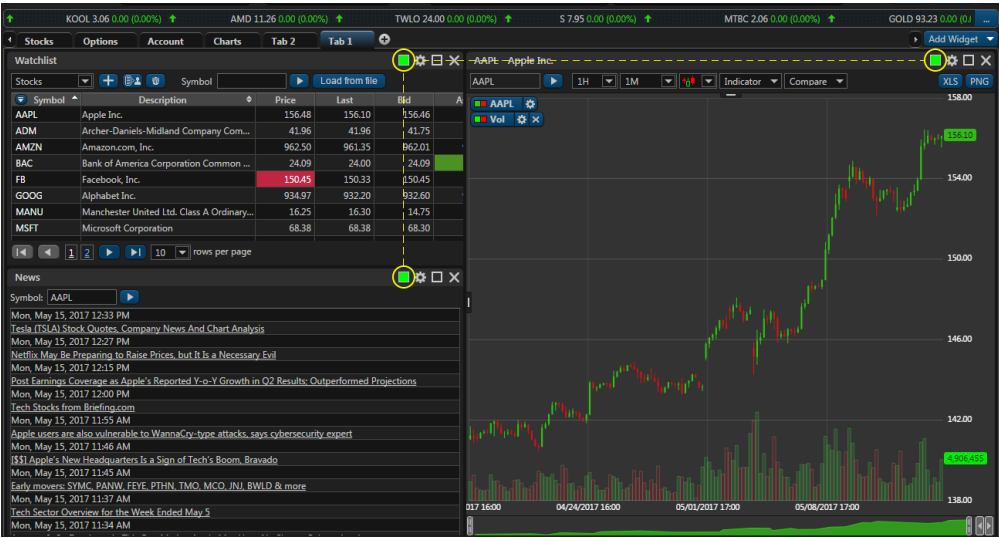

## **Remove Widget**

To delete widget from working space you should click to the  $\bm{\mathsf{X}}$  icon.

# <span id="page-24-0"></span>**Price Alert Screen**

## **Introduction**

If you want to receive a notification that the price for the security you are interested in has changed this screen will help you to config such price alert.

## **Add New Alert**

#### **Symbol**

Type the security you are interested in here.

**Type**

Choose the quote's field which will be used to trigger price alert.

- Last
- $\bullet$  Bid
- $\bullet$  Ask

**Condition**

- $\bullet$  >=
- $\bullet$   $\leq$

**Value**

Your price alert will be triggered when this value and quotes's field type will satisfy your condition.

**Expiration**

Choose the date when your price alert should be expired.

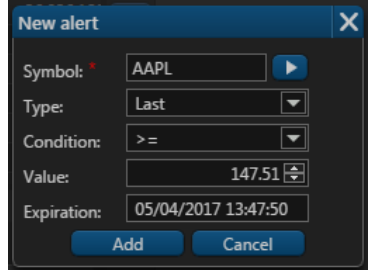

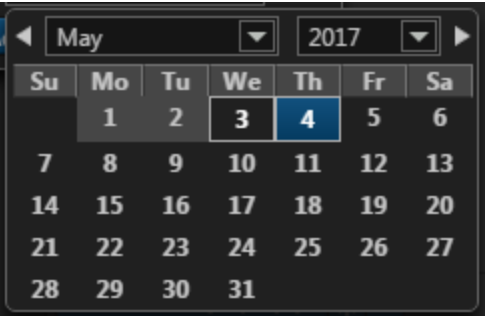

# **Price Alert Notification**

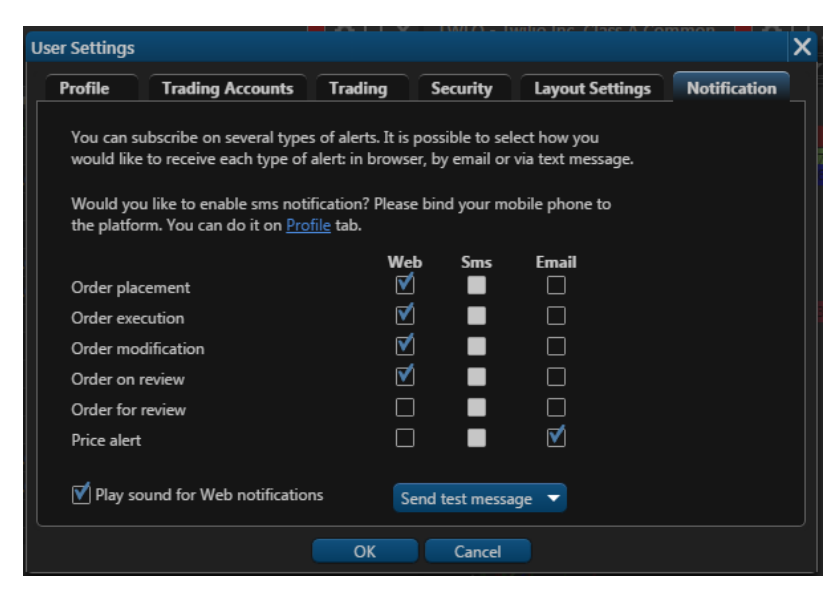

# <span id="page-25-0"></span>**User Settings**

# **Introduction**

This page allows you to customize your layout,update the time zone, personal information, trading options as well as add your own picture. User settings window contains few tabs: Profile, Trading Accounts, Trading, Security, Layout Settings, Notifications.

# **Profile Settings**

Here you could change your personal information or change you time zone. Also you could set the new password and phone number. Details are in [Profile Settings](#page-28-0).

# **Trading Settings**

Here you could setup you default trading options such as default order type, quantity and duration. Also you could setup the quick trading options if you want to skip verification step. Details are in [Tra](#page-30-1) [ding Settings.](#page-30-1)

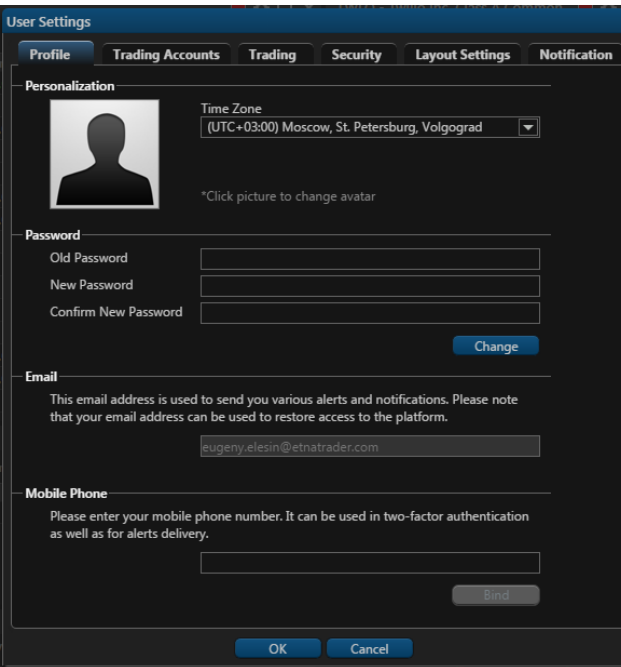

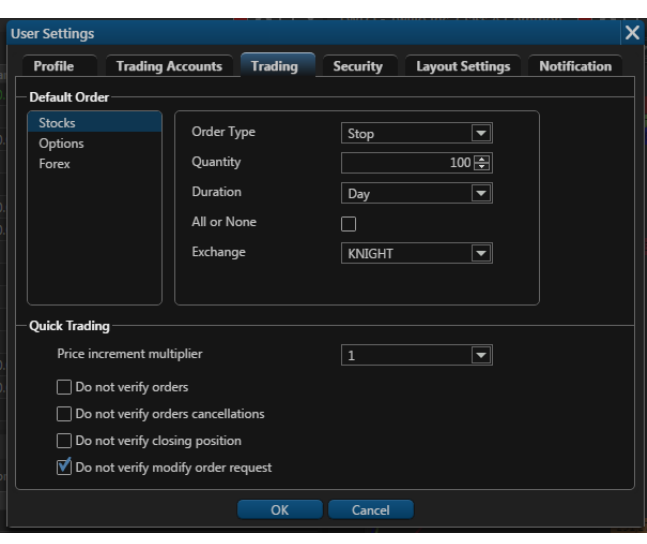

# **Layout Settings**

On this tab you could change the color scheme of working space and setup the UI behaviours. Details are in [Layout Settings.](#page-27-0)

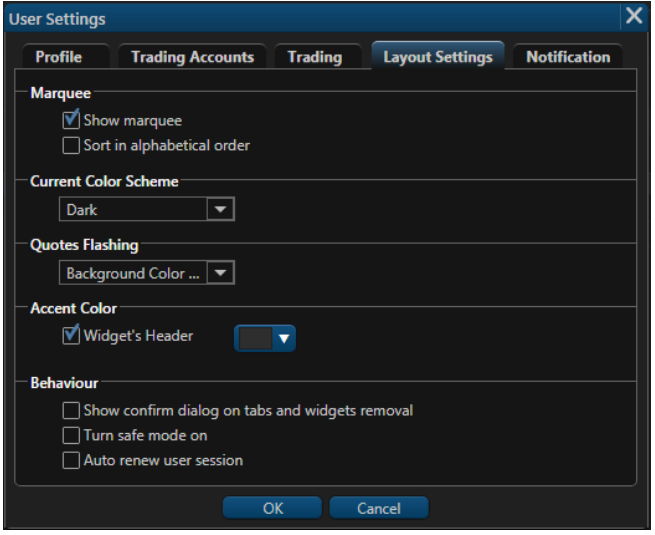

# **Notifications Settings Security Settings**

# **Trading Accounts Settings**

This tab shows the list of your accounts and allows you to manage them. Details are in [Trading Accounts Settings.](#page-30-0)

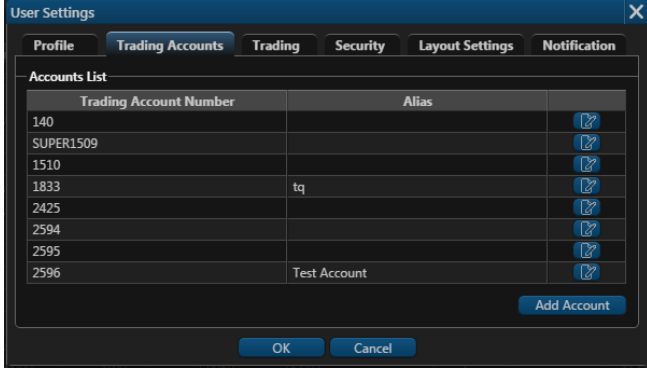

To protect an access to your user, you could set the two-factor authentication. Details are in [Security Settings.](#page-29-0)

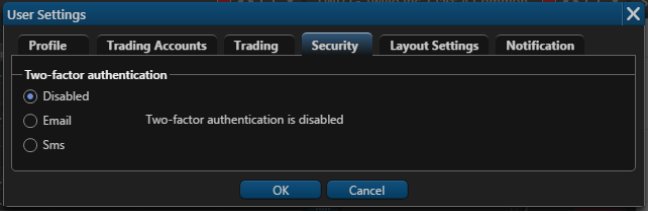

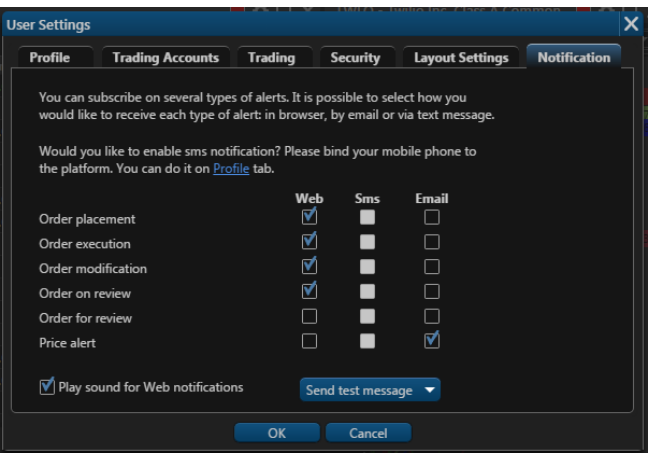

# <span id="page-27-0"></span>**Layout Settings**

#### **Introduction**

On this tab you could change the color scheme of working space and setup the UI behaviours.

#### **Show/Hide Marquee**

You could remove the marquee from the working space. Just remove check mark from the "**Show Marquee**" field.

Web Trader's Marquee streams security information in the most flexible real-time quote displays. With Marquee, you can combine real-time data of securities in a variety of customizable displays. Details are in [Marquee.](#page-9-1)

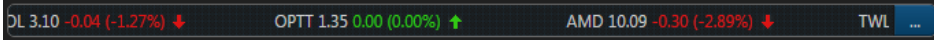

## **Color Scheme**

Web Trader allow user to change the color scheme. Currently we have a few color schemes.

- Dark
- Light

## **Accent Color**

This section allow you to change the header color for all screens. Just click to the drop-down menu and choose the color.

## **Behaviour**

We have a few behaviour which could be applied for UI.

- Show confirm dialog on tabs and widgets removal.
- Turn safe mode on this option is used by custom widgets.
- Auto renew user session that means that your current session would not be expired.

## <span id="page-27-1"></span>**Notifications Settings**

**Introduction**

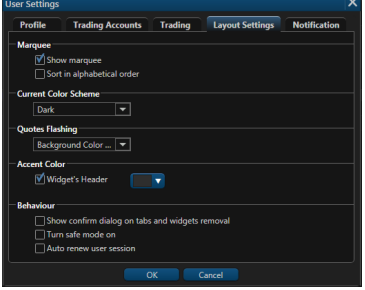

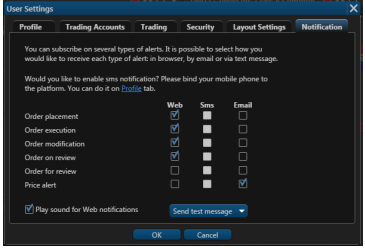

# <span id="page-28-0"></span>**Profile Settings**

#### **Introduction**

Here you could change your personal information or change you time zone. Also you could set the new password and phone number.

#### **Personalization**

This section allow you to change your avatar and time zone. Time zone is used for converting all dates and time in UI to the chose time zone.

#### **Change Password**

Here you could change your user's password:

- **Old Password** type your current password here
- **New Password** type your new password
- **Confirm New Password** type your new password again.

#### **Email**

This field displays the email address assigned to your user. Email address is used to send you various alerts and notifications.

Your email address can be used to restore access to the platform.Λ

#### **Mobile Phone**

Your mobile number can be used in two-factor authentication as well as for alerts delivery.

#### **Two-Factor Authentication**

To protect an access to your user, you could set the two-factor authentication. Details are in [Securit](#page-29-0) [y Settings.](#page-29-0)

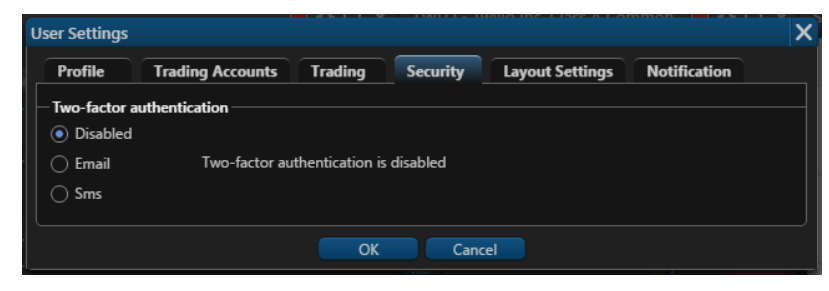

#### **Price Alert**

If you want to receive a notification that the price for the security you are interested in has changed this screen will help you to config such price alert. Details are in [Price Alert Screen.](#page-24-0)

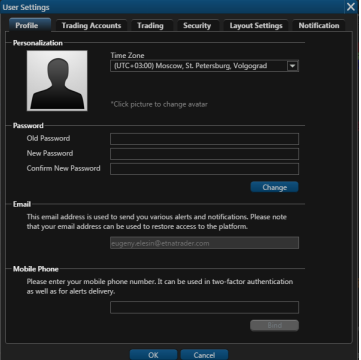

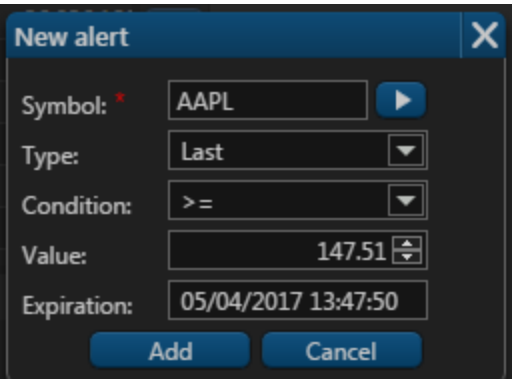

## <span id="page-29-0"></span>**Security Settings**

#### **Introduction**

To protect an access to your user, you could set the two-factor authentication.

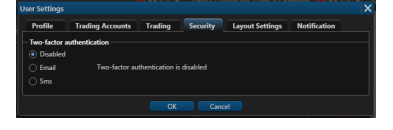

## **Two-factor authentication**

Two-factor authentication allows you to protect an access to your user. Everytime when you sign into the Web Trader, you receive a message with access code. Type this access code on the authentication step to sign into the platform. Here few ways of receiving access code:

- Email
- SMS

Λ

SMS is available only if you set your phone number on [Profile Settings](#page-28-0).

Here you could change your personal information or change you time zone. Also you could set the new password and phone number. Details are in [Profile Settings.](#page-28-0)

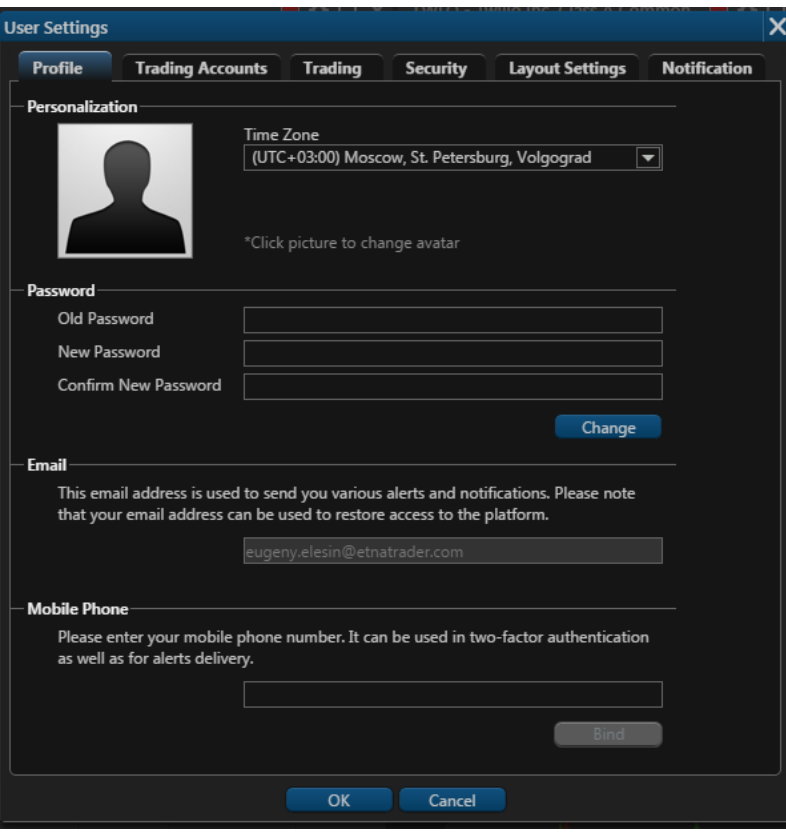

# <span id="page-30-0"></span>**Trading Accounts Settings**

## **Introduction**

This tab shows the list of your accounts and allows you to manage them.

#### **Edit Alias**

Set the alias for the account if you don't want to remember the account number. To do so, click to the  $\mathbb Z$  icon and set the alias.

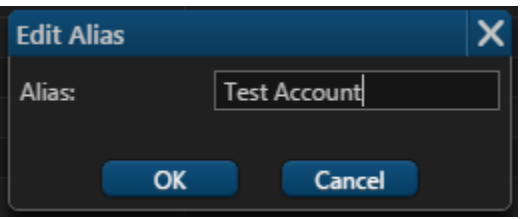

## **Add Account**

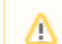

This feature could be disabled for you.

Click the 'Add Account' button if you want to add another account. Then set the cash value and choose the account type.

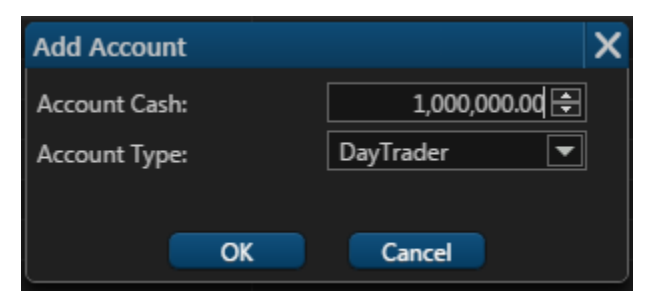

# <span id="page-30-1"></span>**Trading Settings**

#### **Introduction**

Here you could setup you default trading options such as default order type, quantity and duration. Also you could setup the quick trading options if you want to skip verification step.

**Displayed Fields and Sections**

#### **Default Order**

Here you could see the few security types:

- Stocks
- Options
- Forex

All fields values below will be applied for each security type separately.

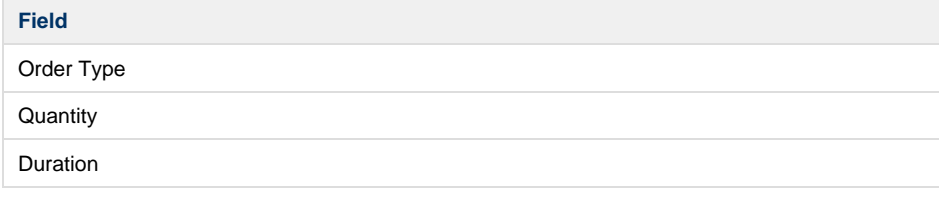

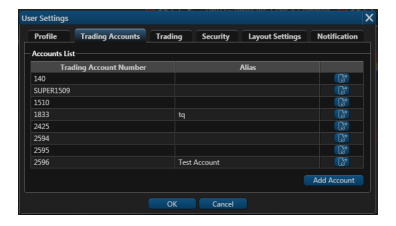

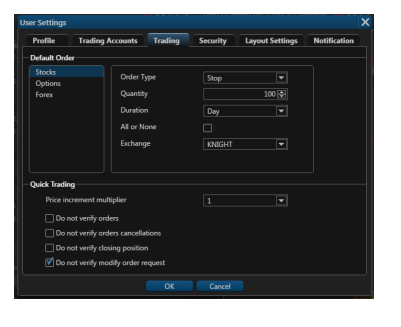

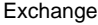

All or None

See fields description in [Terms.](https://wiki.etnasoft.com/display/DOCS/Terms)

#### **Quick Trading**

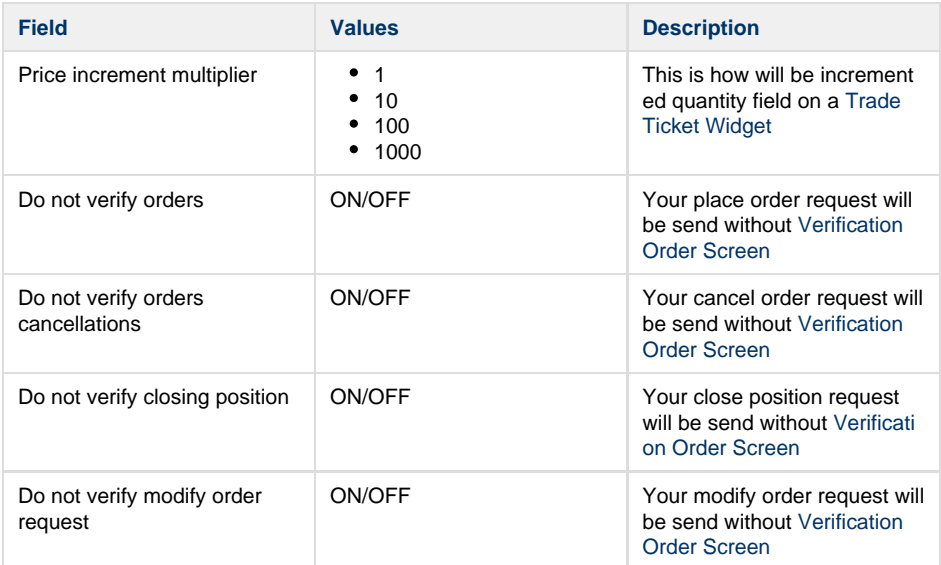

# <span id="page-31-0"></span>**Help Screen**

## **Introduction**

If you have queries about the signup or you would like to send your feedback about the platform, you can do so by simply clicking on contact support located in the upper right side. You can also use Contact Support anytime while using the platform in case you have any question you might not find in this user guide. Web Trader Contact Support allows you to give us your feedback in text and visually by attaching up to 5 files to your message just to make sure the end User and Support team are at the same page and seeing the same point.

## **Help Information**

On the top of the screen you could see the links to the user's guide and video guide about Web Trader. All these guides might help you find answers in most of cases.

Please contact the Support team if you have questions left.

## **Ticket Creation**

If everything above do not help, you could contact the support team.

**Subject**

A short description about your problem or feedback.

#### **Description**

Here should be a full description of your problem with screenshots if it is possible. Please answer few questions in the description, this could help us to solve you problem:

- When this problem appears?
- What steps are you making?
- Have you seen this problem before?

**Your Contact details**

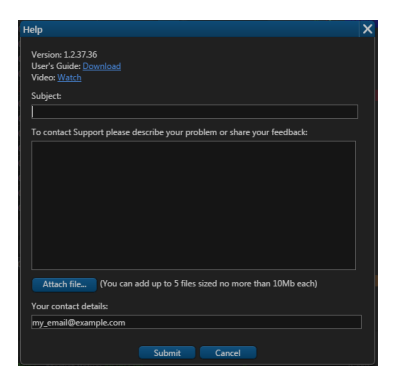

Please enter your email or your phone number.

# <span id="page-32-0"></span>**Verification Order Screen**

# <span id="page-32-1"></span>**Mobile Trader**

# **Introduction**

The mobile apps looks pretty simple but still could raise some questions. We are sure that this documentation will answer most of your questions.

## **Screens**

- [Login Screen](#page-33-0)  Login Screen authorizes you in the system. Type your Login (username) and password and click "Login" button for authorization. The Login screen is standard for many mobile trading applications. Details are in .
- [Registration Screen](#page-35-0)  To create a new account in Trader Mobile, please fill in the required information at the Registration Screen. Details are in .
- [Navigation](#page-37-0)
	- [Icon Symbols Glossary](#page-37-1) Icon
	- [Tab Bar](#page-38-0)  Tab Bar is designed for a one-click navigation between screens. Tab bar is available on all application screens and is the main navigation component of the application. Details are in .
- [Widgets](#page-47-0)
	- [Chart](#page-51-0) Trader Mobile lets you analyze the market with built-in streaming charts. Tap a chart type icon (bar, candlestick, OHLC, Line or Area) to switch between different views. All chart types are updated in real-time. Tilt your mobile device (hold horizontally) to access full screen mode and take advantage of the unique features and settings, including - changing time frames, zoom in/out and displaying your current position. Details are in Chart Widget
	- [Market Depth](#page-52-0) The Market Depth (DOM) displays bids and asks for a particular instrument at the currently best prices. Details are in Market Depth
	- [News Screen](#page-52-1) News Screen is streaming in real time headlines from various online sources. The news feed is customizable and be connected to pretty much any source of your preference. Details are in News Widget
	- [Options Trading Widget](#page-53-0) Options is a screen for options trading in the mobile app. It displays the option chain (a form of quoting options prices by listing all available options for a given security). Details are in
	- [Quote Details](#page-55-0)  Quote Information for each security is conveniently displayed in Quote Widget. In a collapsed view a summary is displayed showing (see right column - Collapsed Mode). Expanded mode provides more detailed information and action buttons. Details are in
- [Quick Search](#page-56-0) For a quick trade or adding a symbol to the current watchlist, click the quick search bar on top of the screen and type in the security or company name. Details are in
- [Quotes Screen](#page-59-0)  Quotes Screen displays the list of securities in a current watchlist. Sort the list by Change % and find the Top Gainers any other way. Details are in
- [Watchlists Screen](#page-63-0) Watchlists Screen is a place where you can manage all your watchlists (delete, edit, rename or create new ones). Details are in
- [Edit Watchlist Screen](#page-65-0) If you want to edit your current watchlist or add new columns to the Quotes Screen, this screen should helps you with that. Details are in .
- [Security Details Screen](#page-67-0)  If you would like to know all information about security this screen will help you. Here you could find information about current price, daily volume, close price and many other interesting information. Details are in
- [Positions Screen](#page-73-0) Here you could find the list of positions by current account with short information about each position. Also you could make a quick trades, sort your positions and see the total information about them. Details are in
- [Position Details Screen](#page-74-0) Security Type, Market Value, Execution Price and other

## **Recently Updated**

- [Settings Screen](#page-86-0)
- updated Apr 18, 2018
- [view change](https://wiki.etnasoft.com/pages/diffpagesbyversion.action?pageId=15670307&selectedPageVersions=26&selectedPageVersions=25)
- [Orders Screen](#page-77-0)
- updated Apr 18, 2018
- [view change](https://wiki.etnasoft.com/pages/diffpagesbyversion.action?pageId=15670295&selectedPageVersions=15&selectedPageVersions=14)
- [News Screen](#page-52-1)
- updated Apr 18, 2018
- [view change](https://wiki.etnasoft.com/pages/diffpagesbyversion.action?pageId=16449598&selectedPageVersions=22&selectedPageVersions=21)
- [Trade Ticket](#page-89-0)
- updated Apr 18, 2018
- [view change](https://wiki.etnasoft.com/pages/diffpagesbyversion.action?pageId=15670311&selectedPageVersions=7&selectedPageVersions=6)
- [Quote Details](#page-55-0)
- updated Apr 18, 2018
- [view change](https://wiki.etnasoft.com/pages/diffpagesbyversion.action?pageId=16449618&selectedPageVersions=23&selectedPageVersions=22)
- [Order Details Screen](#page-81-0)
- updated Mar 02, 2018
- [view change](https://wiki.etnasoft.com/pages/diffpagesbyversion.action?pageId=15670315&selectedPageVersions=14&selectedPageVersions=13)
- [Settings Screen](#page-86-0)
- updated Oct 18, 2017
- [view change](https://wiki.etnasoft.com/pages/diffpagesbyversion.action?pageId=15670307&selectedPageVersions=16&selectedPageVersions=15)
- [Positions Screen](#page-73-0)
- updated Aug 30, 2017
- [view change](https://wiki.etnasoft.com/pages/diffpagesbyversion.action?pageId=15670297&selectedPageVersions=6&selectedPageVersions=5)
- [Options Trading Widget](#page-53-0)
- updated Jun 09, 2017
- [view change](https://wiki.etnasoft.com/pages/diffpagesbyversion.action?pageId=16449624&selectedPageVersions=19&selectedPageVersions=18)
- [Icon Symbols Glossary](#page-37-1)
- updated Jun 09, 2017
- [view change](https://wiki.etnasoft.com/pages/diffpagesbyversion.action?pageId=17170489&selectedPageVersions=12&selectedPageVersions=11)
- [Tab Bar](#page-38-0)
- updated Jun 09, 2017
- [view change](https://wiki.etnasoft.com/pages/diffpagesbyversion.action?pageId=16449646&selectedPageVersions=12&selectedPageVersions=11)
- [Login Screen](#page-33-0)
- updated Jun 08, 2017
- [view change](https://wiki.etnasoft.com/pages/diffpagesbyversion.action?pageId=15670309&selectedPageVersions=16&selectedPageVersions=15)
- [Edit Watchlist Screen](#page-65-0)
- updated Apr 28, 2017
- [view change](https://wiki.etnasoft.com/pages/diffpagesbyversion.action?pageId=17170567&selectedPageVersions=7&selectedPageVersions=6)
- [Quotes Screen](#page-59-0)
- updated Apr 28, 2017
- [view change](https://wiki.etnasoft.com/pages/diffpagesbyversion.action?pageId=15670299&selectedPageVersions=14&selectedPageVersions=13)
- [Account Info Screen](#page-83-0)

necessary information about your position you would find in this screen. Details • updated Feb 20, 2017 are in

- [Orders Screen](#page-77-0) Here you could find the list of orders by current account with short information about each order. Also you could make a quick trades, see orders stats and filter them by statuses. Details are in
- [Order Details Screen](#page-81-0) Order Status, Filled Date, Execution Price and other necessary information about your order you could find in this screen. Details are in
- [Account Info Screen](#page-83-0) All information about your account you could find in Account Info Screen. Also you could see the historical information about this account and change your current account. Details are in
- [Settings Screen](#page-86-0)  Use this screen if you want to change default values in the app. You can choose and set your Order Type, Duration, Quantity and other fields. These values will be used as default in all screens in the app. Also you could change the color theme or skip verification steps. Details are in
- [Trade Ticket](#page-89-0)  Trade Ticket is the main screen in the application. Here you can configurate your order. Set the order type, duration, quantity and other fields as you wish. Details are in
- [Option Ticket](#page-90-0)  Option Ticket helps you to create order with option as well as a multi-leg order. Details are in .
- [Verification Screen](#page-94-0)  This screen is the last step before order will be placed. You could double check all order's fields and see the estimated cost of your order. Details are in
- [Price Alerts Screen](#page-94-1)  This screen allow you to manage all you price alerts. You could create new price alert and modify active one, filter alerts by status and see alert information. Details are in .
- [Create Alert Screen](#page-96-0)  Details are in .
- [Alert Details Screen](#page-97-0) Alert Status, Condition, Expiration date and other necessary information about your price alert you could find in this screen. Details are in .

# <span id="page-33-0"></span>**Login Screen**

Login Screen authorizes you in the system. Type your Login (username) and password and click "Login" button for authorization. The Login screen is standard for many mobile trading applications.

# **Components**

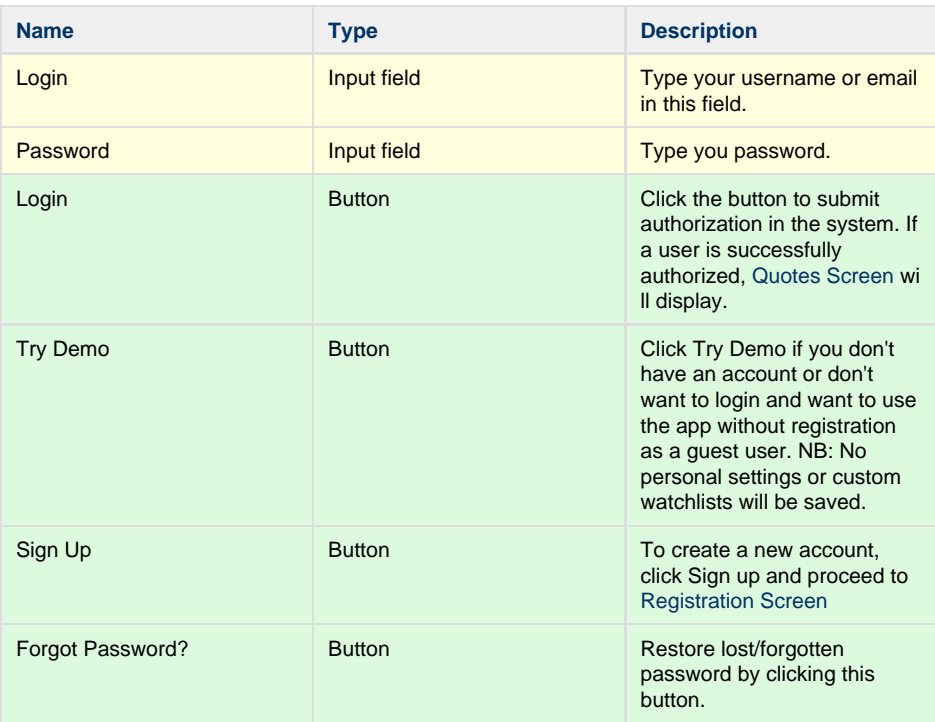

- 
- [view change](https://wiki.etnasoft.com/pages/diffpagesbyversion.action?pageId=15670305&selectedPageVersions=10&selectedPageVersions=9)

**Screenshots**

Login

Sign Up

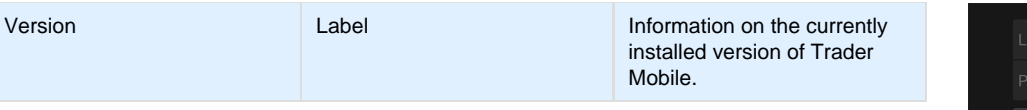

## **Navigation**

#### **Registration Screen**

To create a new account in Trader Mobile, please fill in the required information at the Registration Screen. Details are in [Registration Screen](#page-35-0).

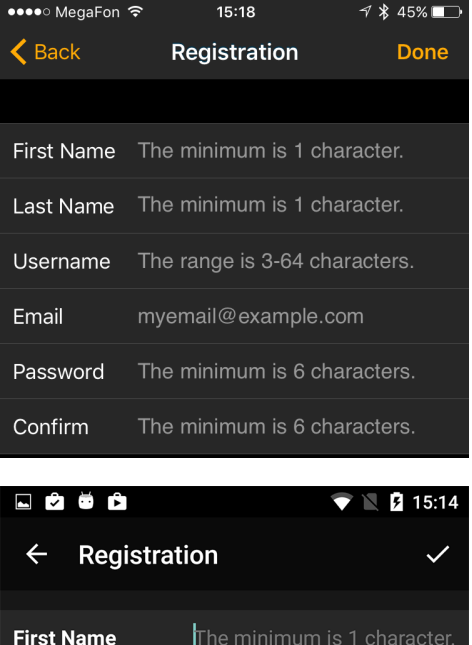

The minimum is 1 character.

The range is 3-64 characters.

The minimum is 6 characters.

The minimum is 6 characters.

myemail@example.com

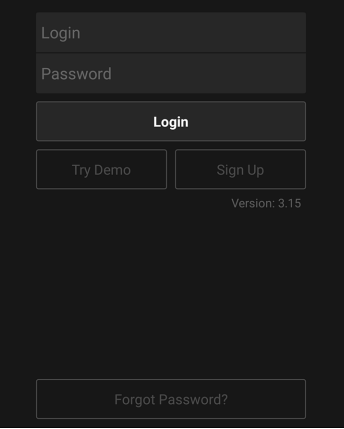

#### **Quotes Screen**

**Last Name** 

**Username** 

Password

Confirm

**Email** 

Quotes Screen displays the list of securities in a current watchlist. Sort the list by Change % and find the Top Gainers any other way. Details are in [Quotes Screen](#page-59-0)

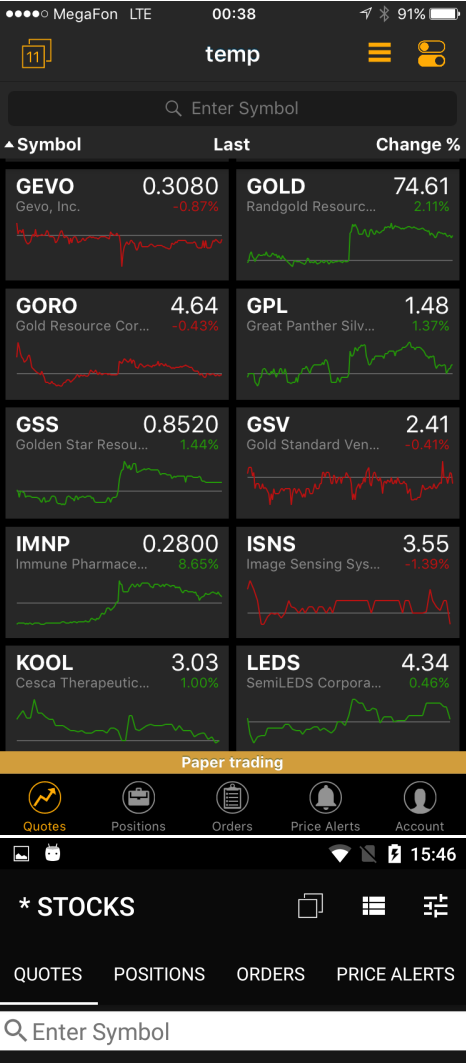

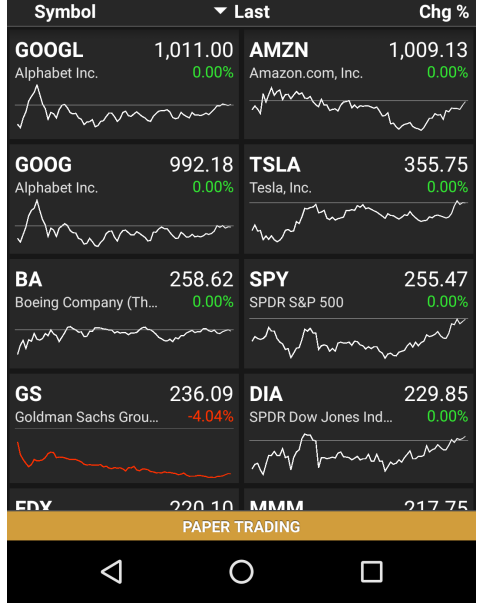

# <span id="page-35-0"></span>**Registration Screen**
#### Screen.

### **Components**

#### **Fields**

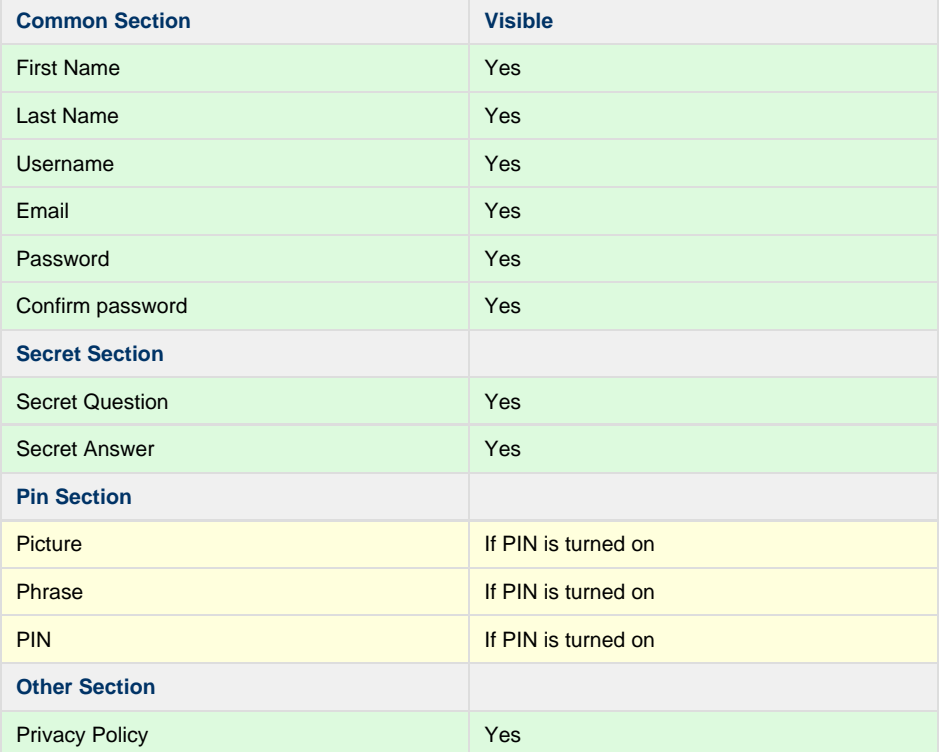

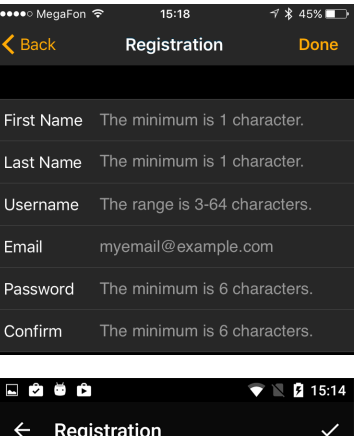

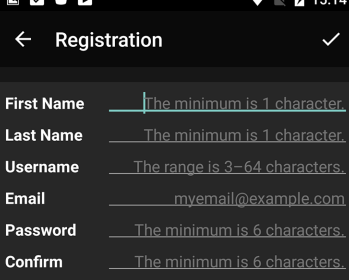

## **Navigation**

### **Login Screen**

Login Screen authorizes you in the system. Type your Login (username) and password and click "Login" button for authorization. The Login screen is standard for many mobile trading applications. Details are in [Login Screen](#page-33-0).

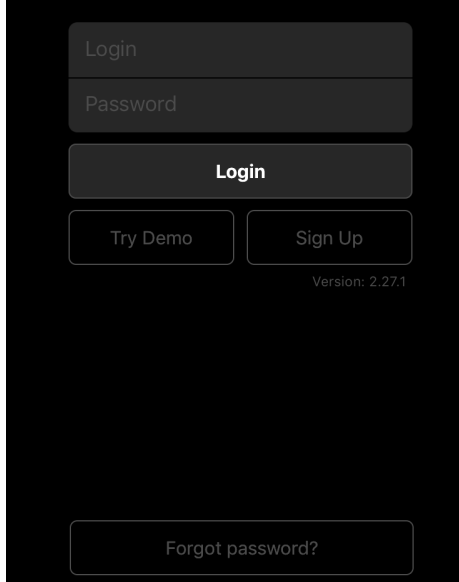

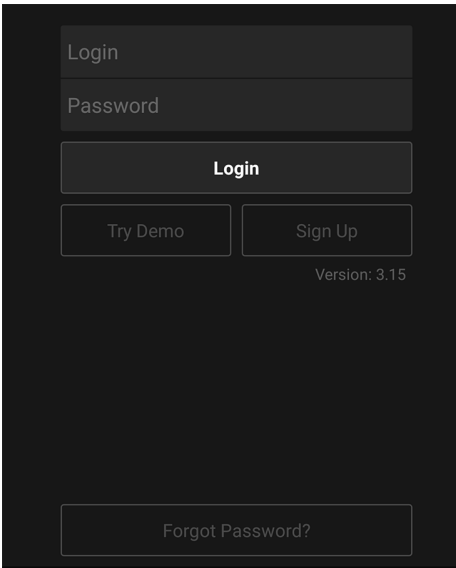

# **Navigation**

### **Tab Bar**

Tab Bar is designed for a one-click navigation between screens. Tab bar is available on all application screens and is the main navigation component of the application. Details are in [Tab Bar.](#page-38-0)

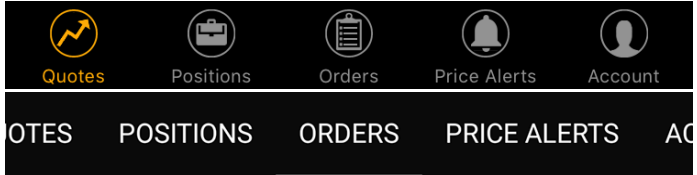

### **Common icons**

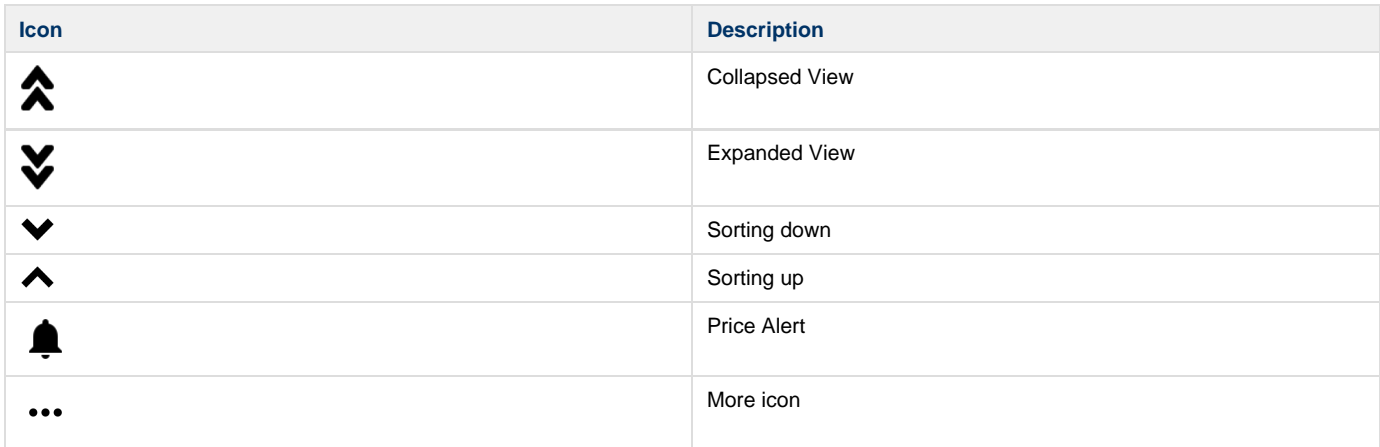

## **Icon Symbols Glossary**

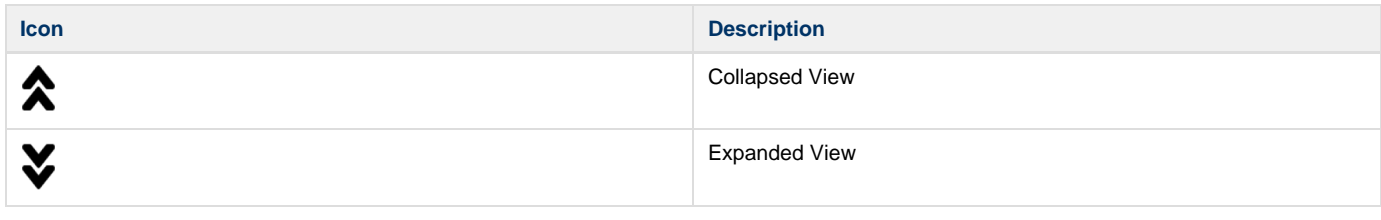

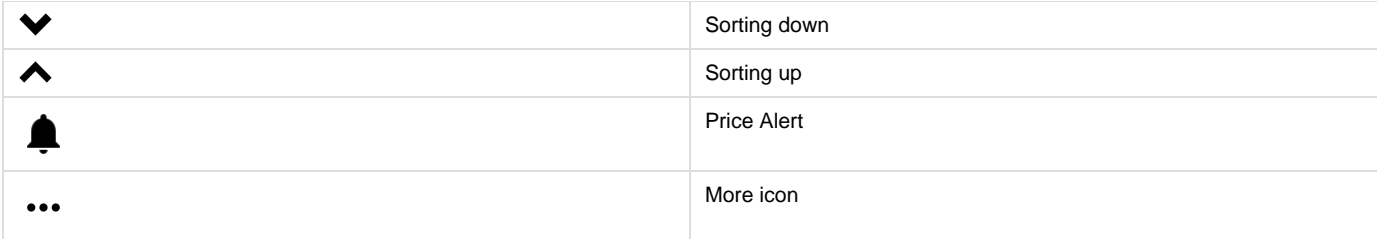

## <span id="page-38-0"></span>**Tab Bar**

Tab Bar is designed for a one-click navigation between screens. Tab bar is available on all application screens and is the main navigation component of the application.

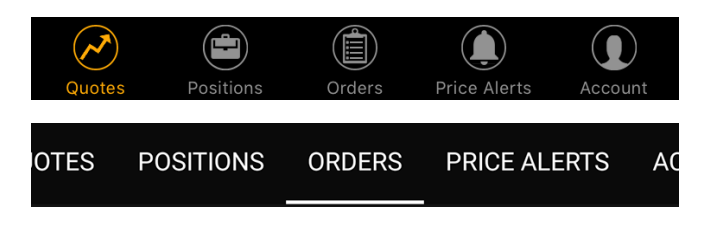

#### **Main Screens**

### **Quotes Screen**

Quotes Screen displays the list of securities in a current watchlist. Sort the list by Change % and find the Top Gainers any other way. Details are in [Quotes Screen](#page-59-0)

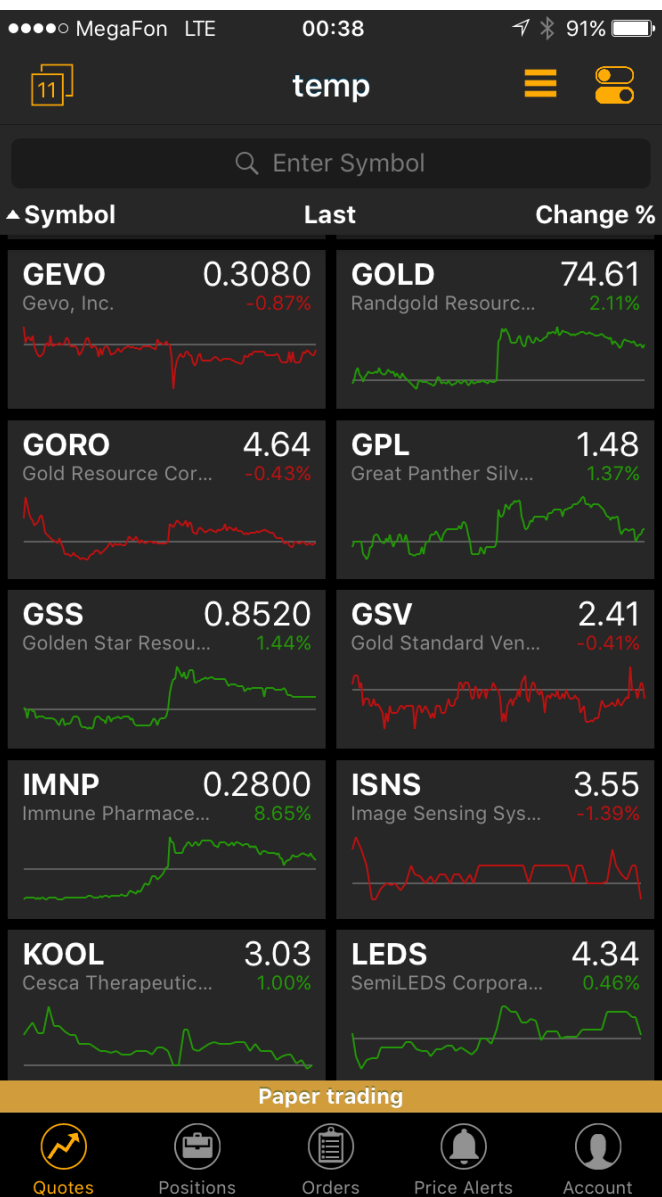

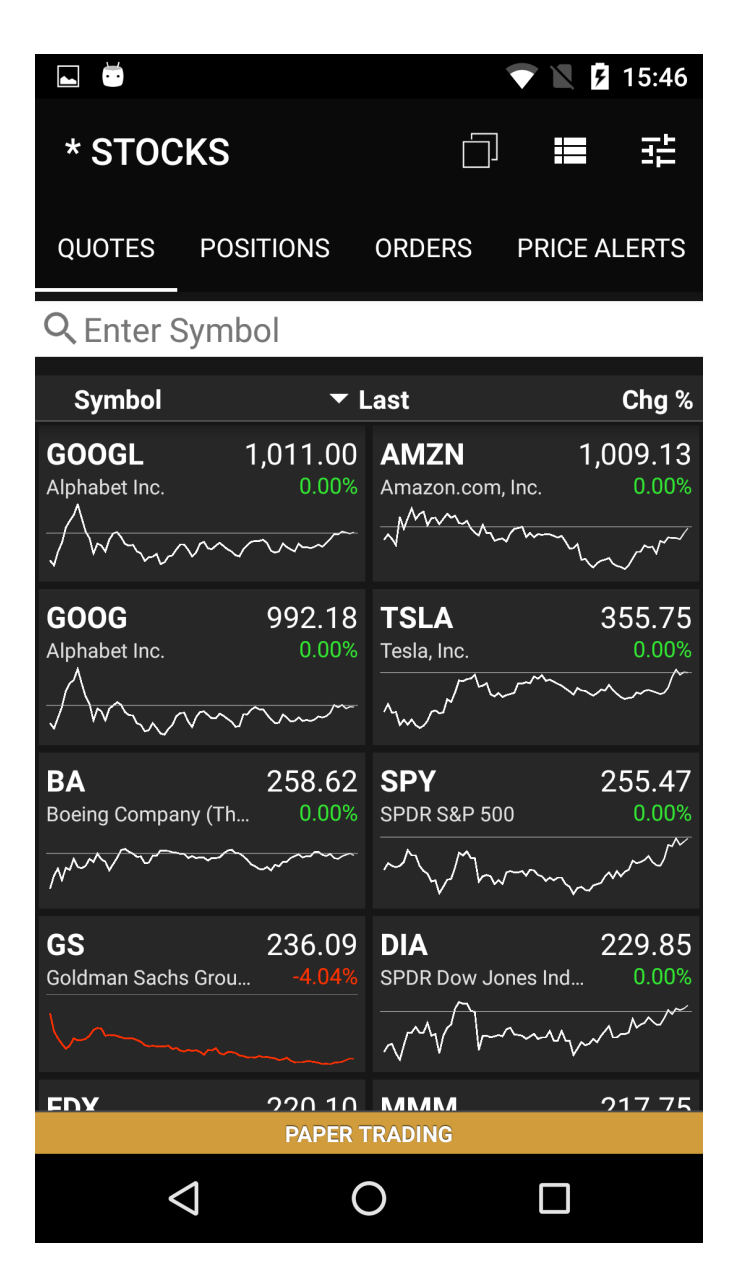

### **Positions Screen**

Here you could find the list of positions by current account with short information about each position. Also you could make a quick trades, sort your positions and see the total information about them. Details are in [Positions Screen](#page-73-0)

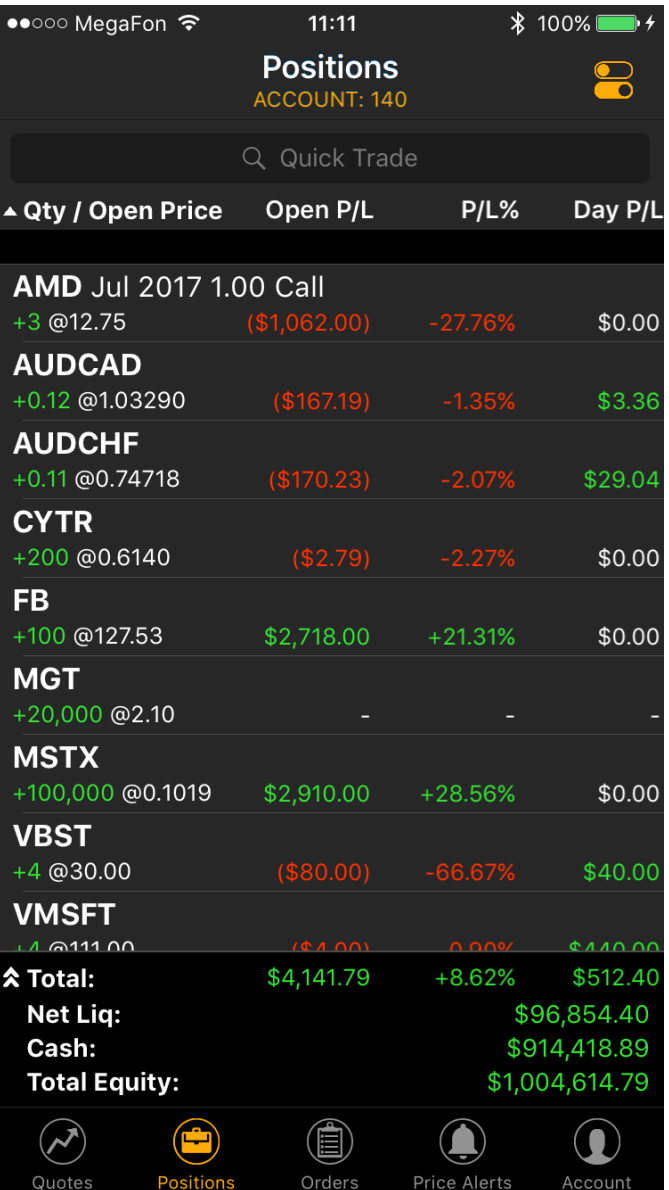

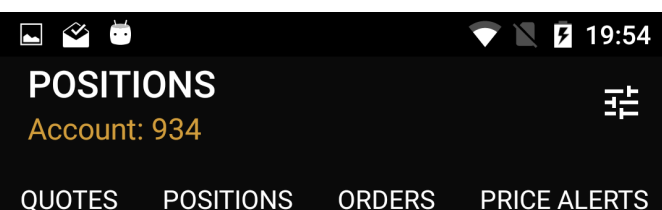

Q Quick Trade

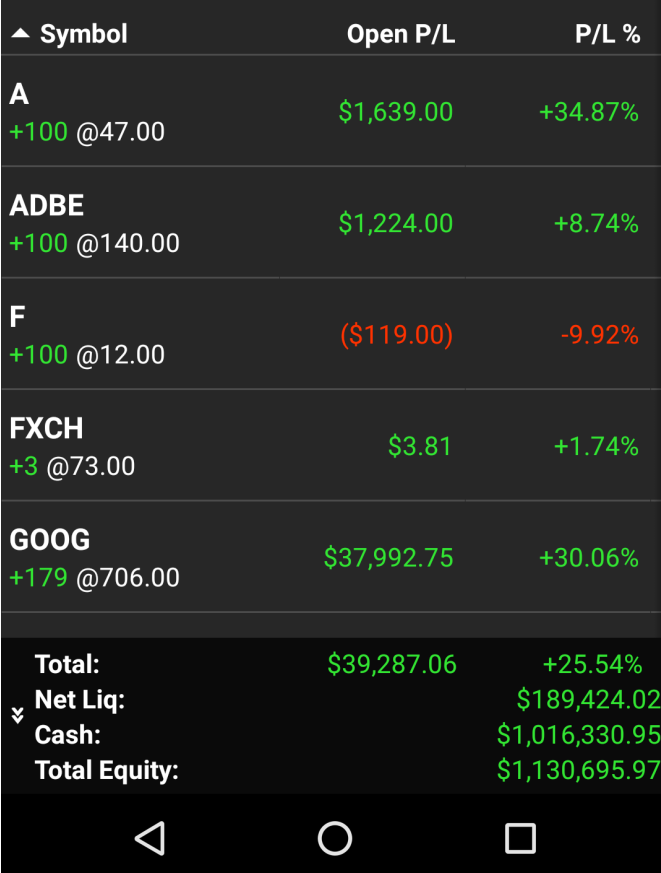

### **Orders Screen**

Here you could find the list of orders by current account with short information about each order. Also you could make a quick trades, see orders stats and filter them by statuses. Details are in [Orders Screen](#page-77-0)

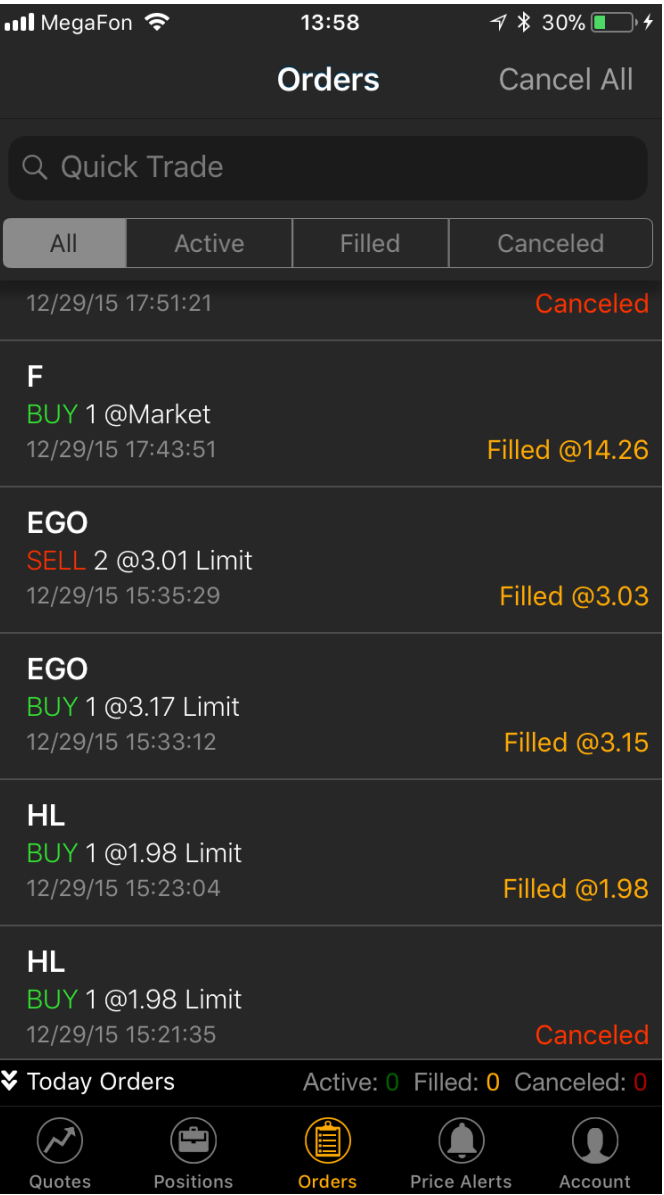

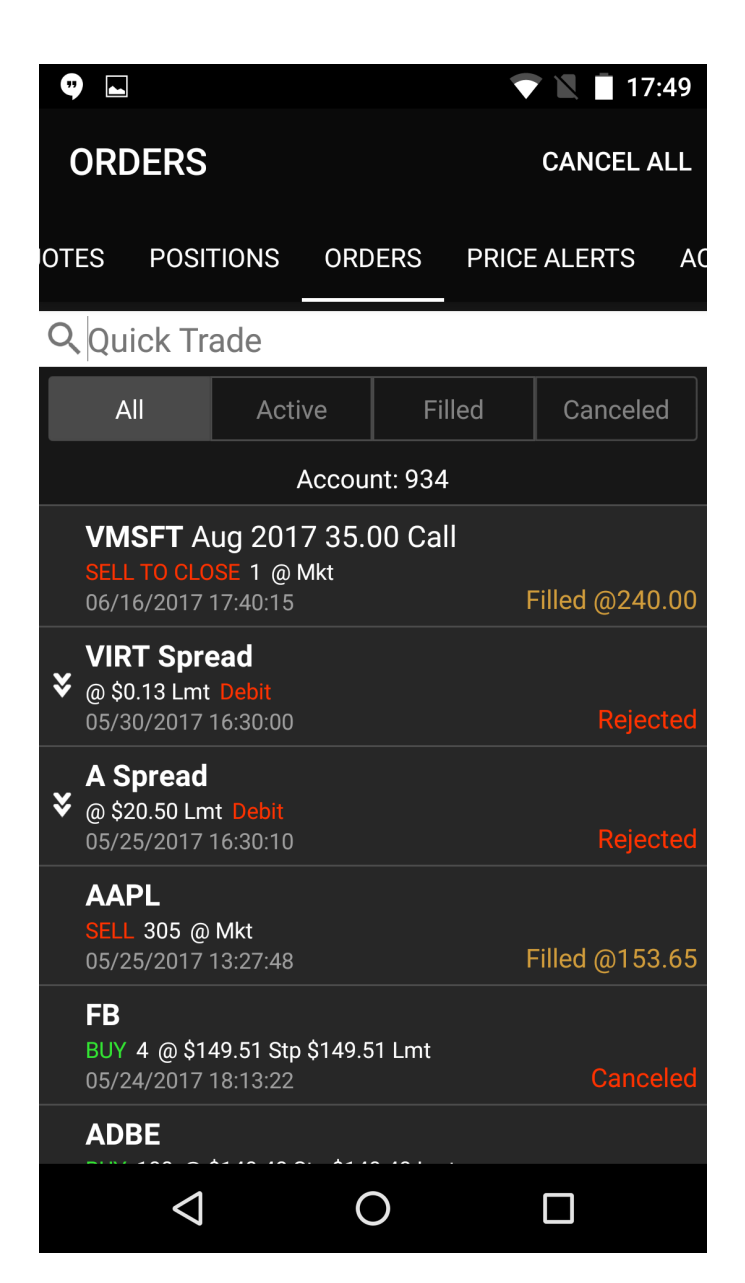

### **Price Alerts Screen**

This screen allow you to manage all you price alerts. You could create new price alert and modify active one, filter alerts by status and see alert information. Details are in [Price Alerts Screen.](#page-94-0)

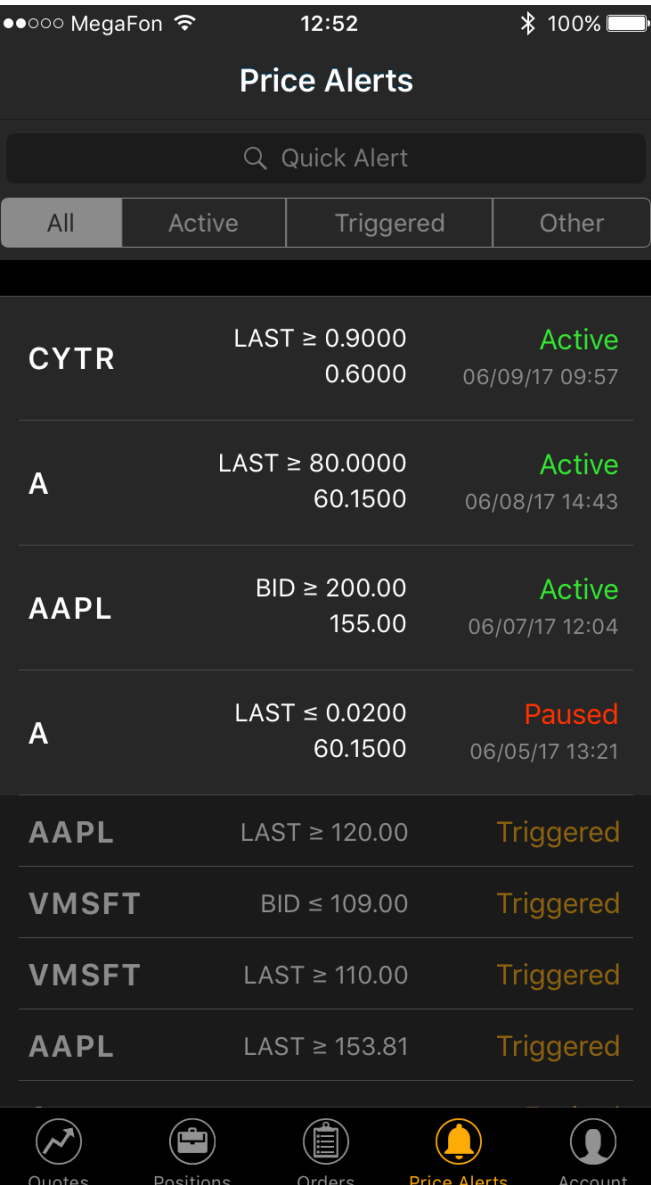

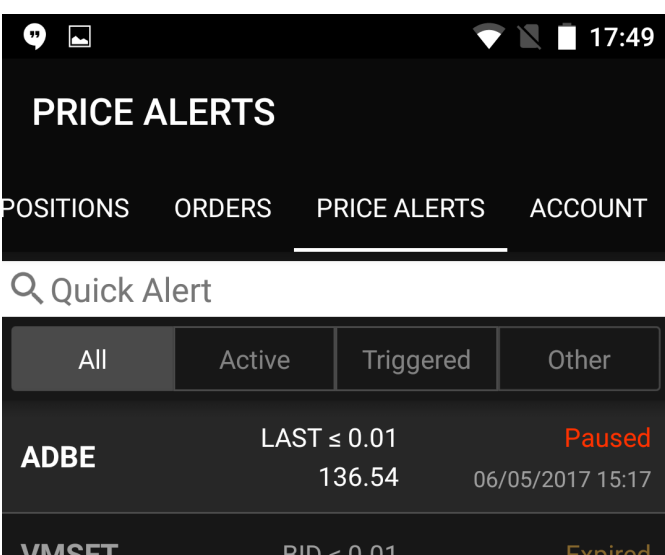

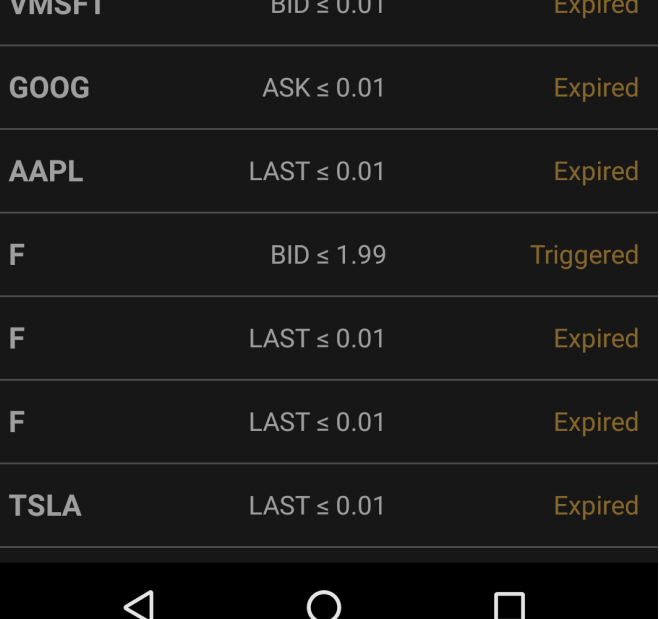

#### **Account Info Screen**

All information about your account you could find in Account Info Screen. Also you could see the historical information about this account and change your current account. Details are in [Account Info Screen](#page-83-0)

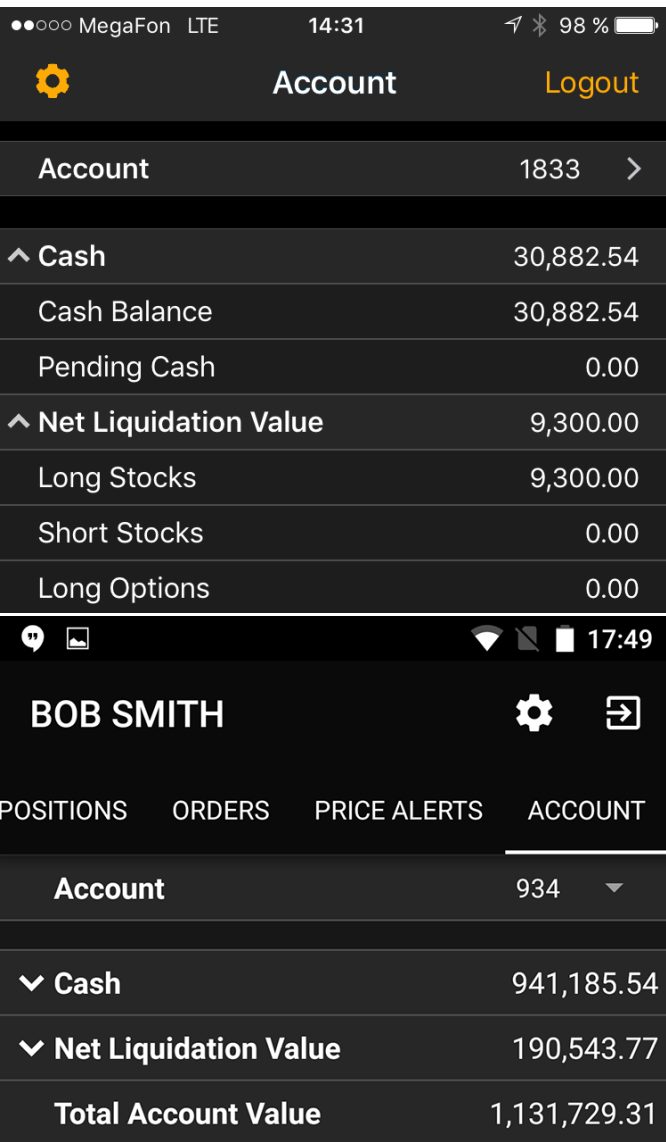

# **Widgets**

### **Quote Details**

Quote Information for each security is conveniently displayed in Quote Widget. In a collapsed view a summary is displayed showing (see right column - Collapsed Mode). Expanded mode provides more detailed information and action buttons. Details are in [Quote Details](#page-55-0)

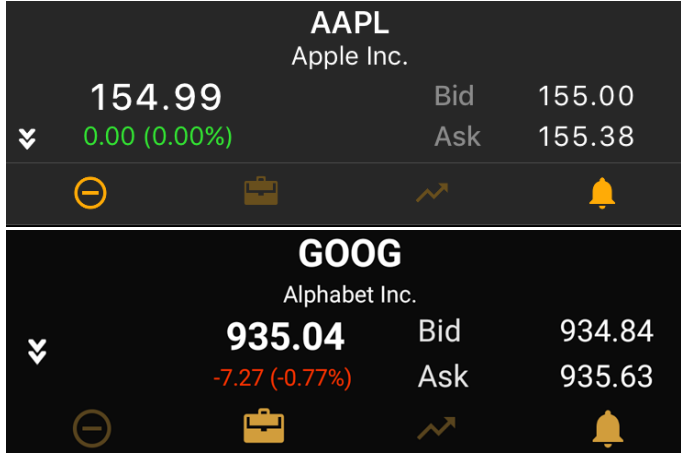

#### **Chart**

Trader Mobile lets you analyze the market with built-in streaming charts. Tap a chart type icon (bar, candlestick, OHLC, Line or Area) to switch between different views. All chart types are updated in real-time. Tilt your mobile device (hold horizontally) to access full screen mode and take advantage of the unique features and settings, including - changing time frames, zoom in/out and displaying your current position. Details are in [Chart Widget](#page-51-0)

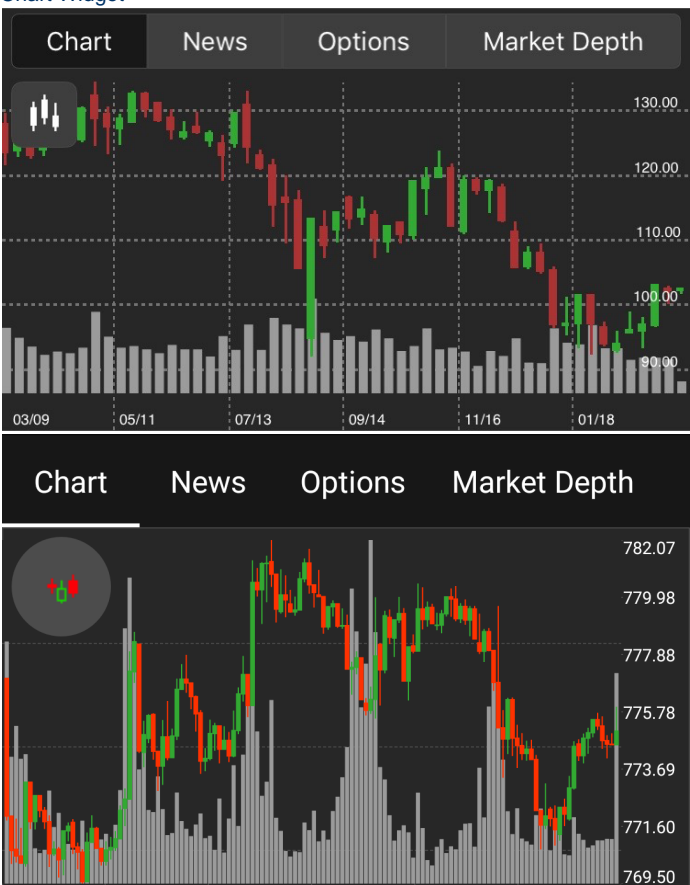

#### **News**

News Screen is streaming in real time headlines from various online sources. The news feed is customizable and be connected to pretty much any source of your preference. Details are in [News Widget](#page-52-0)

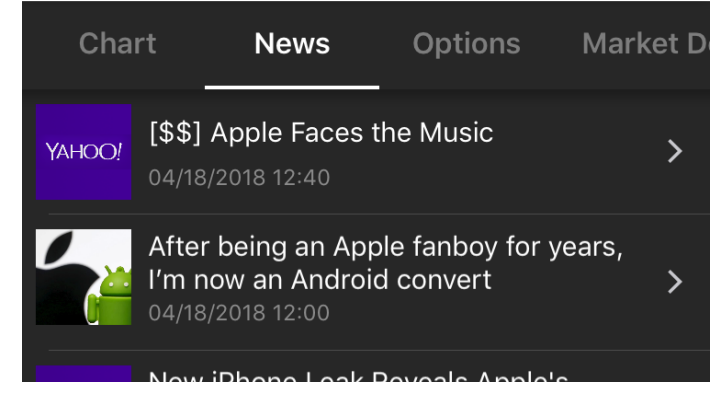

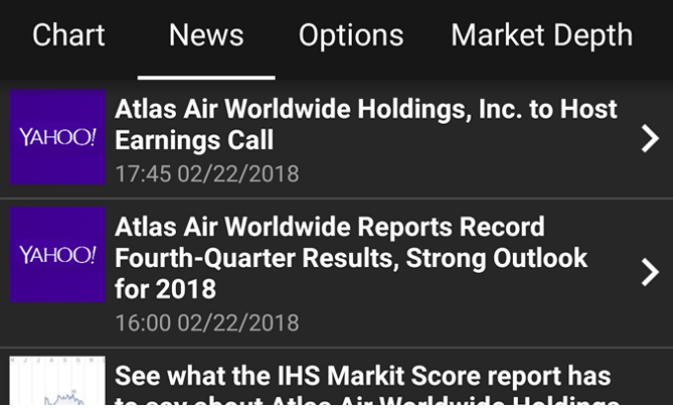

### **Option Widget**

Options is a screen for options trading in the mobile app. It displays the option chain (a form of quoting options prices by listing all available options for a given security). Details are in [Options Trading Widget](#page-53-0)

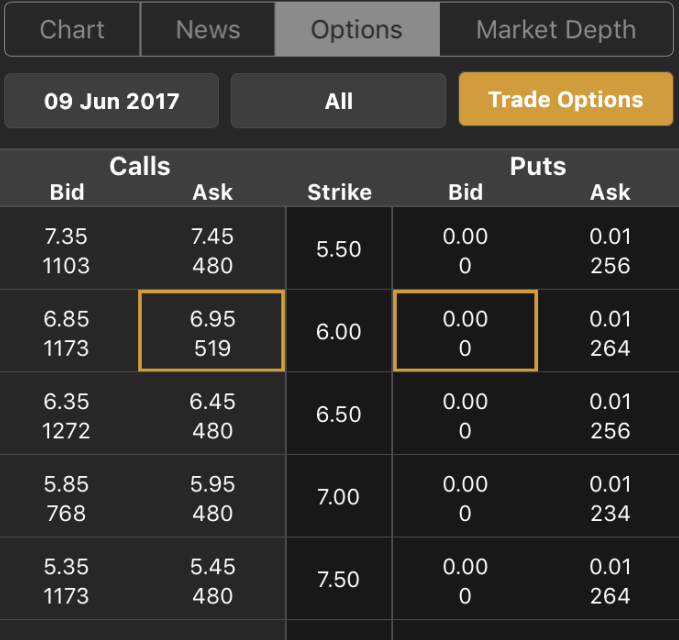

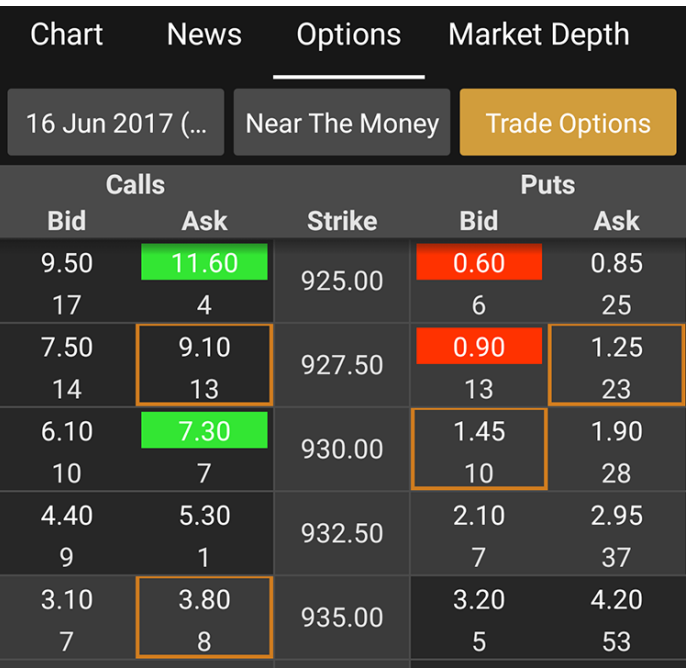

**Market Depth**

The Market Depth (DOM) displays bids and asks for a particular instrument at the currently best prices. Details are in [Market Depth](#page-52-1)

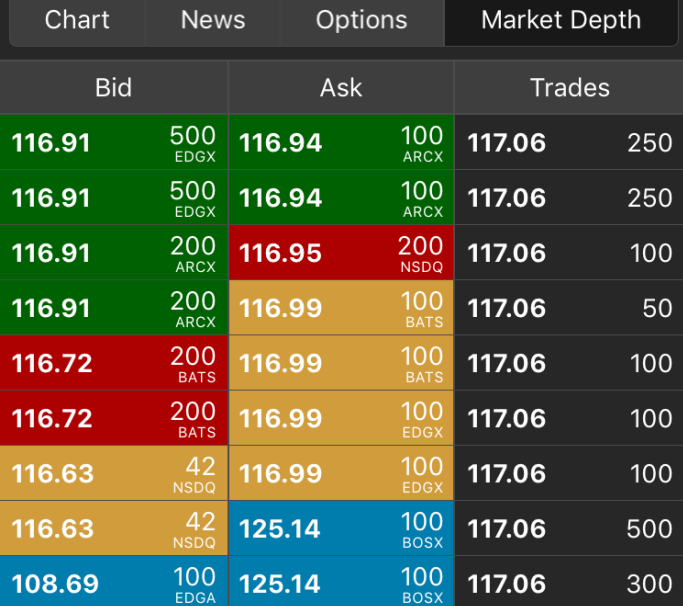

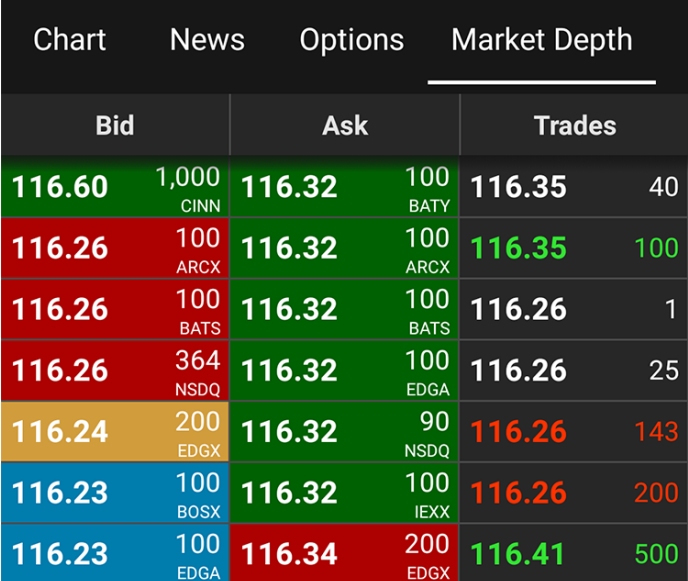

## <span id="page-51-0"></span>**Chart**

Trader Mobile lets you analyze the market with built-in streaming charts. Tap a chart type icon (bar, candlestick, OHLC, Line or Area) to switch between different views. All chart types are updated in real-time. Tilt your mobile device (hold horizontally) to access full screen mode and take advantage of the unique features and settings, including - changing time frames, zoom in/out and displaying your current position.

#### **Fullscreen Chart View**

#### **Buttons**

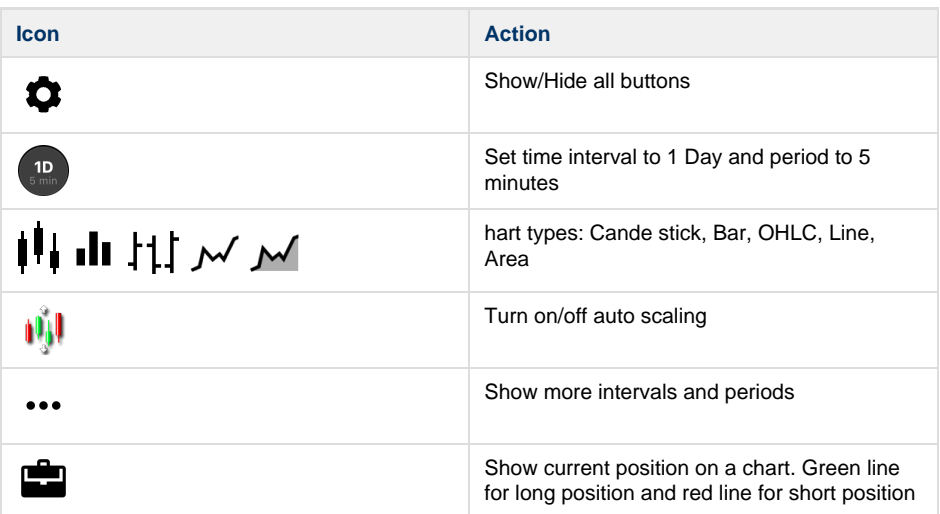

#### **Displayed Fields**

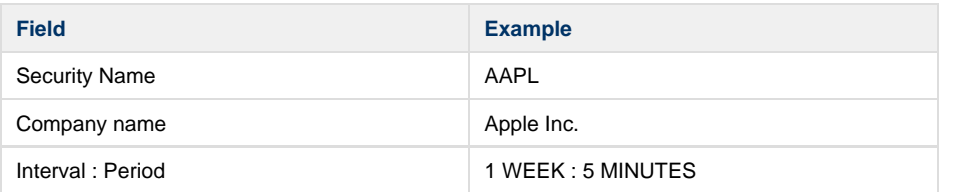

#### **Chart**

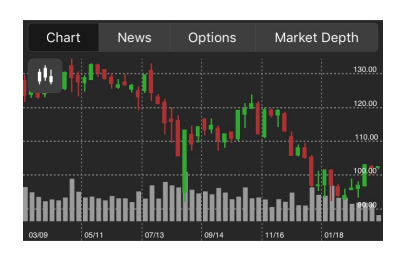

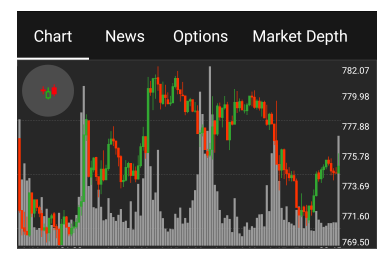

#### **Fullscreen Chart**

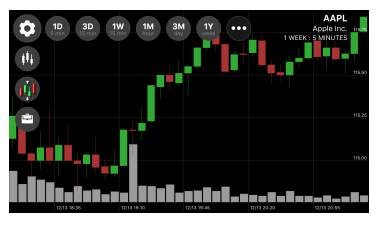

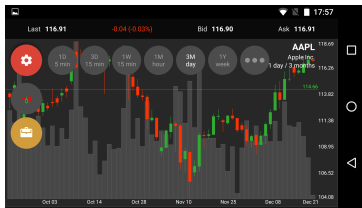

#### **Gestures and Actions**

**Swipe Gesture** - Swipe left/right to navigate right and left direction on the chart.

**Candle Touch** - Tap a candle to see more detail.

**Long Touch** - To see the details about each candle use the long touch gesture.

### <span id="page-52-1"></span>**Market Depth**

The Market Depth (DOM) displays bids and asks for a particular instrument at the currently best prices.

#### **Market Depth displays the following information:**

- Equity order book
- Quote for selected symbol
- Details on the stream of orders for selected symbol

#### **Displayed Fields**

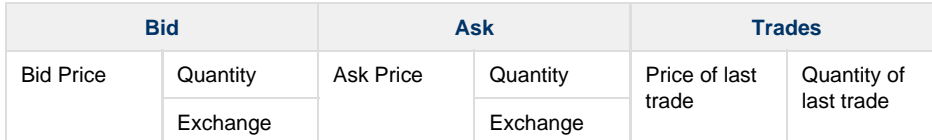

See fields description in [Glossary.](#page-99-0)

**Colors**

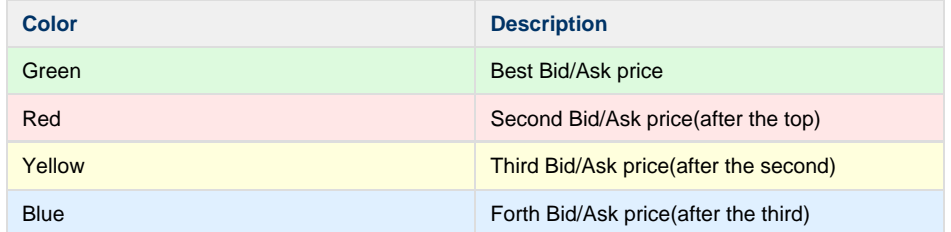

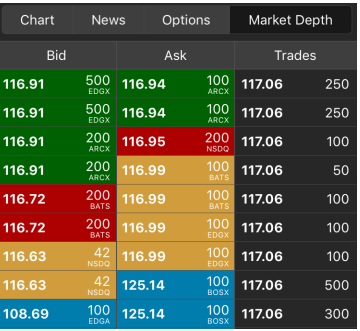

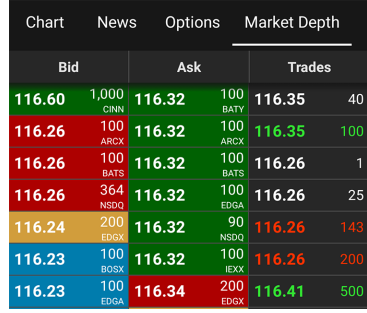

### <span id="page-52-0"></span>**News Screen**

News Screen is streaming in real time headlines from various online sources. The news feed is customizable and be connected to pretty much any source of your preference. The default view shows:

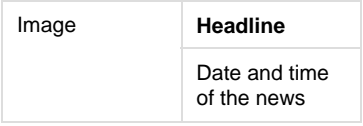

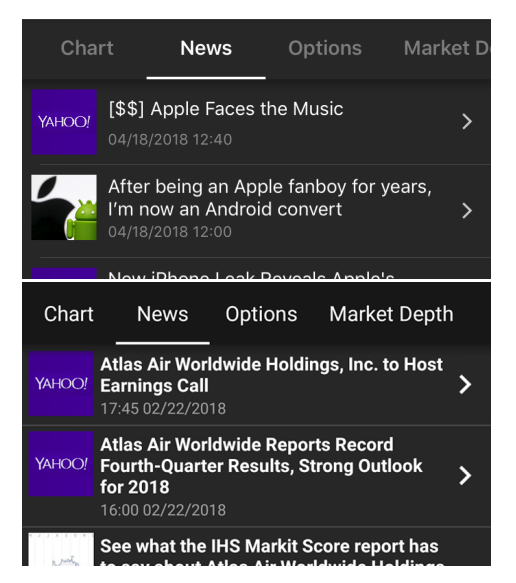

**News Details** 

Tap a headline or anywhere in a particular row on the news screen to get to a full story view - an original webpage with the news. The

webpage opens up in the ETNA Trader Application, not facing you to go to another app.

### Actions

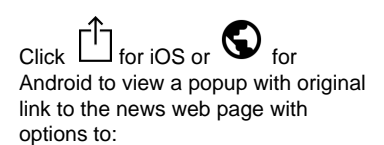

- **Copy link** Link will be copied to the device buffer.
- **Open in Browser** Web page will be opened in the default browser of your mobile device.

Click 'Close' button in order to return to a previous screen.

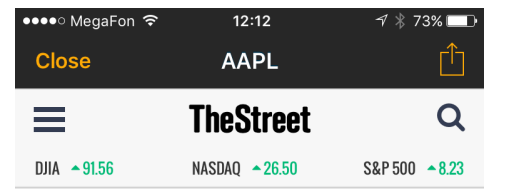

## **TDK Snaps Up Apple Supplier InvenSense for \$1.3 Billion**

Mariko Iwasaki O Follow Dec 21, 2016 3:56 AM EST

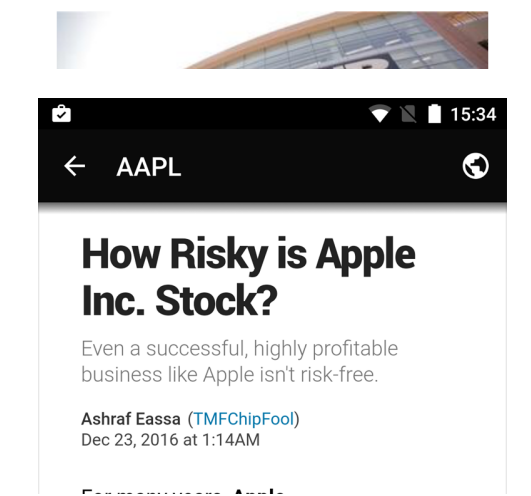

## <span id="page-53-0"></span>**Options Trading Widget**

Options is a screen for options trading in the mobile app. It displays the option chain (a form of quoting options prices by listing all available options for a given security).View all the put and call option strike prices along with their premiums for a given maturity period at this screen.

### **Displayed Fields**

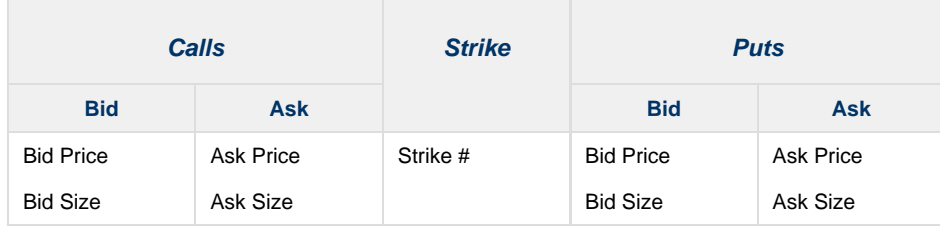

See fields description in [Glossary.](#page-99-0)

#### **Actions**

#### **Expiration Date**

Pick a date, click the expiration button and choose the desired date from the displayed list.

#### **Strike Range**

Number of displayable strikes depends on a choosen strike range. Changes to the following values are available:

- Near The Money
- More
- $\bullet$  All

Change the number of strike for such values is available via Settings Screen.

Use this screen if you want to change default values in the app. You can choose and set your

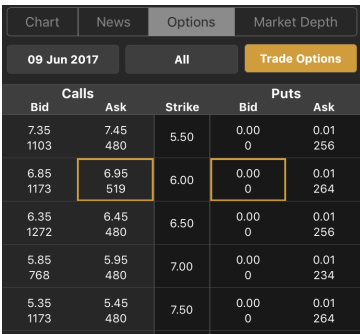

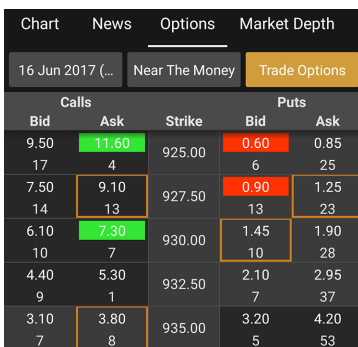

Order Type, Duration, Quantity and other fields. These values will be used as default in all screens in the app. Also you could change the color theme or skip verification steps. Details are in [Settings](#page-86-0) **[Screen](#page-86-0)** 

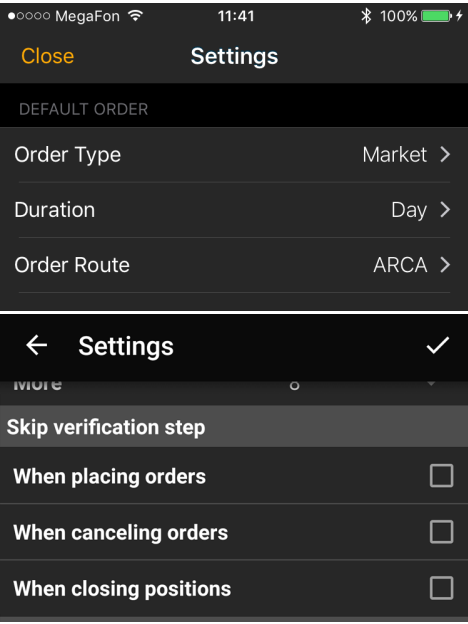

#### **Select Option**

If you click on a cell with an option, the cell will be highlighted by yellow frame and the Trade Button will show up at the bottom of the screen.

#### **Trade Options Button**

Click the Trade Options Button to go to the Option Ticket Screen where you will be able to review your selected options.

Option Ticket helps you to create order with option as well as a multi-leg order. Details are in [Optio](#page-90-0) [n Ticket.](#page-90-0)

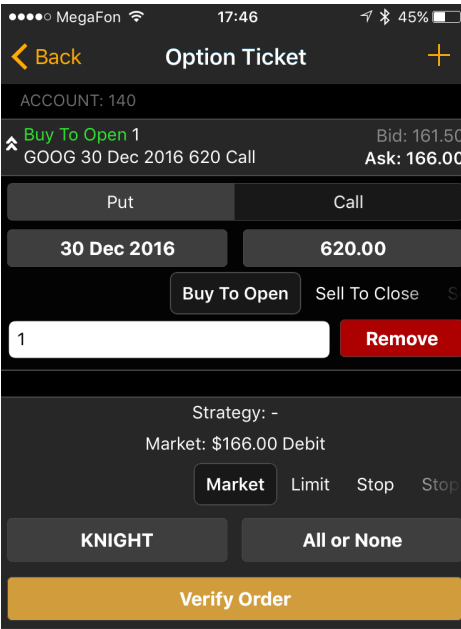

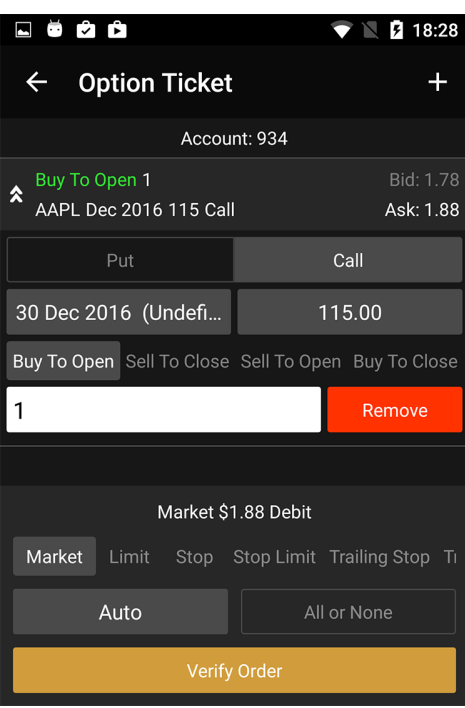

## <span id="page-55-0"></span>**Quote Details**

Quote Information for each security is conveniently displayed in Quote Widget. In a collapsed view a summary is displayed showing (see right column - Collapsed Mode). Expanded mode provides more detailed information and action buttons. You can quickly add the symbol to the current watchlist or see your position for a chosen security if it exists.

#### **Collapsed Mode**

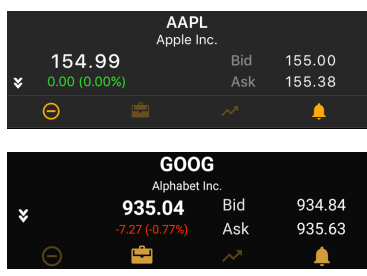

### **Expanded Mode**

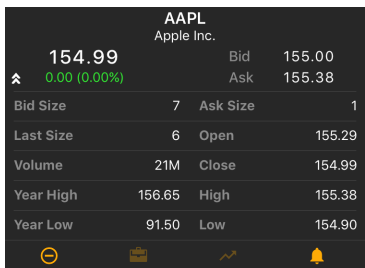

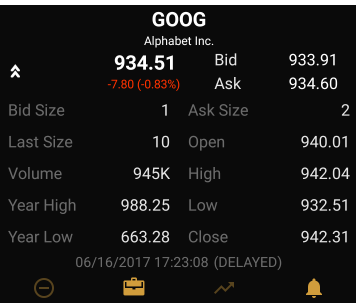

### **Displayed Fields**

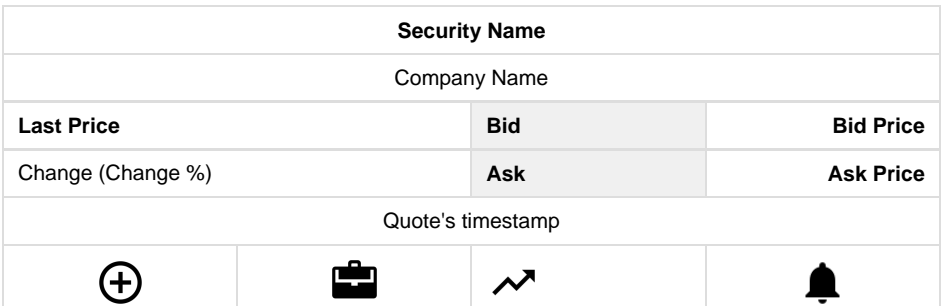

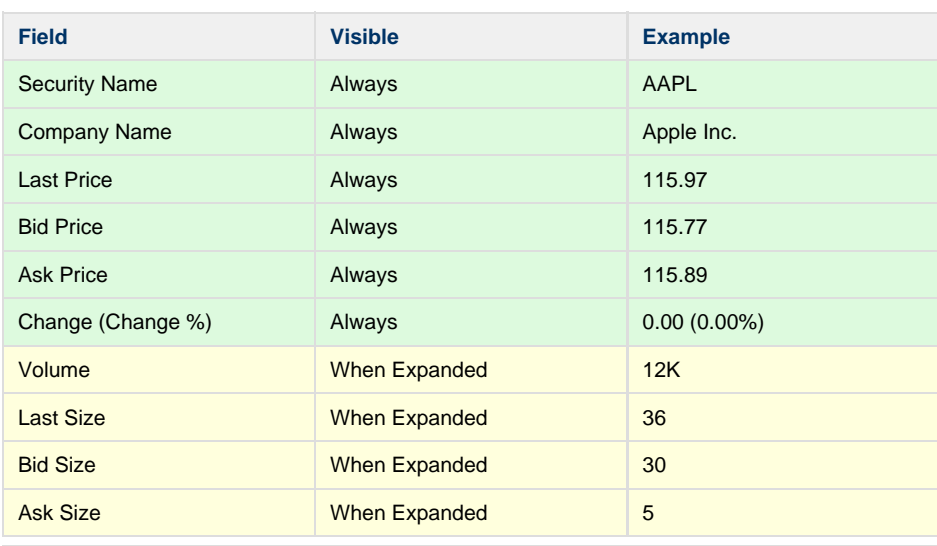

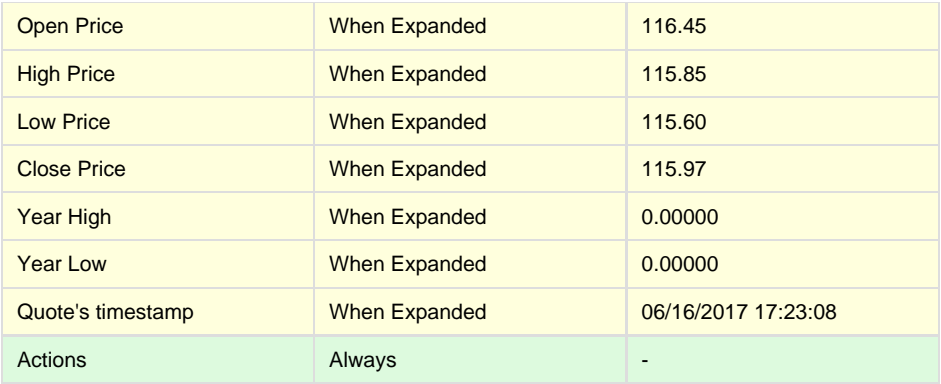

See fields description in [Glossary.](#page-99-0)

### **Year High/Low and Day High/Low Indicator (iOS only)**

This indicatior replace Year High/Low and Day High/Low rows in Expanded Mode.

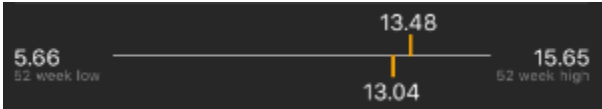

#### **Actions**

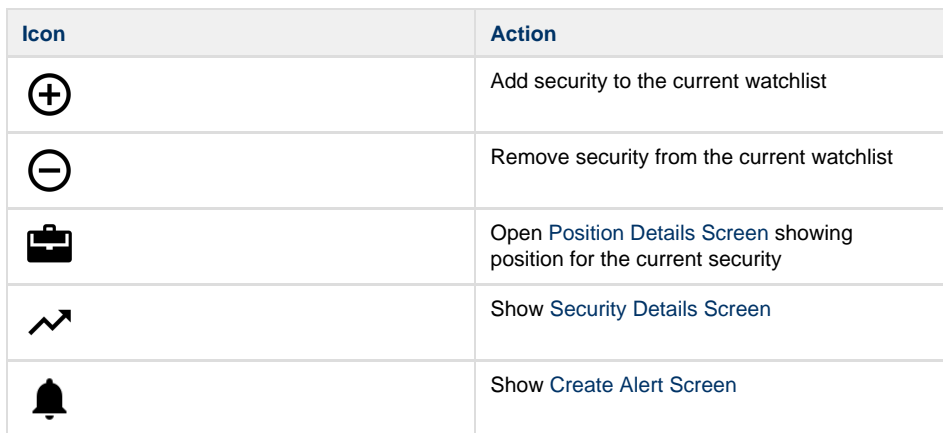

## <span id="page-56-0"></span>**Quick Search**

For a quick trade or adding a symbol to the current watchlist, click the quick search bar on top of the screen and type in the security or company name.

# **Components**

**Search Bar**

Search by Security Name or by Company Name is currently supported. A list of securities will be displayed for you to choose.

**List of Securities**

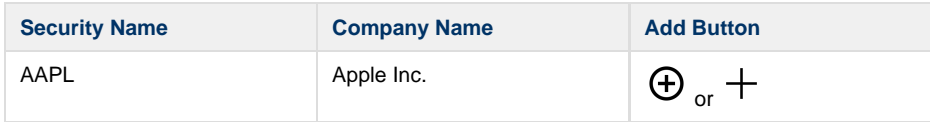

### **Screenshots**

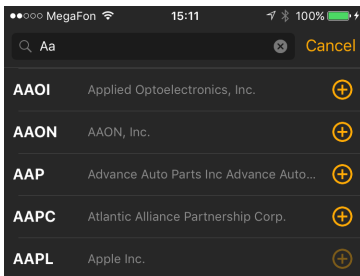

See fields description in [Terms.](https://wiki.etnasoft.com/display/DOCS/Terms)

# To add security to the watchlist  ${\rm click} \oplus {\rm or} \ +$  icon.

Securities cannot be removed from the system's default watchlist. See more details in [W](#page-63-0) Δ [atchlists Screen.](#page-63-0)

### **Navigation**

**Previous screen**

Cancel button will bring you to the previous screen.

**Trade Ticket**

If you open Search Screen from [Orders](#page-77-0) or [Positions](#page-73-0) screens, click the title to go to the Trade Ticket screen.

Trade Ticket is the main screen in the application. Here you can configurate your order. Set the order type, duration, quantity and other fields as you wish. Details are in [Trade Ticket](#page-89-0)<br>  $\bullet \circ \circ \circ \text{MeanEn}$ 

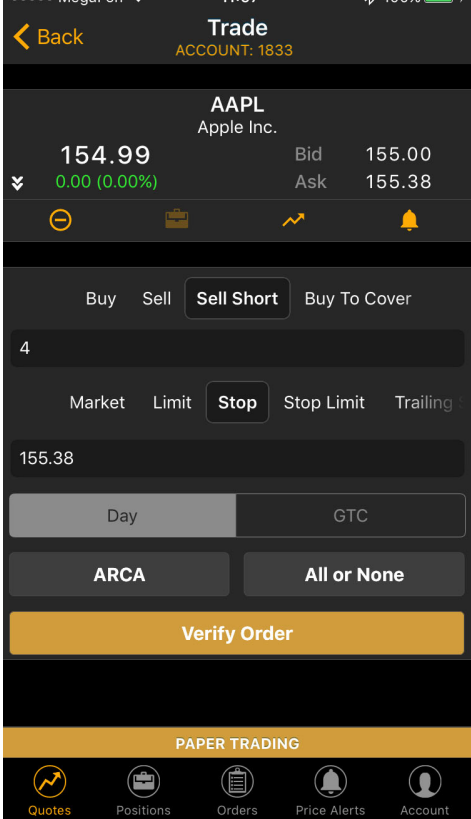

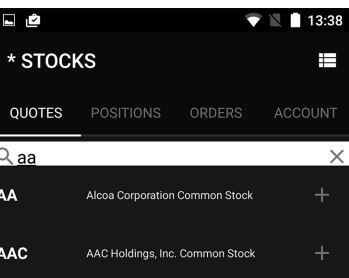

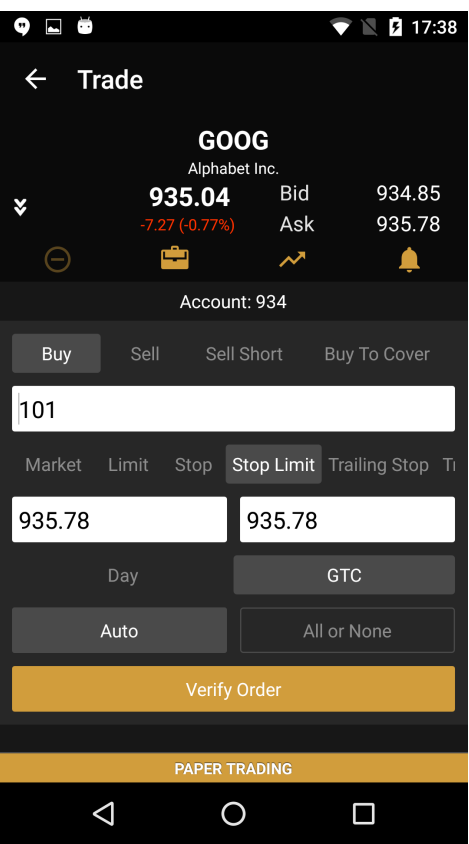

**Security Details**

Tap the line to go to to the Security Details Screen. Open Search Screen from [Quotes Screen.](#page-59-0)

If you would like to know all information about security this screen will help you. Here you could find information about current price, daily volume, close price and many other interesting information. Details are in [Security Details Screen](#page-67-0)

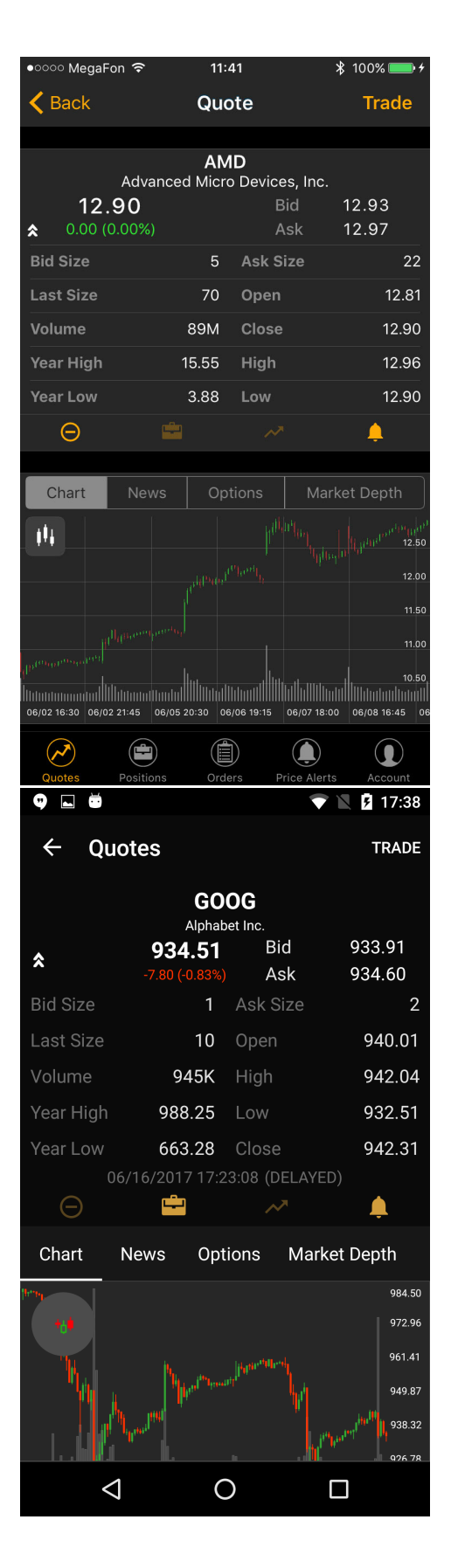

## <span id="page-59-0"></span>**Quotes Screen**

Quotes Screen displays the list of securities in a current watchlist. Sort the list by Change % and find the Top Gainers any other way. **Screenshots**

### **Components**

#### **Quick Search**

For a quick trade or adding a symbol to the current watchlist, click the quick search bar on top of the screen and type in the security or company name. Details are in [Quick Search](#page-56-0)

Q Enter Symbol

**Security List**

Security List is displaying all securities in a current watchlist. The list of securities could be displayed in two views: panel view and table view.

**Sorting.** Tap column to sort the list of securities by value. Next tap on the column will change the direction of sorting view.

**Table View** shows information about security. Number of columns in this view is not limited. Therefore, depending on your screens there may be situations when not all columns are visible on the screen. To view additional columns use horizontal scroll.

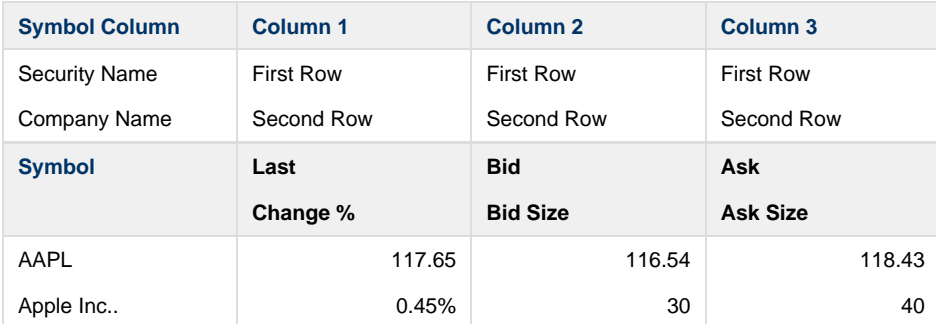

**Panel View** shows general information and shows less details than Table View). However it includes Day Chart and is optimized for smaller screens.

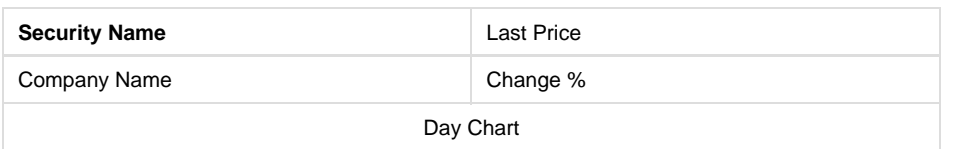

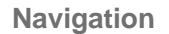

**Tab Bar**

Tab Bar is designed for a one-click navigation between screens. Tab bar is available on all application screens and is the main navigation component of the application. Details are in [Tab Bar](#page-38-0)

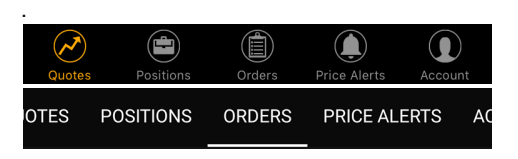

**Watchlists**

Click  $\Box$ <sup>1</sup> to navigate to the Watchlist Screen.

Watchlists Screen is a place where you can manage all your watchlists (delete, edit, rename or create new ones). Details are in [Watchlists Screen](#page-63-0)

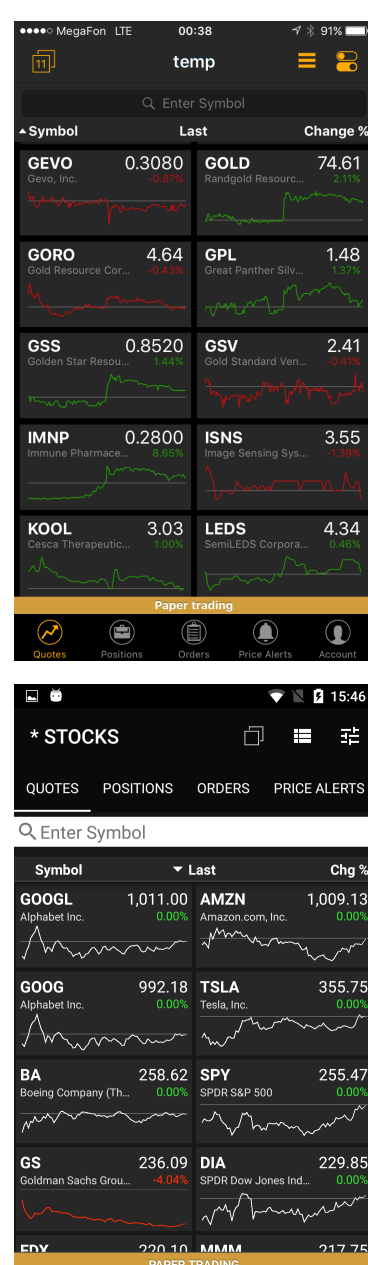

 $\circ$ 

 $\Box$ 

 $\Delta$ 

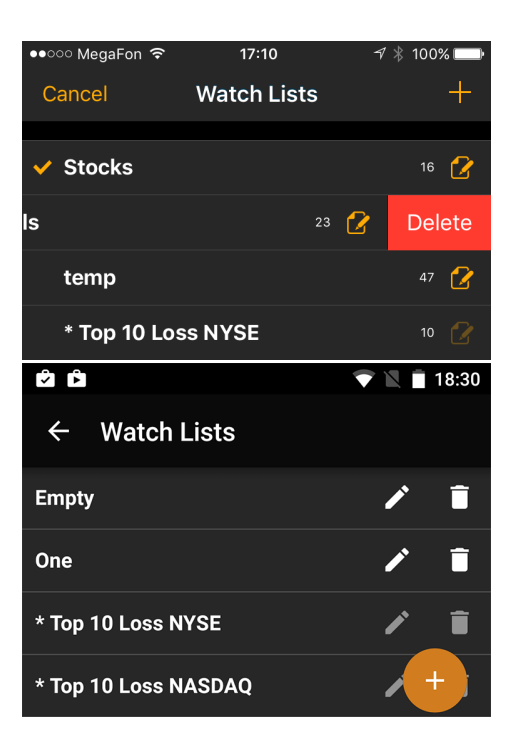

**Edit Watchlist**

Click  $\bullet$  for iOS or  $\overline{\bullet}$  icon for Android to edit your watchlist.

If you want to edit your current watchlist or add new columns to the [Quotes Screen](#page-59-0), this screen should helps you with that. Details are in [Edit Watchlist Screen.](#page-65-0)

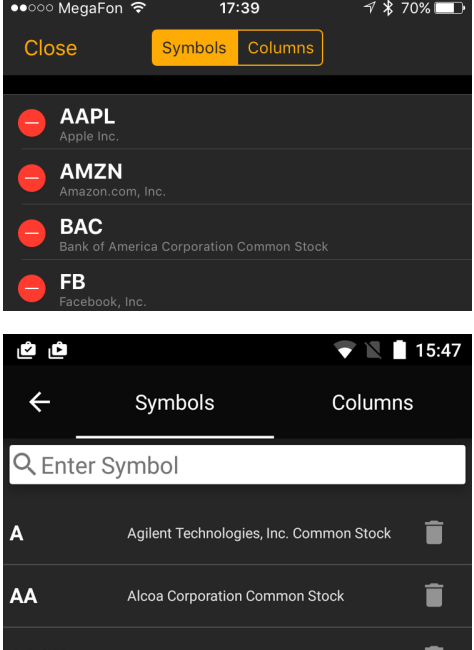

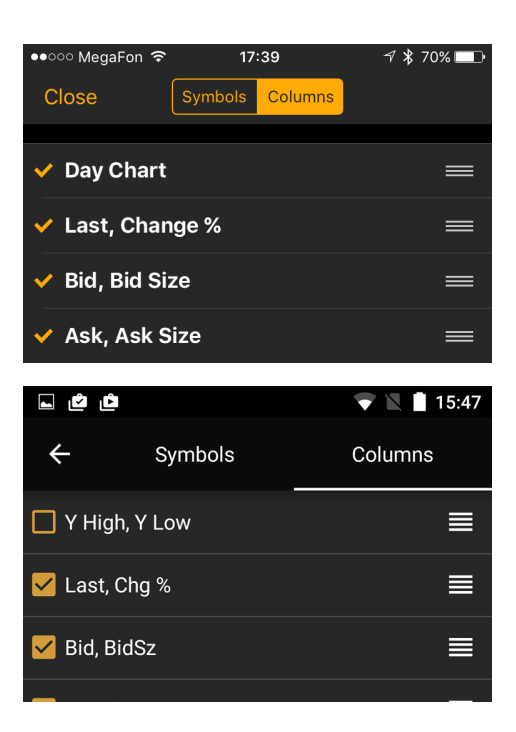

#### **Security Details**

Tap a line with a security name to get to the Security Details Screen.

If you would like to know all information about security this screen will help you. Here you could find information about current price, daily volume, close price and many other interesting information.

Details are in [Security Details Screen](#page-67-0) **\*** 100%■  $\triangle$  Back Quote **Trade** AMD Advanced Micro Devices, Inc. 12.90 12.93 Ask 12.97  $\pmb{\hat{\mathsf{x}}}$ **Bid Size** 5 Ask Size  $22$ **Last Size**  $70<sub>o</sub>$ 12.81 Open Volume 89M 12.90  $Close$ Year High 15.55 High 12.96 3.88 12.90  $\Theta$ ▲ Chart jlį.  $\frac{111}{12.50}$  $11.50$  $11.00$  $10.50$ ◉  $\bigodot$  $\bigcirc$  $\mathbf \Omega$  $(\sim)$ 

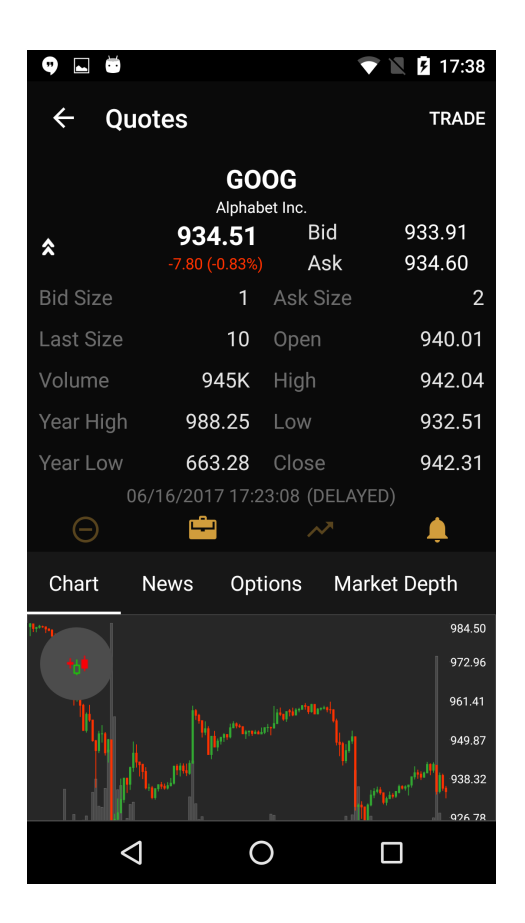

## <span id="page-63-0"></span>**Watchlists Screen**

Watchlists Screen is a place where you can manage all your watchlists (delete, edit, rename or create new ones).

### **Components**

**List with watchlists**

All watchlists created by user and system default watchlists can viewed on his screen. Sign \* in the watchlist title means that this is a default watchlist and you cannot edit or delete it. Your current selected watchlist is marked with  $\blacktriangledown$  icon before the title.

#### **iOS**

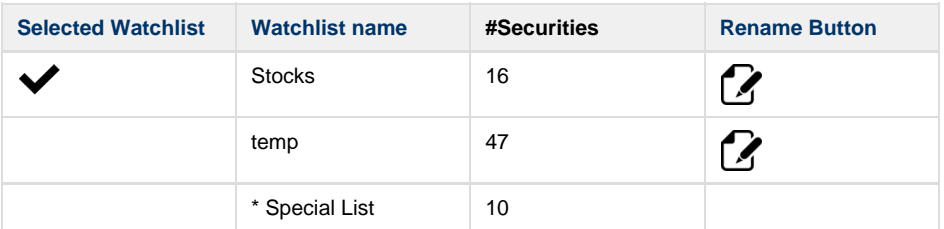

#### **Android**

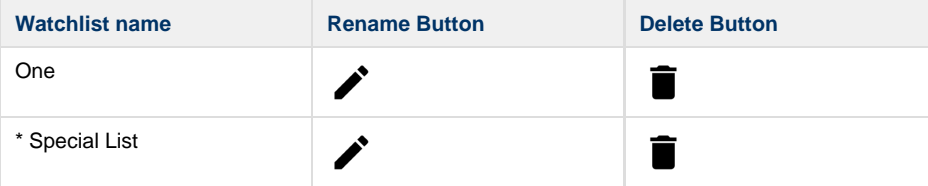

#### **Screenshots**

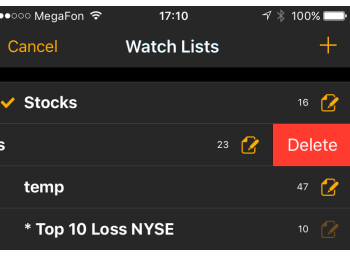

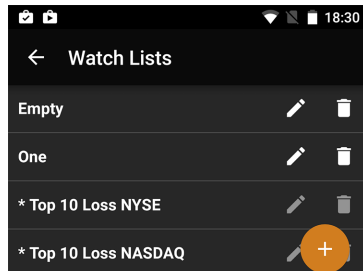

### **Actions**

Add Watchlist. To add new watchlist please click  $+$  icon.

**Rename Watchlist.** Click **(iOS)** or **i** icon (Android) to rename the watchlist.

**Delete Watchlist.** If you want to delete the watchlist swipe left for iOS and Delete or click

Ĩ on Android.

**Navigation**

**Quotes Screen**

Click to the Cancel button on iOS devices or  $\leftarrow$  icon on Android to get to the Quotes Screen.

Quotes Screen displays the list of securities in a current watchlist. Sort the list by Change % and find the Top Gainers any other way. Details are in [Quotes Screen](#page-59-0)

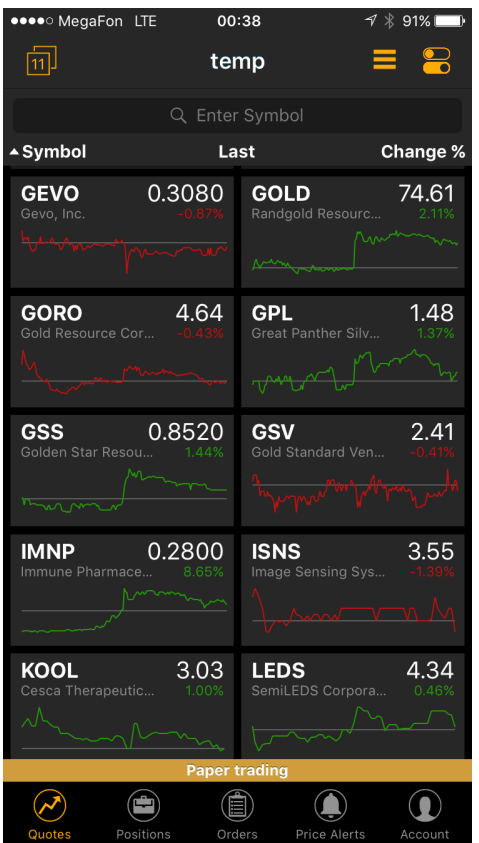

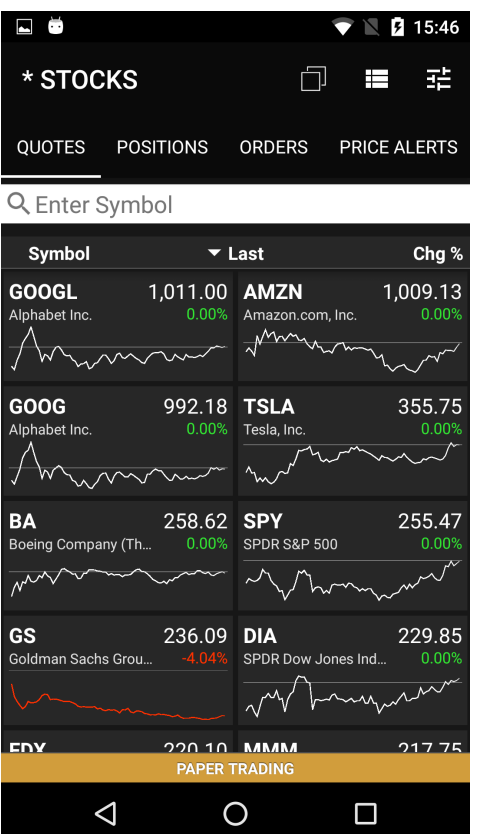

## <span id="page-65-0"></span>**Edit Watchlist Screen**

If you want to edit your current watchlist or add new columns to the [Quotes Screen](#page-59-0), this screen should helps you with that.

### **Components**

**Symbols List**

Use this list to remove securities from your current watchlist.

You cannot remove securities from the system's watchlist. See more details in [Watchlists](#page-63-0) Δ [Screen.](#page-63-0)

Delete icon

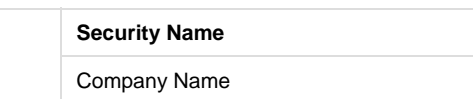

See fields description in [Glossary.](#page-99-0)

**Columns List**

It contains the list of columns which you could see in a [Quotes Screen](#page-59-0). You could select necessary

columns which you want to see and set the order of columns by using  $\blacksquare$  icon.

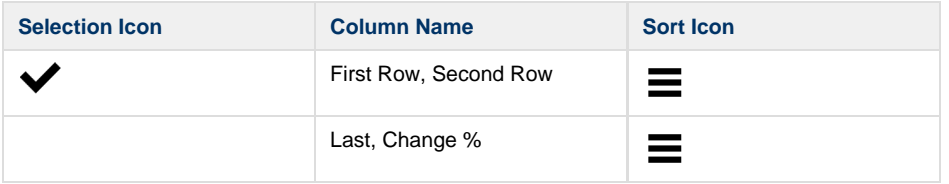

**Screenshots**

**Edit Symbols**

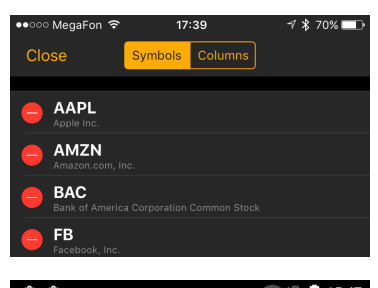

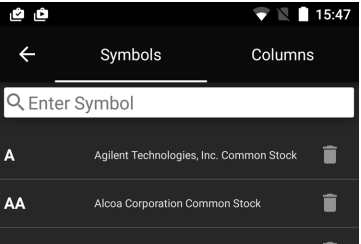

#### **Edit Columns**

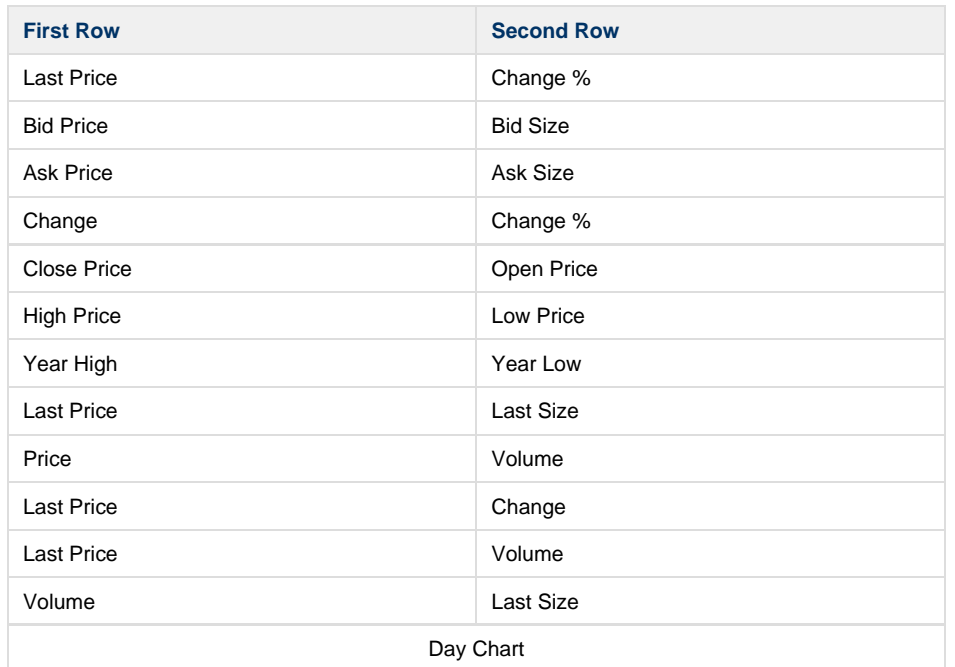

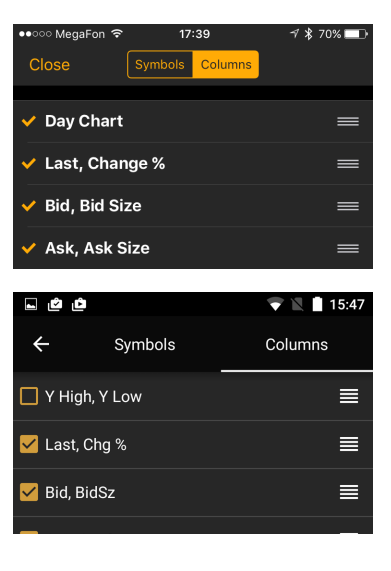

See fields description in [Glossary.](#page-99-0)

### **Navigations**

**Close Button**

Click to the this button will show Quotes Screen.

Quotes Screen displays the list of securities in a current watchlist. Sort the list by Change % and find the Top Gainers any other way. Details are in [Quotes Screen](#page-59-0)

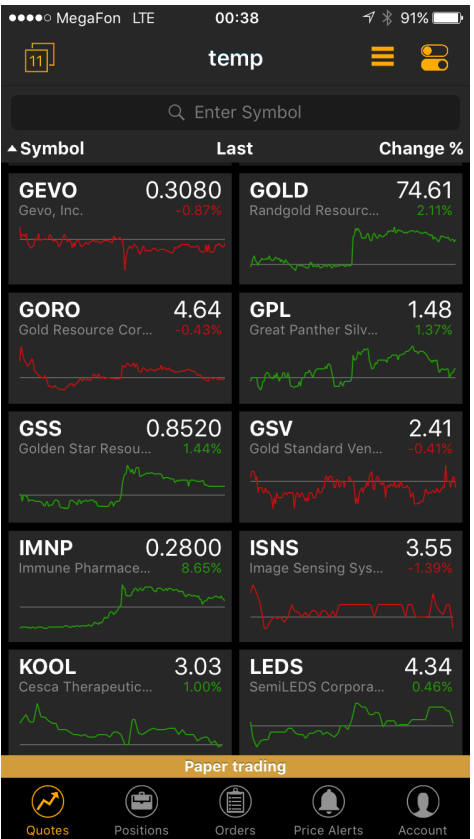

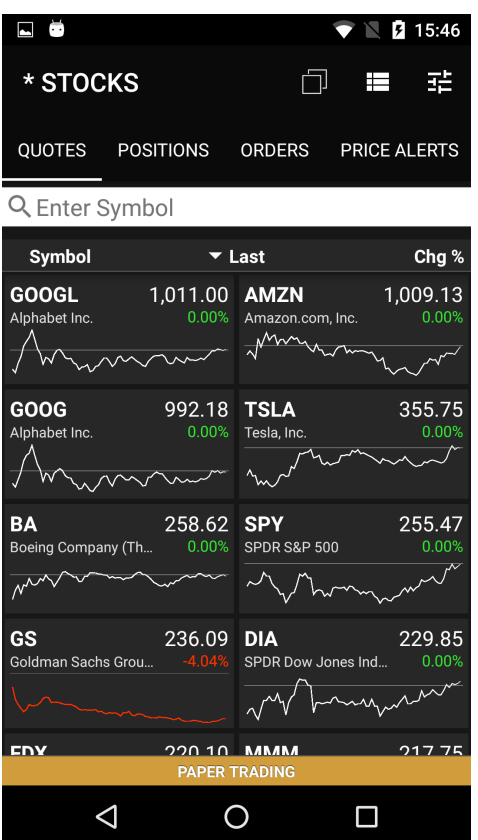

## <span id="page-67-0"></span>**Security Details Screen**

If you would like to know all information about security this screen will help you. Here you could find information about current price, daily volume, close price and many other interesting information. Chart widget will show you the history of security price. Also you could read all news about this security, see the option chain in options widget and do not forget about market depth which may help you to make decision.

### **Components**

#### **Quote Details**

Quote Information for each security is conveniently displayed in Quote Widget. In a collapsed view a summary is displayed showing (see right column - Collapsed Mode). Expanded mode provides more detailed information and action buttons. Details are in [Quote Details](#page-55-0)

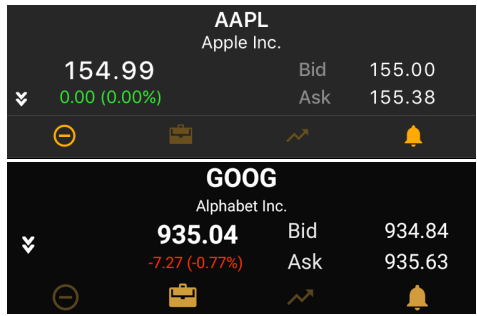

### **Screenshots**

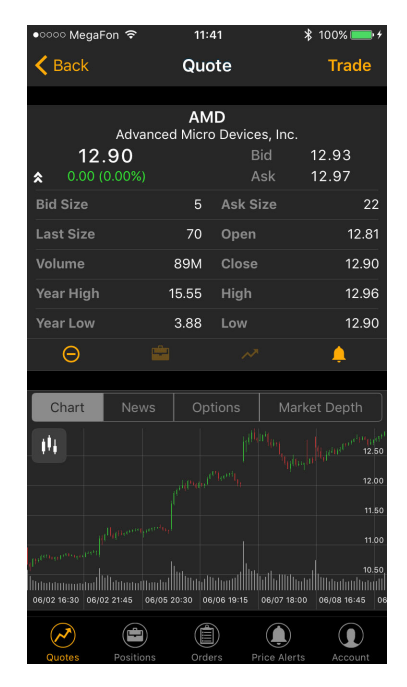

#### **Chart**

Trader Mobile lets you analyze the market with built-in streaming charts. Tap a chart type icon (bar, candlestick, OHLC, Line or Area) to switch between different views. All chart types are updated in real-time. Tilt your mobile device (hold horizontally) to access full screen mode and take advantage of the unique features and settings, including - changing time frames, zoom in/out and displaying your current position. Details are in [Chart Widget](#page-51-0)

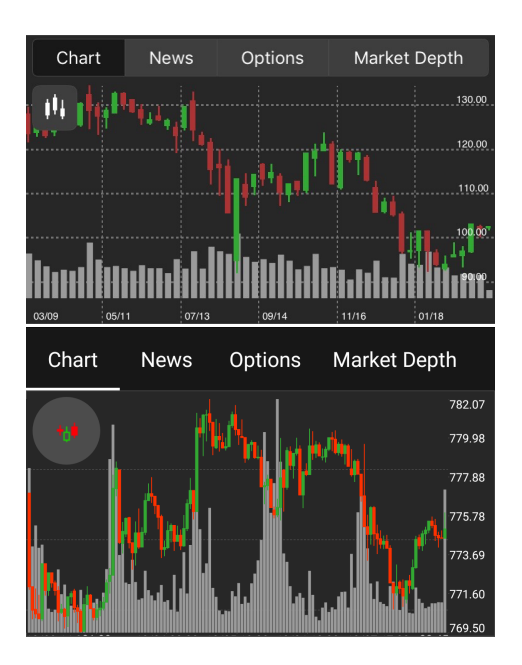

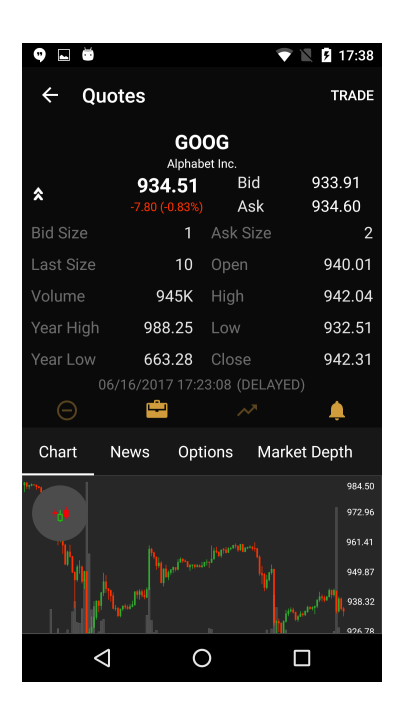

**News**

News Screen is streaming in real time headlines from various online sources. The news feed is customizable and be connected to pretty much any source of your preference. Details are in [New](#page-52-0) [s Widget](#page-52-0)

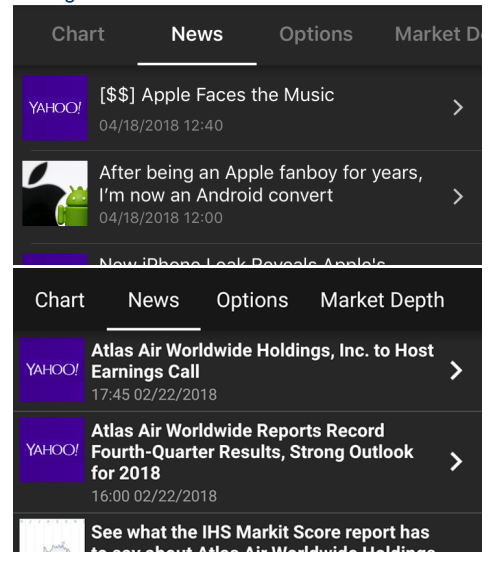

**Option Widget**

Options is a screen for options trading in the mobile app. It displays the option chain (a form of quoting options prices by listing all available options for a given security). Details are in [Options](#page-53-0) [Trading Widget](#page-53-0)

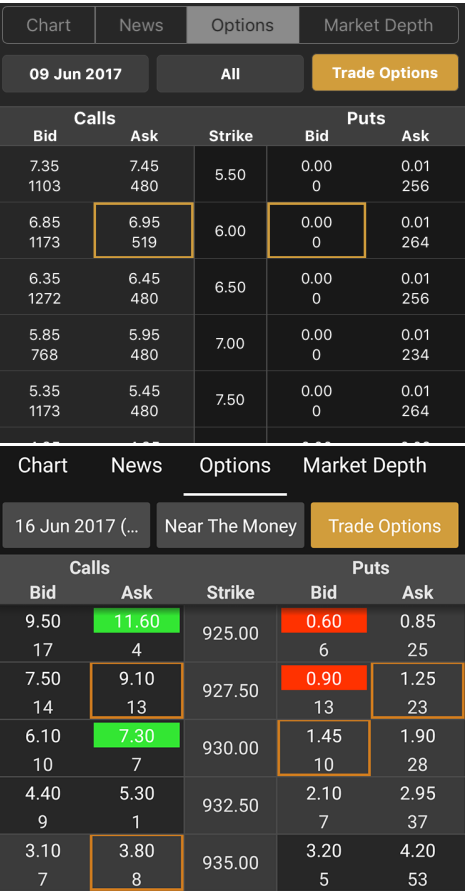

### **Market Depth**

The Market Depth (DOM) displays bids and asks for a particular instrument at the currently best prices. Details are in [Market Depth](#page-52-1)

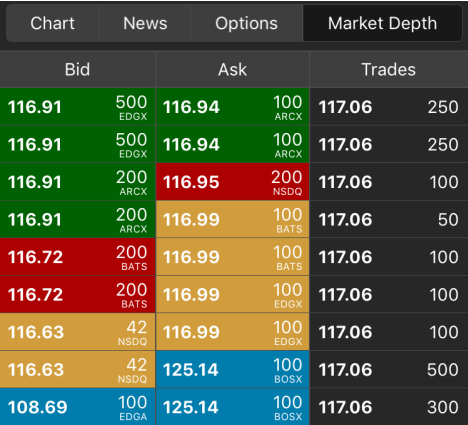

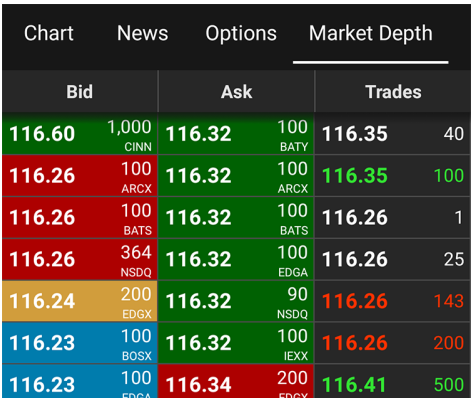

## **Navigation**

**Tab Bar**

Tab Bar is designed for a one-click navigation between screens. Tab bar is available on all application screens and is the main navigation component of the application. Details are in [Tab Bar](#page-38-0)

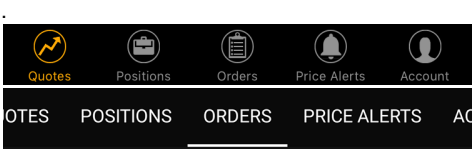

**Trade Button**

Click to this button will navigate you to the Trade Ticket.

Trade Ticket is the main screen in the application. Here you can configurate your order. Set the order type, duration, quantity and other fields as you wish. Details are in [Trade Ticket](#page-89-0)

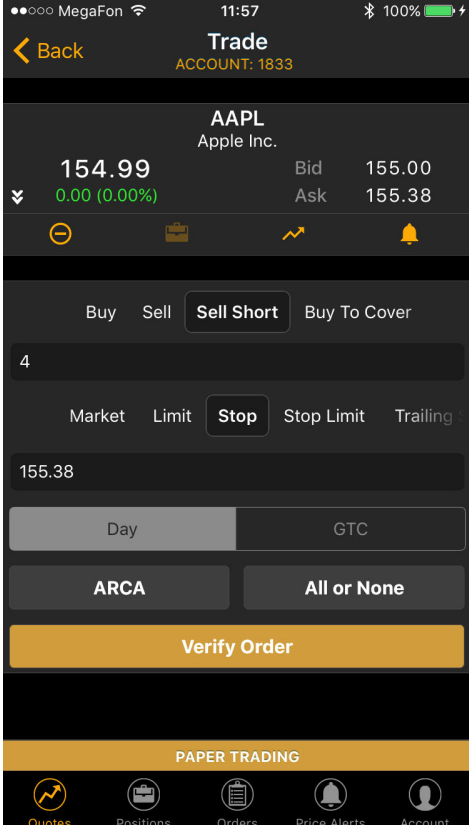

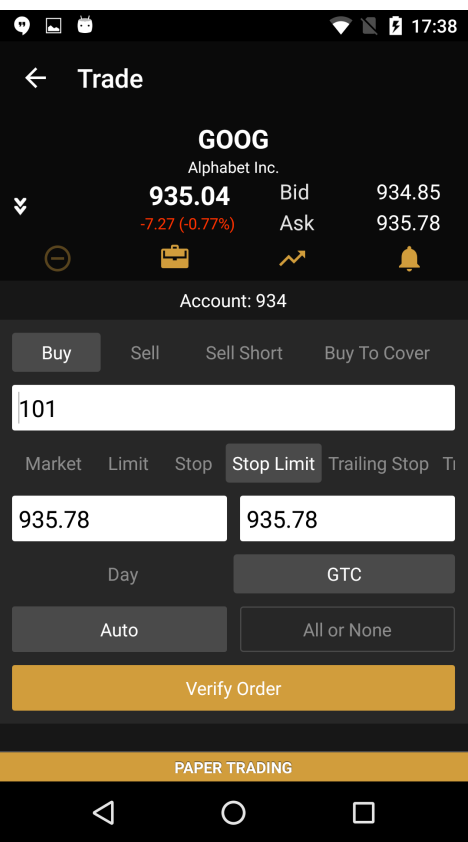

**Back Button**

Click to this button will navigate you to the Quotes Screen.

Quotes Screen displays the list of securities in a current watchlist. Sort the list by Change % and find the Top Gainers any other way. Details are in [Quotes Screen](#page-59-0)
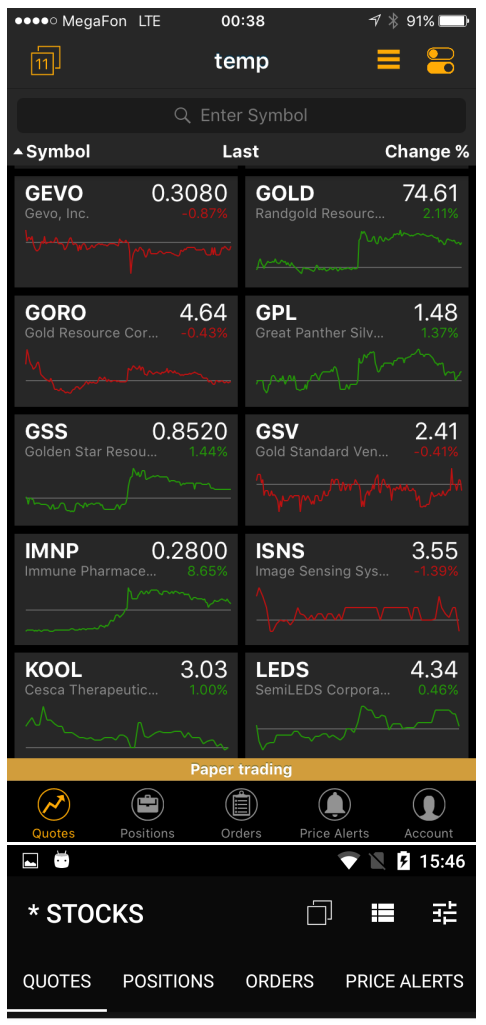

### Q Enter Symbol

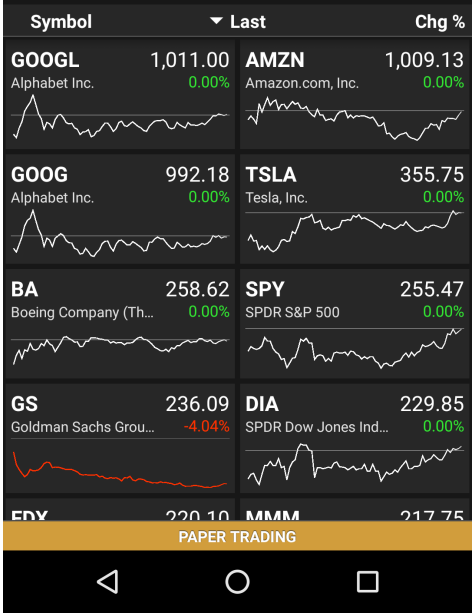

## <span id="page-73-0"></span>**Positions Screen**

This is one of the main screens in the application. Here you could find the list of positions by current account with short information about each position. Also you could make a quick trades, sort your positions and see the total information about them.

### **Components**

#### **Quick Trade**

For a quick trade or adding a symbol to the current watchlist, click the quick search bar on top of the screen and type in the security or company name. Details are in [Quick Search](#page-56-0)

Q Enter Symbol

**Positions List**

This is the scrollable list with all your positions. It displays the short information about each position and you could sort this list by Security name, Open P/L and P/L %. Also you could see the current account number.

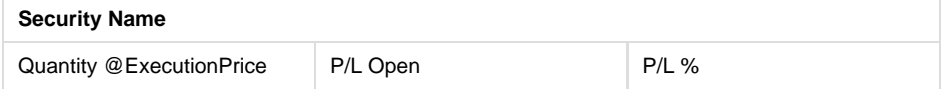

See fields description in [Glossary.](#page-99-0)

#### **Positions Footer**

In position footer you could find the Total Open P/L and Total P/L % for all your positions. There are two types of view: expanded view and colapsed view . In expanded view position footer displays the summary of account information with total information.

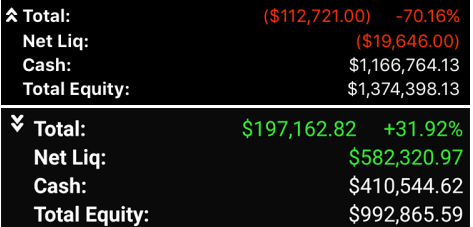

### **Navigation**

#### **Tab Bar**

Tab Bar is designed for a one-click navigation between screens. Tab bar is available on all application screens and is the main navigation component of the application. Details are in [Tab Bar](#page-38-0)

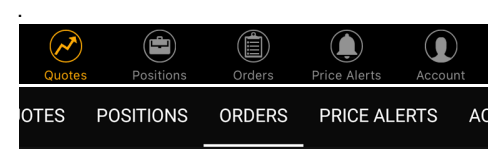

#### **Position Details**

Click to the postion will navigate you to the Position Details Screen.

Security Type, Market Value, Execution Price and other necessary information about your position you would find in this screen. Details are in [Position Details Screen](#page-74-0)

#### **Screenshots**

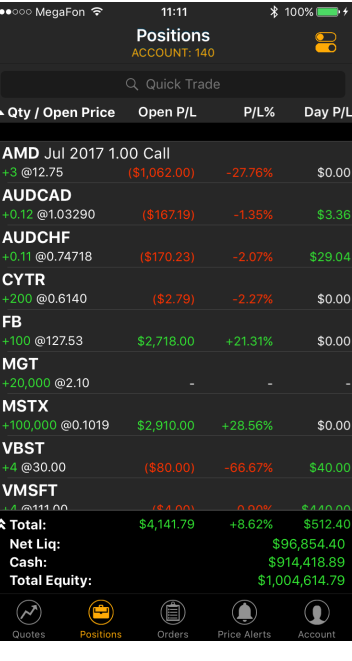

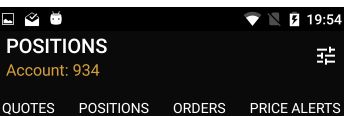

O Quick Trade

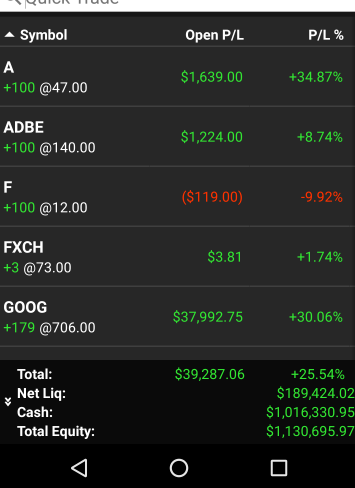

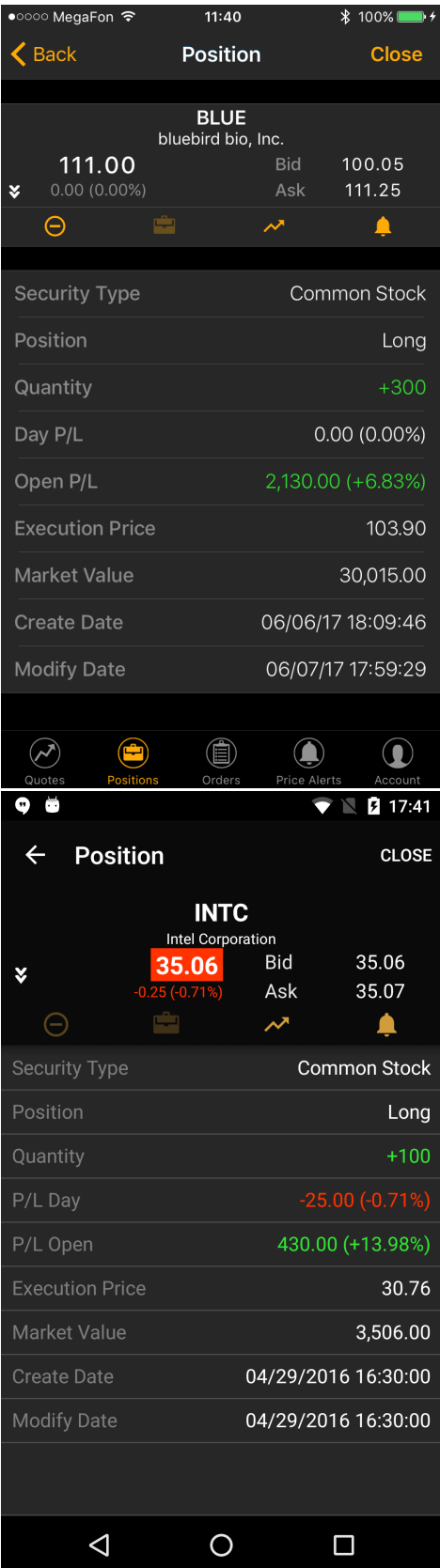

# <span id="page-74-0"></span>**Position Details Screen**

Security Type, Market Value, Execution Price and other necessary information about your position you could find in this screen. **Screenshots**

## **Components**

#### **Quote Details**

Quote Information for each security is conveniently displayed in Quote Widget. In a collapsed view a summary is displayed showing (see right column - Collapsed Mode). Expanded mode provides more detailed information and action buttons. Details are in [Quote Details](#page-55-0)

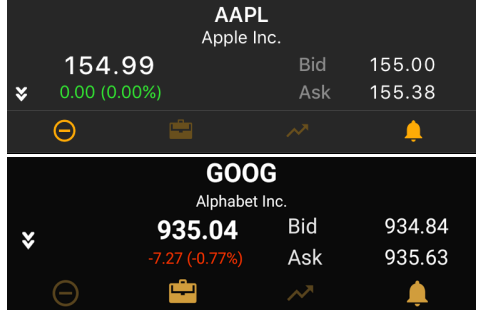

#### **Position Information**

- Security Type
- Position
- Quantity
- P/L Day
- P/L Open
- Realized P/L
- Execution Price
- Market Value
- Create Date
- Modify Date

See fields description in [Glossary.](#page-99-0)

## **Navigation**

#### **Tab Bar**

Tab Bar is designed for a one-click navigation between screens. Tab bar is available on all application screens and is the main navigation component of the application. Details are in [Tab Bar](#page-38-0)

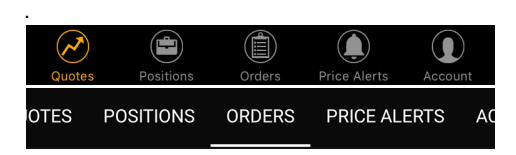

**Close Button**

Click to this button will navigate you to the Trade Ticket Screen.

Trade Ticket is the main screen in the application. Here you can configurate your order. Set the order type, duration, quantity and other fields as you wish. Details are in [Trade Ticket](#page-89-0)

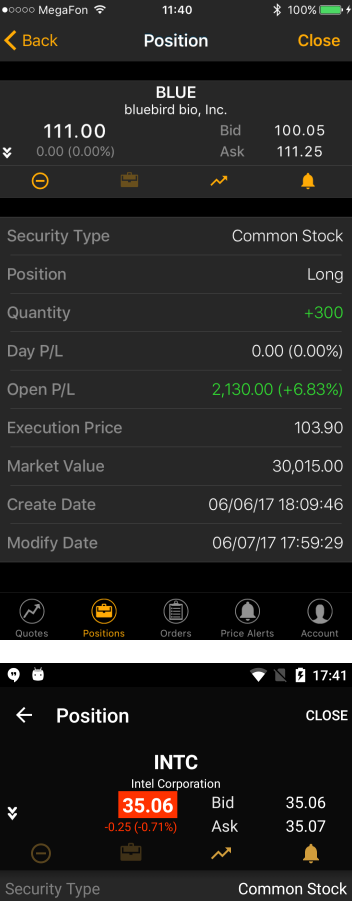

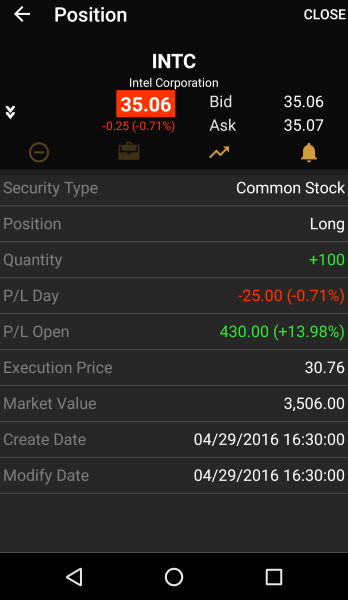

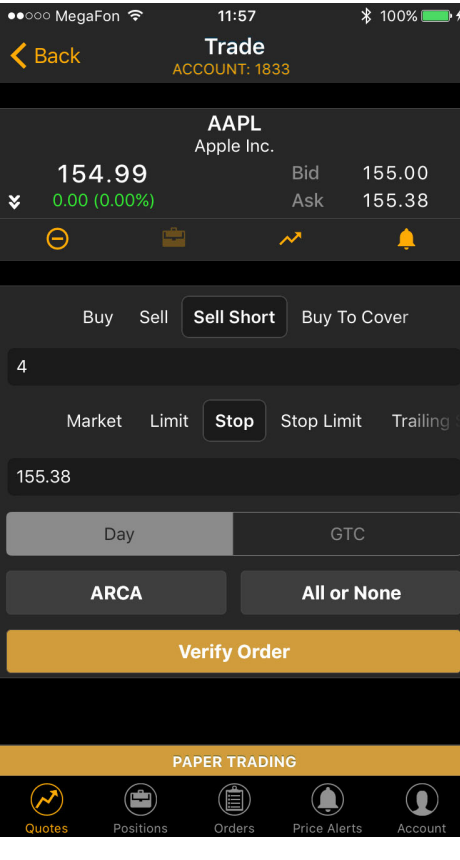

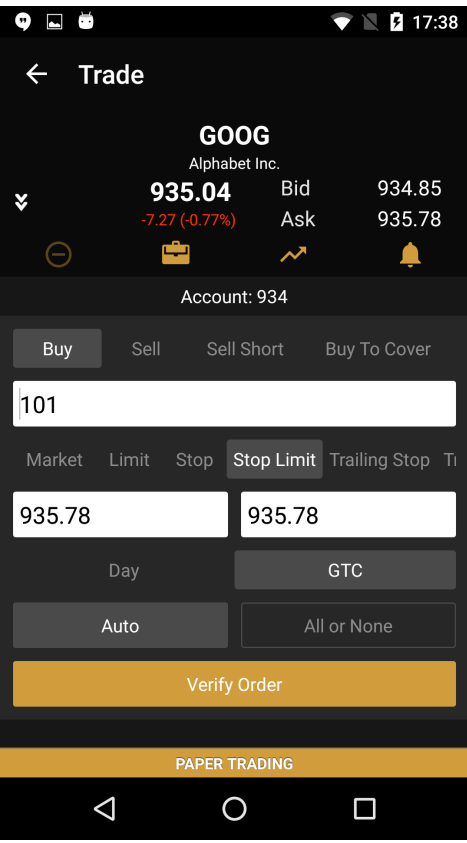

## **Back Button**

Click to this button will navigate you to the Positions Screen.

Here you could find the list of positions by current account with short information about each

position. Also you could make a quick trades, sort your positions and see the total information about them. Details are in [Positions Screen](#page-73-0)

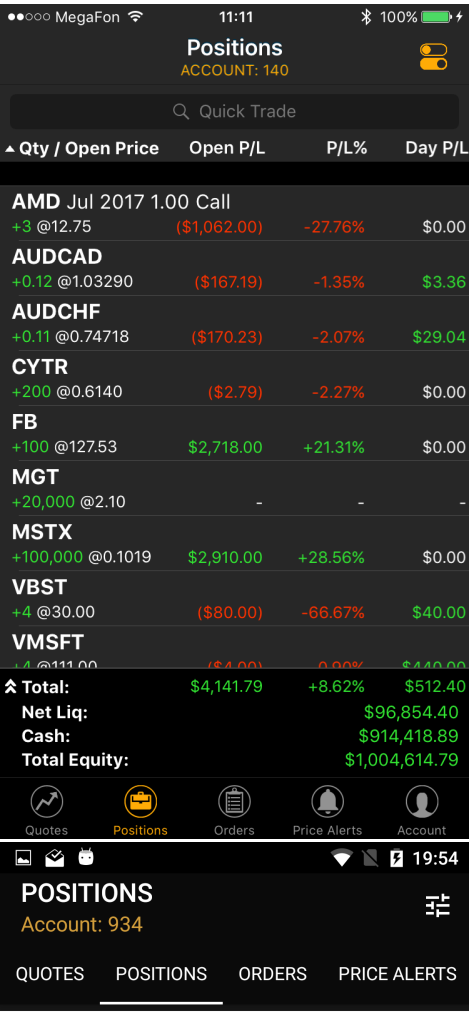

## Q Quick Trade

<span id="page-77-0"></span>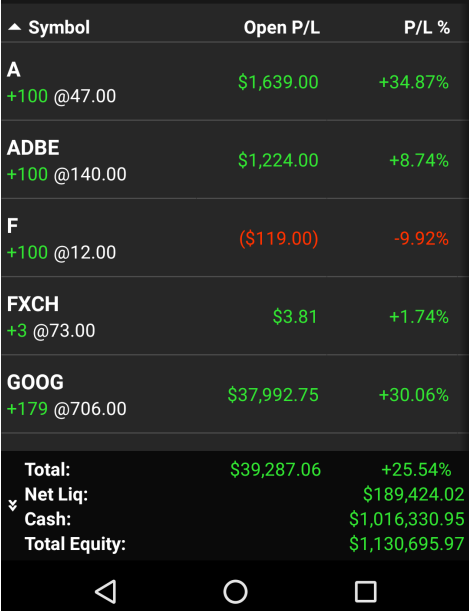

## **Orders Screen**

This is one of the main screens in the application. Here you could find the list of orders by current account with short information about each order. Also you could make a quick trades, see orders stats and filter them by statuses.

#### **Components**

#### **Cancel All**

Please use this button if you want to cancel all active orders. You will see the popup with list of orders which would be canceled if you click to this button.

#### **Quick Trade**

For a quick trade or adding a symbol to the current watchlist, click the quick search bar on top of the screen and type in the security or company name. Details are in [Quick Search](#page-56-0)

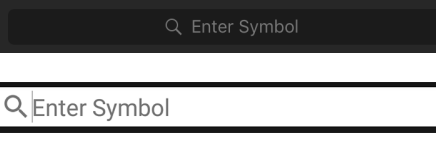

#### **Status Filter**

You can use the Status Filter to filter all orders by statuses.

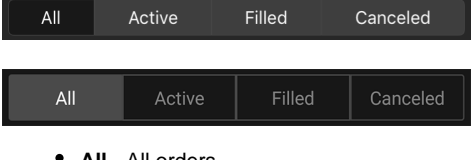

- **All** All orders
- **Active** Orders with following statuses:
	- New
	- $\bullet$ Partially Filled
	- $\bullet$ Replaced
	- Calculated  $\bullet$
	- Pending Replace
	- Accepted For Bidding
	- Filling
	- $\bullet$ Pending New
	- $\bullet$ Pending Cancel
	- Suspended
	- Stopped
	- Held
- **Filled** Orders with following statuses:
	- Filled
		- Partially Filled
		- Filling
- **Canceled** Orders with following statuses:
	- Canceled
	- Rejected
	- $\bullet$ Done For Day
	- $\bullet$ Expired
	- $\bullet$ Error

See fields description in [Terms.](https://wiki.etnasoft.com/display/DOCS/Terms)

**Orders List**

This list contains your orders which is sorted by modify date field.

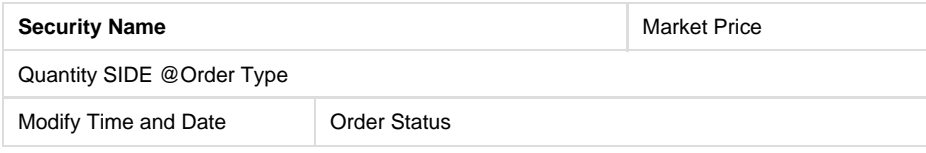

See fields description in [Terms.](https://wiki.etnasoft.com/display/DOCS/Terms)

### **Screenshots**

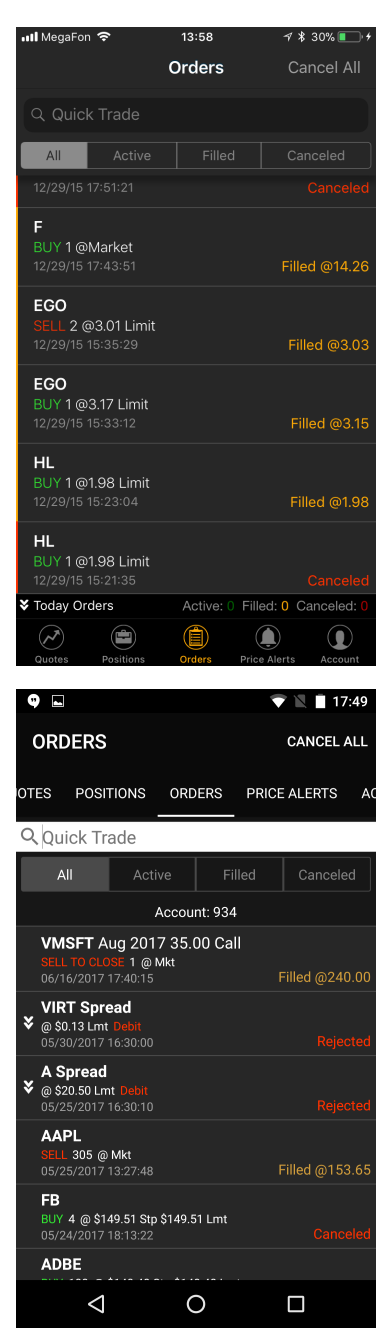

#### **Orders Stats(Only on iOS)**

Order stats displays the short statistic about your orders. All orders filter by order statuses: Active, Filled and Canceled. Also there two display mode views: collapsed view and expanded view. In collapsed view you could see the Today Orders stats.

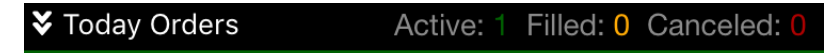

Expanded view displays the three types of stats:

- Today Orders
- $\bullet$ All Orders
- Orders by Types

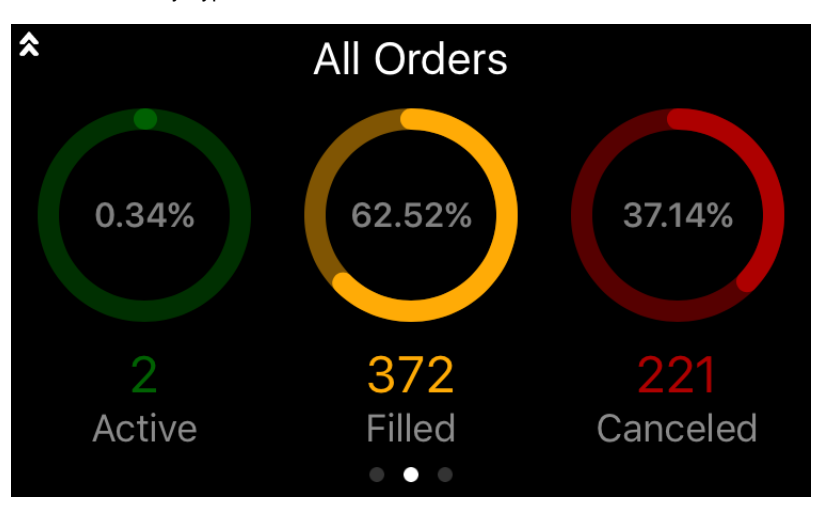

## **Navigation**

**Tab Bar**

Tab Bar is designed for a one-click navigation between screens. Tab bar is available on all application screens and is the main navigation component of the application. Details are in [Tab Bar](#page-38-0)

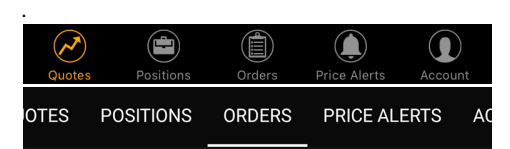

**Order Details**

Order Status, Filled Date, Execution Price and other necessary information about your order you could find in this screen. Details are in [Order Details Screen](#page-81-0)

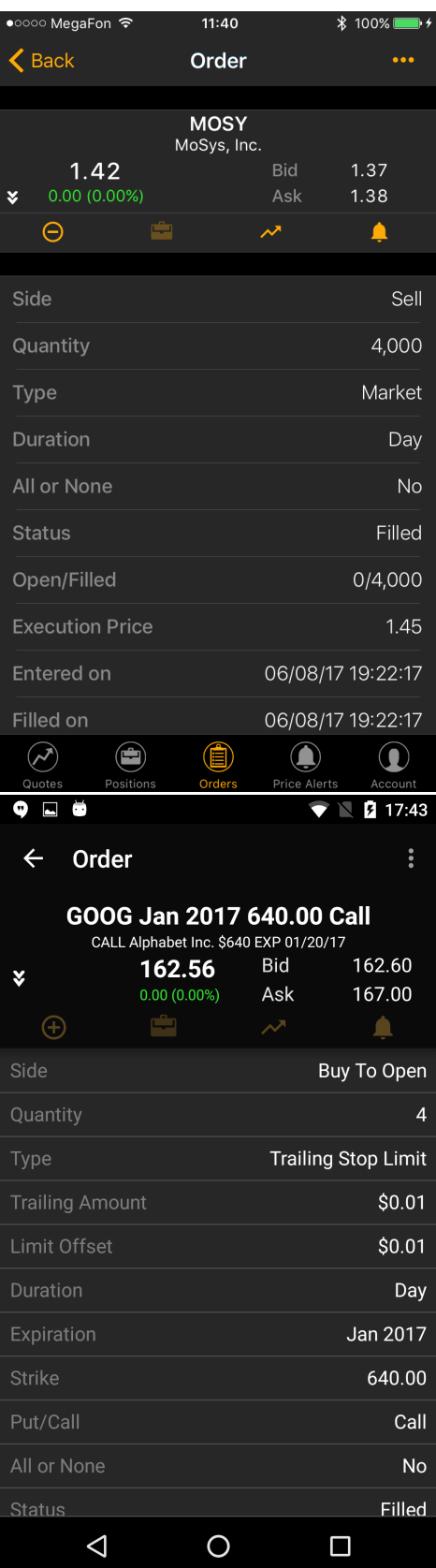

**See Also**

- [Push Notifications](https://wiki.etnasoft.com/display/DOCS/Settings+Screen#SettingsScreen-pushnotifications)
- [Skip Verification Step](https://wiki.etnasoft.com/display/DOCS/Settings+Screen#SettingsScreen-skipverificationstep)

## <span id="page-81-0"></span>**Order Details Screen**

Order Status, Filled Date, Execution Price and other necessary information about your order you could find in this screen.

### **Components**

#### **Quote Details**

Quote Information for each security is conveniently displayed in Quote Widget. In a collapsed view a summary is displayed showing (see right column - Collapsed Mode). Expanded mode provides more detailed information and action buttons. Details are in [Quote Details](#page-55-0)

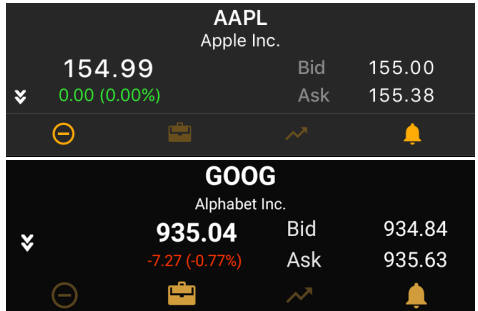

#### **Order Information**

- Side
- Quantity
- Type
- Duration
- Expiration
- Strike
- Put/Call
- All or None
- Status
- Open/Filled
- Execution Price
- Entered on
- Rejected on
- Filled on
- Order Route
- Order ID

See fields description in [Glossary.](#page-99-0)

#### **Navigation**

**Tab Bar**

Tab Bar is designed for a one-click navigation between screens. Tab bar is available on all application screens and is the main navigation component of the application. Details are in [Tab Bar](#page-38-0)

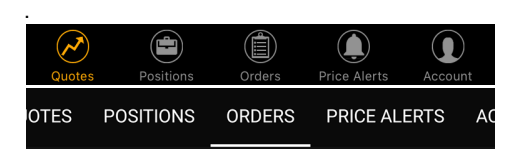

#### **Action Button**

Click to the icon **on iOS** or  $\frac{1}{2}$  icon on Android to see the list of actions.

#### **Screenshots**

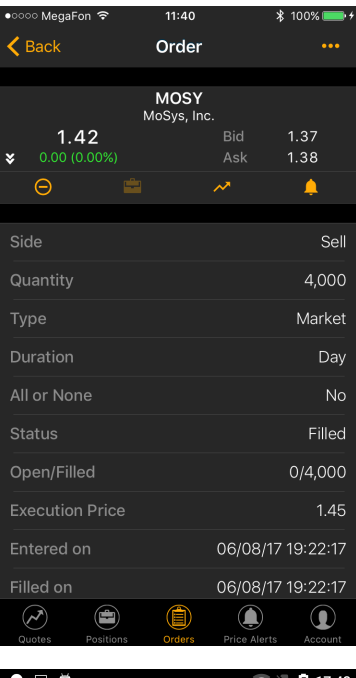

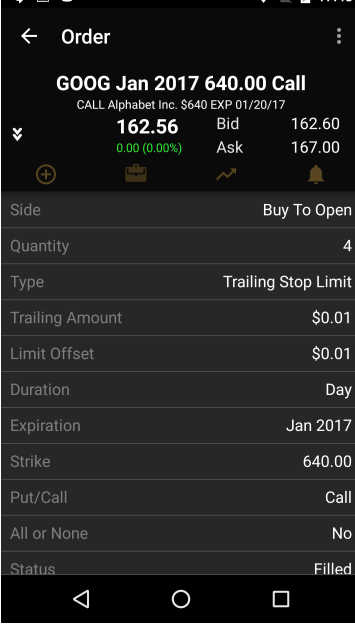

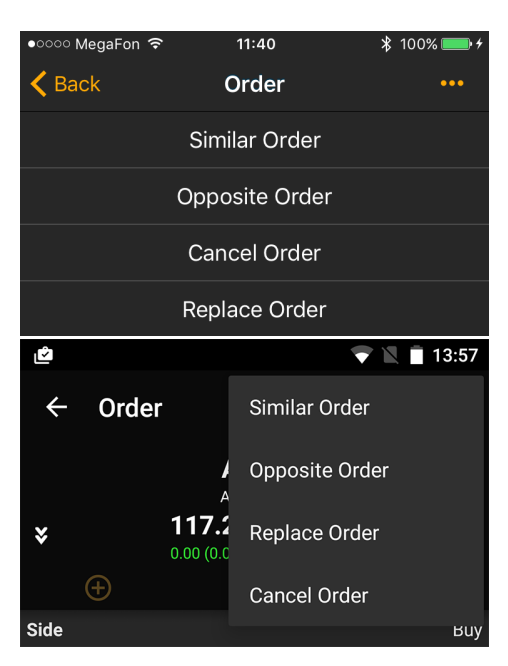

- **Similar Order** Use this button to prepare a new order with the same fields of current order.
- **Opposite Order** -Click to this button to prepare a new order with the inverse fields of current order.
- **Cancel Order** Use this button if you want to cancel current order.
- **Replace Order** Click to this button If you want to modify current order.

#### **Back Button**

Click to this button will navigate you to the Orders Screen.

Here you could find the list of orders by current account with short information about each order. Also you could make a quick trades, see orders stats and filter them by statuses. Details are in [Ord](#page-77-0)

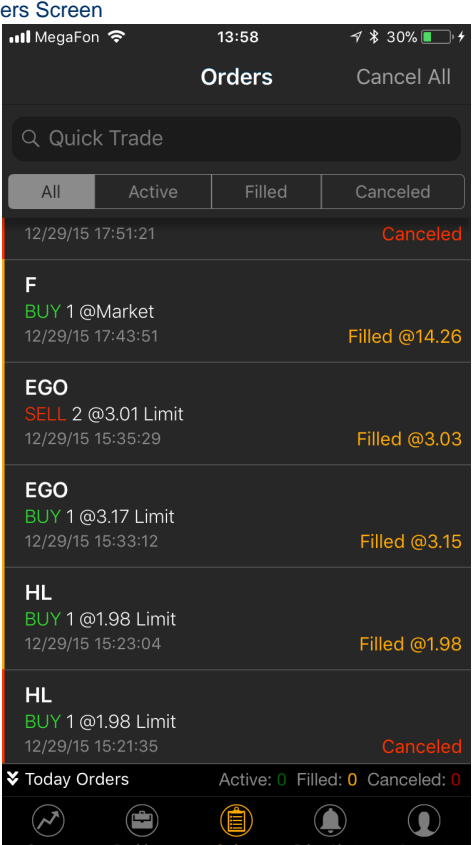

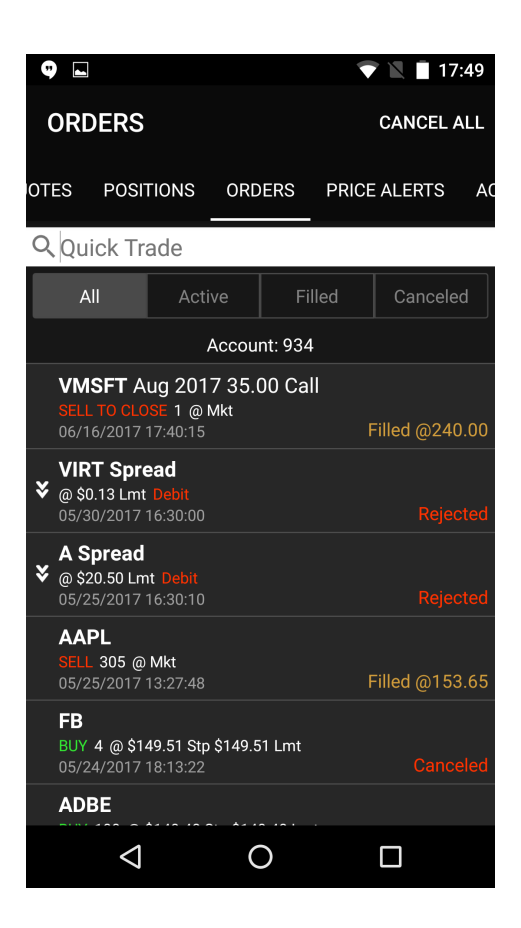

## <span id="page-83-0"></span>**Account Info Screen**

All information about your account you could find in Account Info Screen. Also you could see the historical information about this account and change your current account.

#### **Components**

**Account Info**

#### **Change Account**

If you have few account and you would like to change your current account, please click to the Account row and then select necessary account from the list.

#### **Fields**

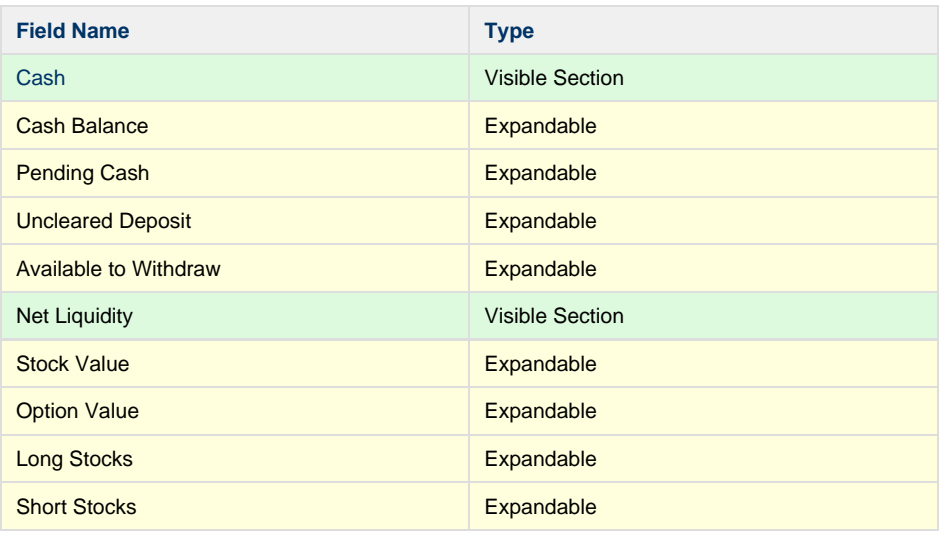

#### **Screenshots**

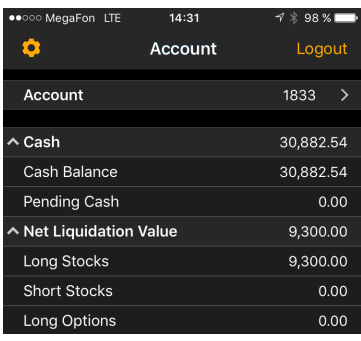

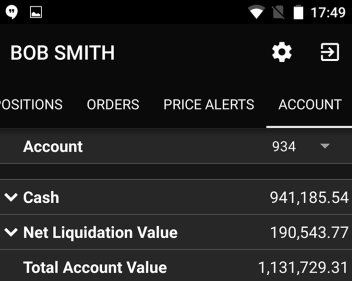

**Account History**

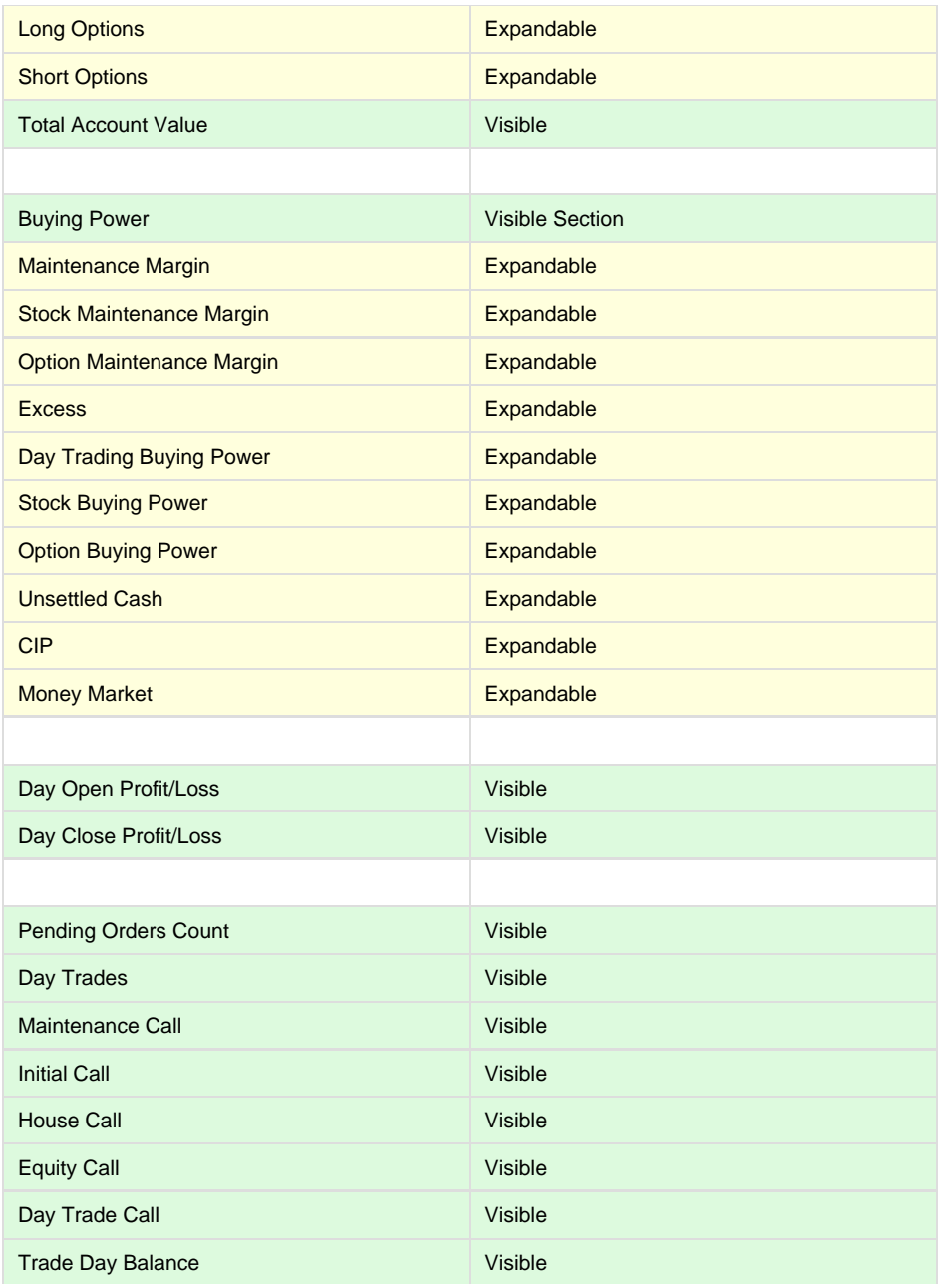

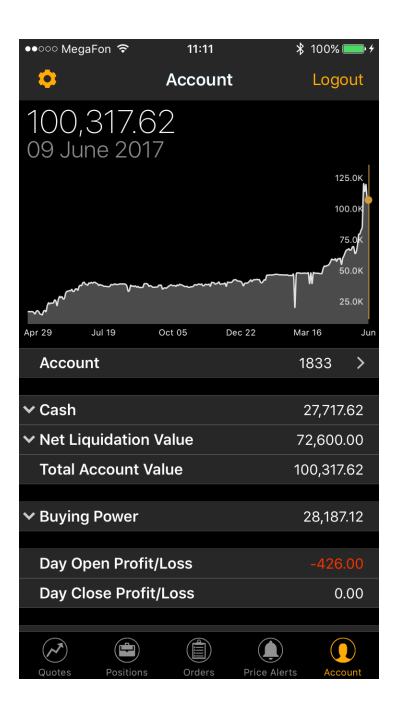

See fields description in [Terms.](https://wiki.etnasoft.com/display/DOCS/Terms)

**Account History**

You can easily get historical in formation about your account. Tilt your phone to access Account History Chart Full view

**Navigation**

**Tab Bar**

Tab Bar is designed for a one-click navigation between screens. Tab bar is available on all application screens and is the main navigation component of the application. Details are in [Tab Bar](#page-38-0)

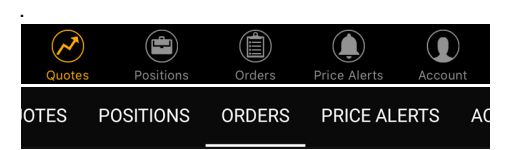

#### **Settings Screen**

Click to the  $\bullet$  icon to navigate to the Settings Screen.

Use this screen if you want to change default values in the app. You can choose and set your Order Type, Duration, Quantity and other fields. These values will be used as default in all screens in the app. Also you could change the color theme or skip verification steps. Details are in [Settings](#page-86-0) **[Screen](#page-86-0)** 

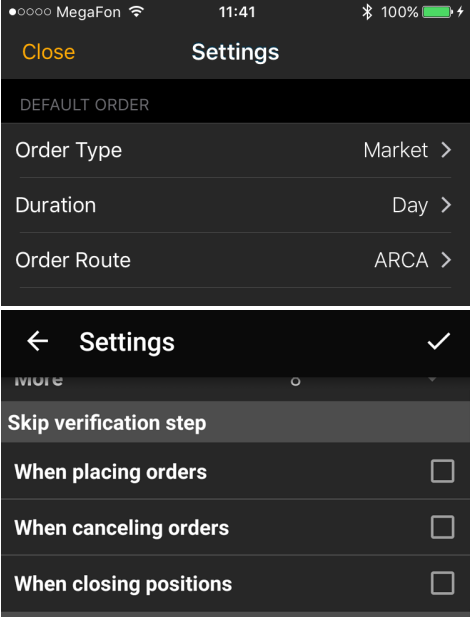

**Login Screen**

Press to 'Logout' button on iOS or  $\bigoplus$  icon on Android to logout from application.

Login Screen authorizes you in the system. Type your Login (username) and password and click "Login" button for authorization. The Login screen is standard for many mobile trading applications. Details are in [Login Screen](#page-33-0).

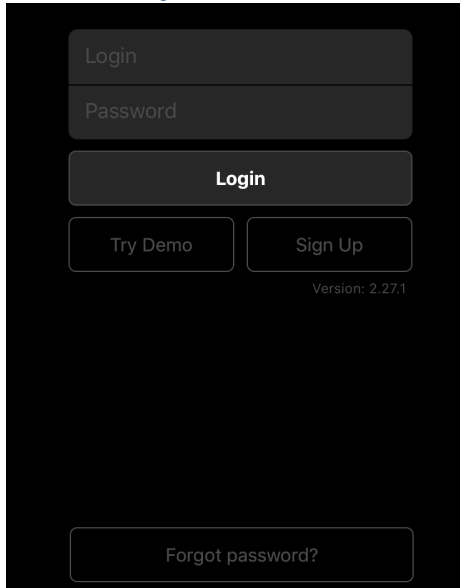

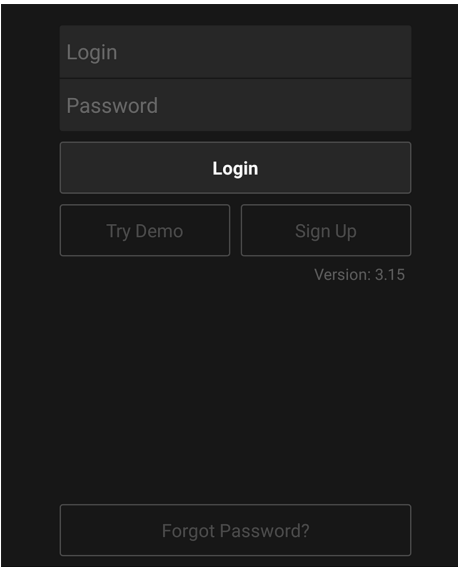

**Contact Support Screen**

To navigate to the Contact Support Screen please press to the 'Contact Support' button.

## <span id="page-86-0"></span>**Settings Screen**

Use this screen if you want to change default values in the app. You can choose and set your Order Type, Duration, Quantity and other fields. These values will be used as default in all screens in the app. Also you could change the color theme or skip verification steps.

### **Displayed Fields and Sections**

#### **Default Order**

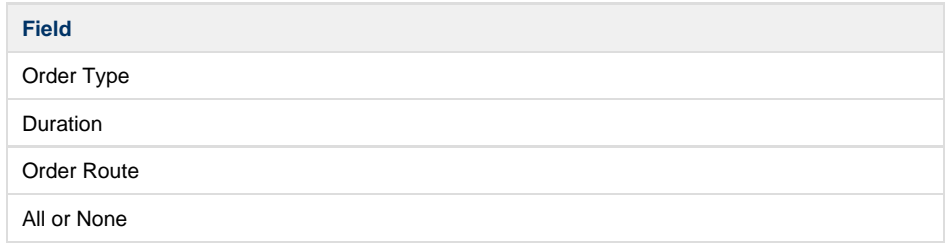

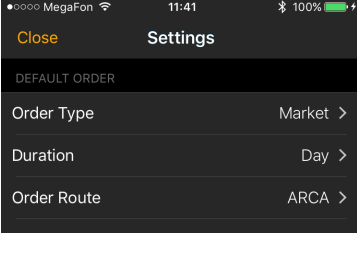

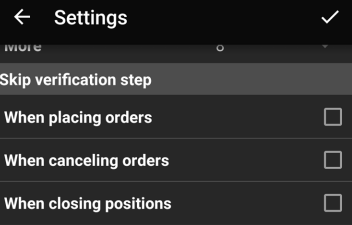

See fields description in [Glossary.](#page-99-0)

### **Default Quantity**

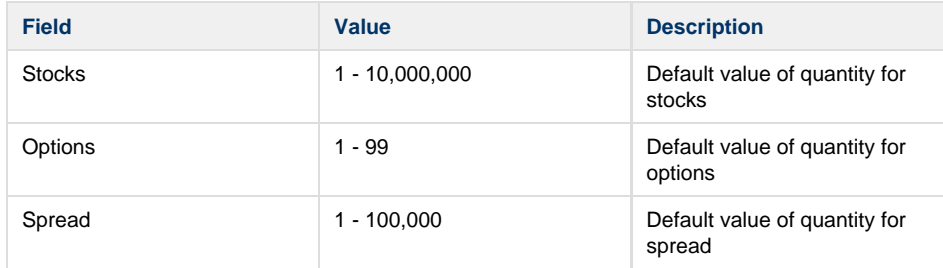

#### **Strike Range**

**Field Values**

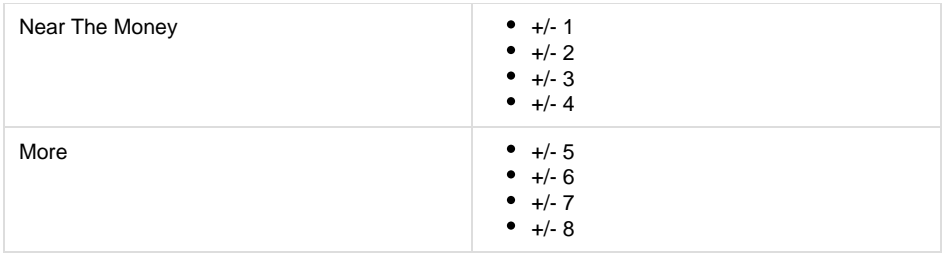

See fields description in [Glossary.](#page-99-0)

## **Skip Verification Step**

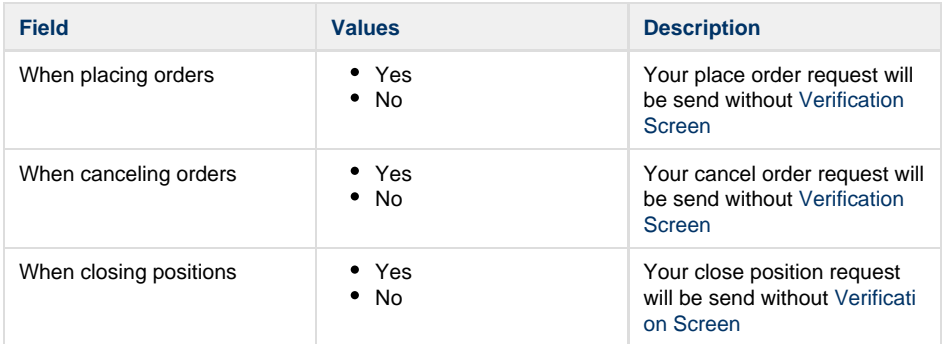

### **Push Notifications**

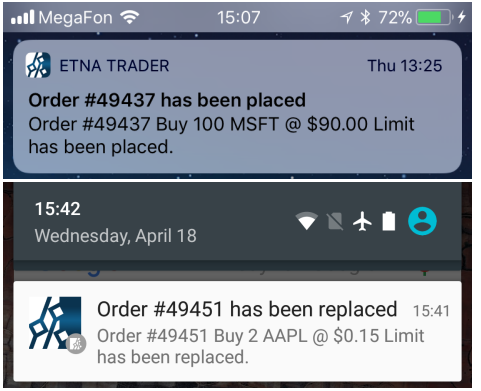

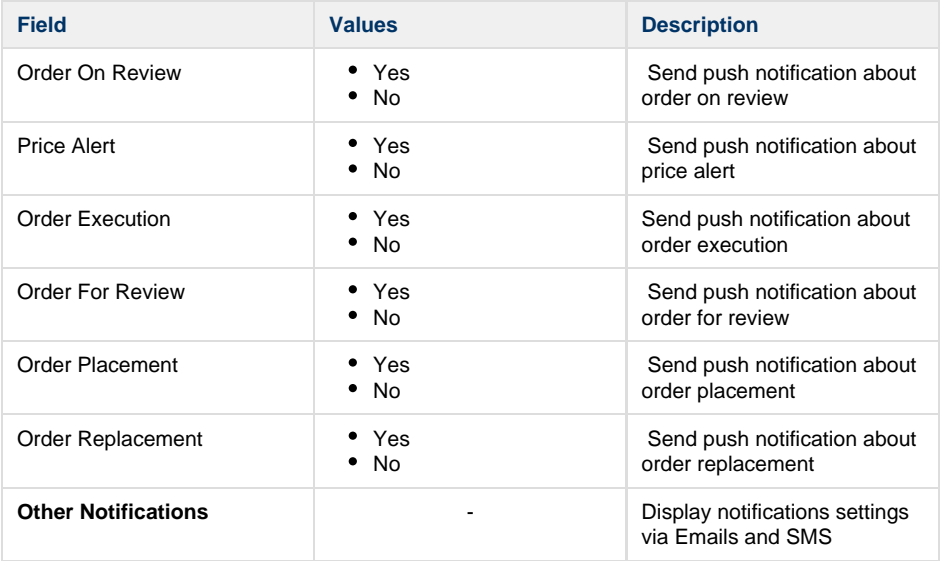

#### **Other**

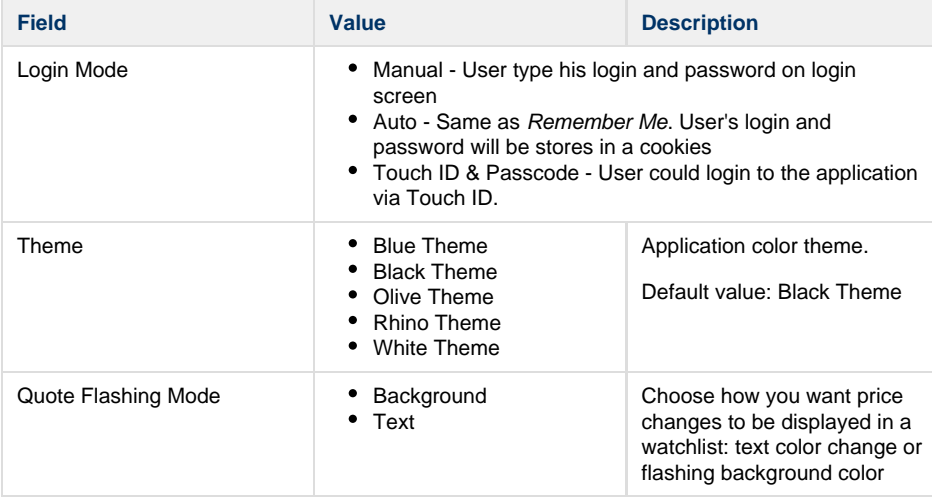

#### **About**

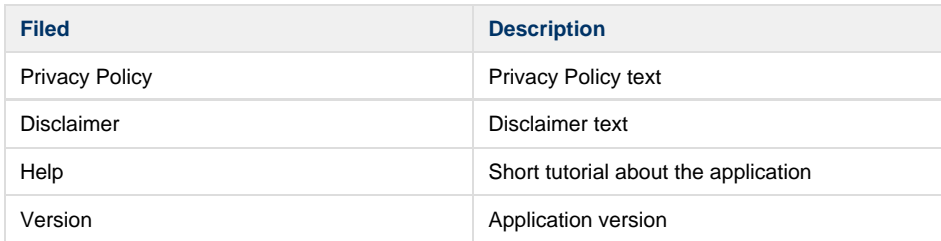

## **Actions**

**Save Settings**

If you make some changes and would like to save them please click to the Close button on iOS or

 $\checkmark$  on Android.

### **Cancel Changes**

If you make some changes but you do not want to save them please click to  $\sim$  on Android. After that Setting Screen will be closed and you will see the Account Info Screen.

All information about your account you could find in Account Info Screen. Also you could see the historical information about this account and change your current account. Details are in [Account](#page-83-0) [Info Screen](#page-83-0)

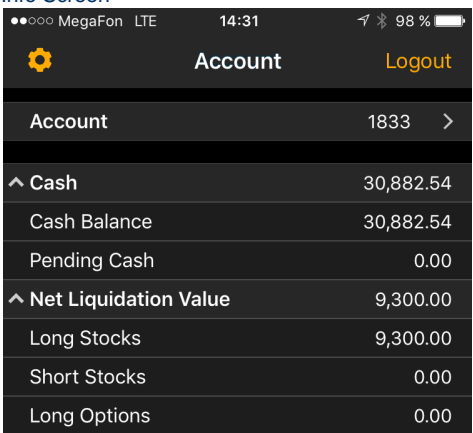

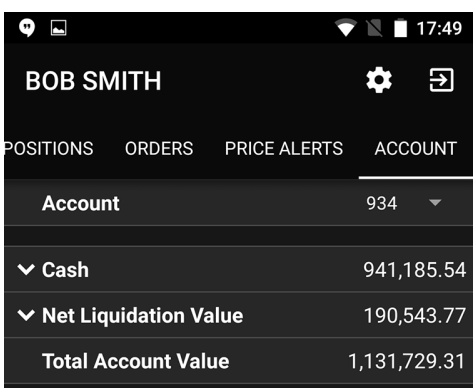

## <span id="page-89-0"></span>**Trade Ticket**

Trade Ticket is the main screen in the application. Here you can configurate your order. Set the order type, duration, quantity and other fields as you wish.

**Components**

**Quote Details**

Quote Information for each security is conveniently displayed in Quote Widget. In a collapsed view a summary is displayed showing (see right column - Collapsed Mode). Expanded mode provides more detailed information and action buttons. Details are in [Quote Details](#page-55-0)

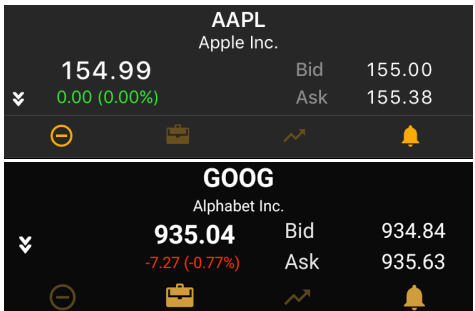

**Trade Block**

Use this block to configurate your order.

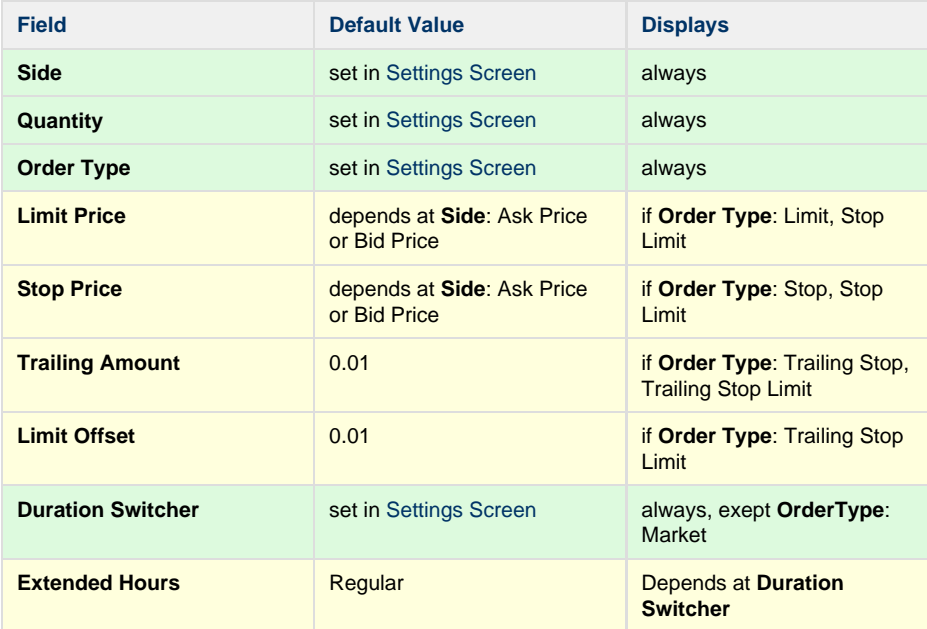

#### **Screenshots**

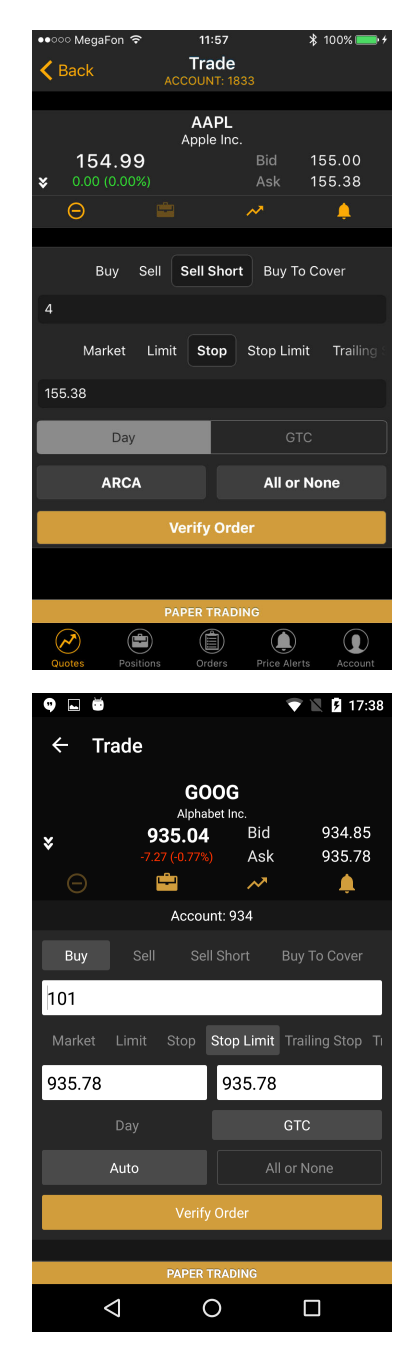

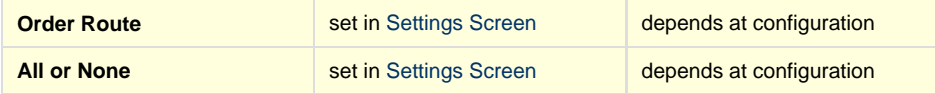

See fields description in [Terms.](https://wiki.etnasoft.com/display/DOCS/Terms)

**Actions**

**Back Button**

Use this button to navigate to the previous screen.

**Verify Order Button**

Click to this button will show you the Verification Screen.

This screen is the last step before order will be placed. You could double check all order's fields and see the estimated cost of your order. Details are in [Verification Screen](#page-94-0)

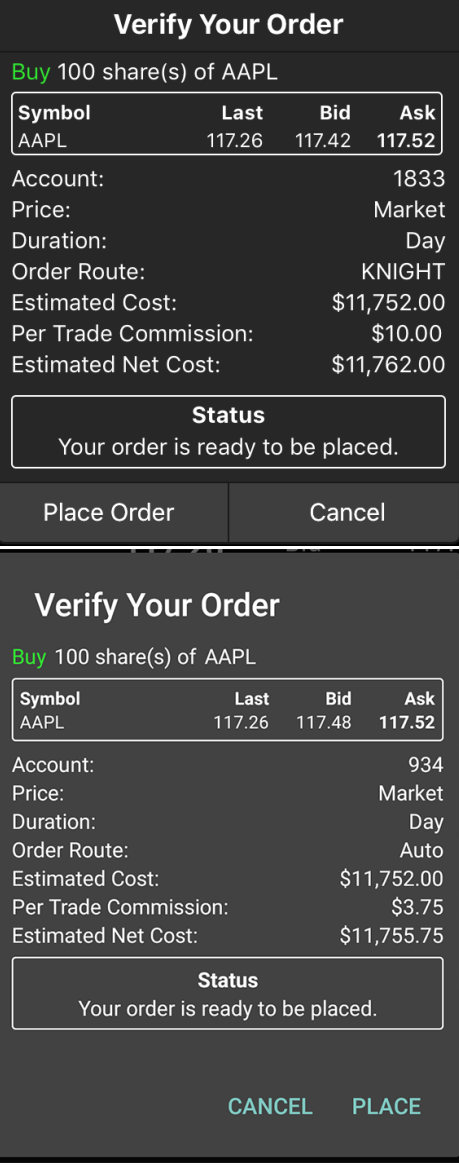

## **Option Ticket**

Option Ticket helps you to create order with option as well as a multi-leg order. **Screenshots** 

## **Components**

### **Legs List**

Here you could see all your legs. Click to the leg to edit it.

#### **View**

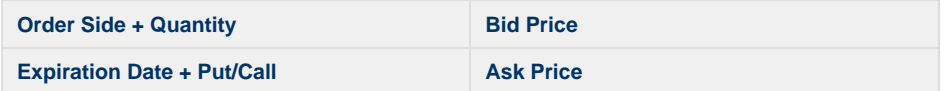

#### **Fields**

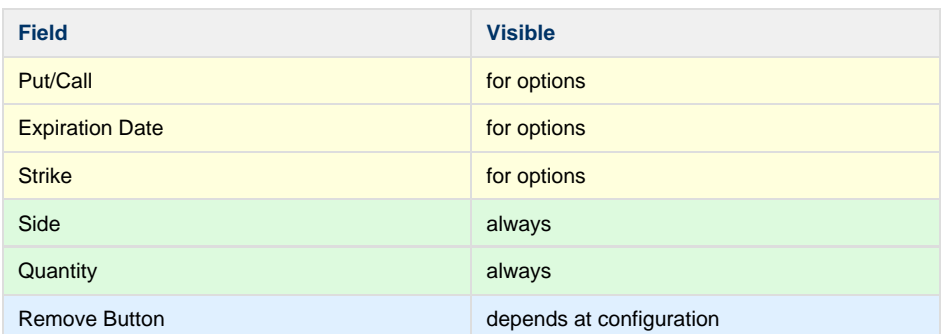

**Trade Block**

Use this block to configurate your order.

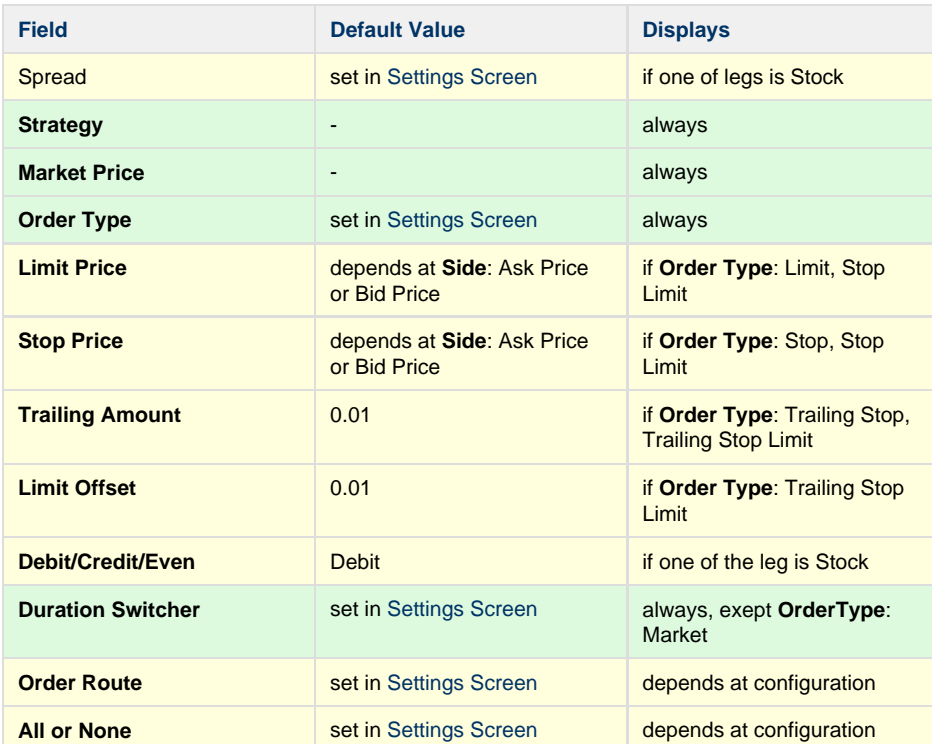

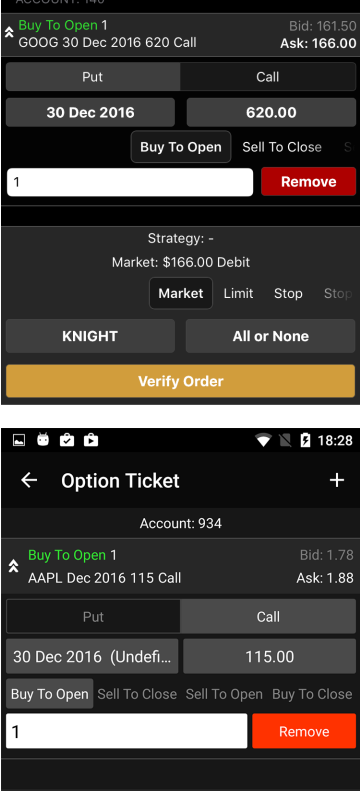

 $17:46$ 

**Option Ticket** 

 $* 45%$ 

•••ಂ MegaFon ೯

 $\zeta$  Back

Market \$1.88 Debit Market Limit Stop Stop Limit Trailing Stop Ti Auto

#### **Actions**

**Add Leg**

Click to the  $+$  icon if you want to add new leg and choose the type of leg.

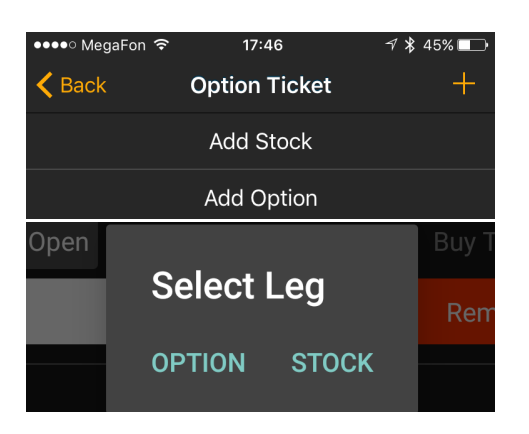

## **Back Button**

Use this button to navigate to the Security Details Screen.

If you would like to know all information about security this screen will help you. Here you could find information about current price, daily volume, close price and many other interesting information. Details are in [Security Details Screen](#page-67-0)

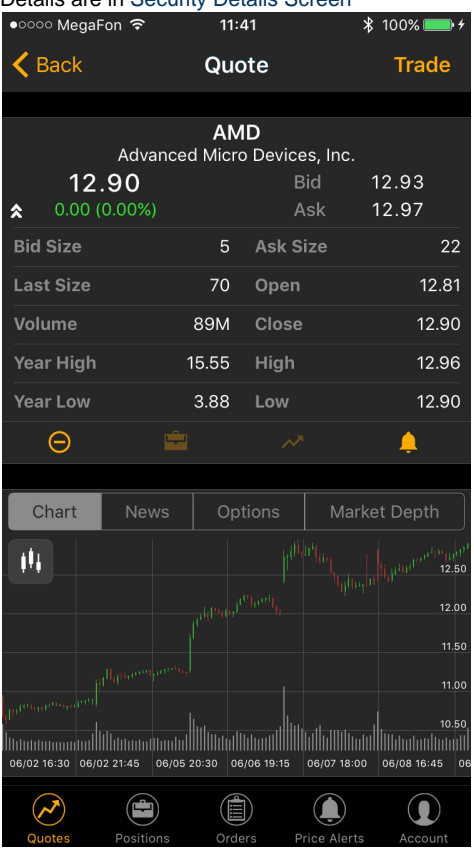

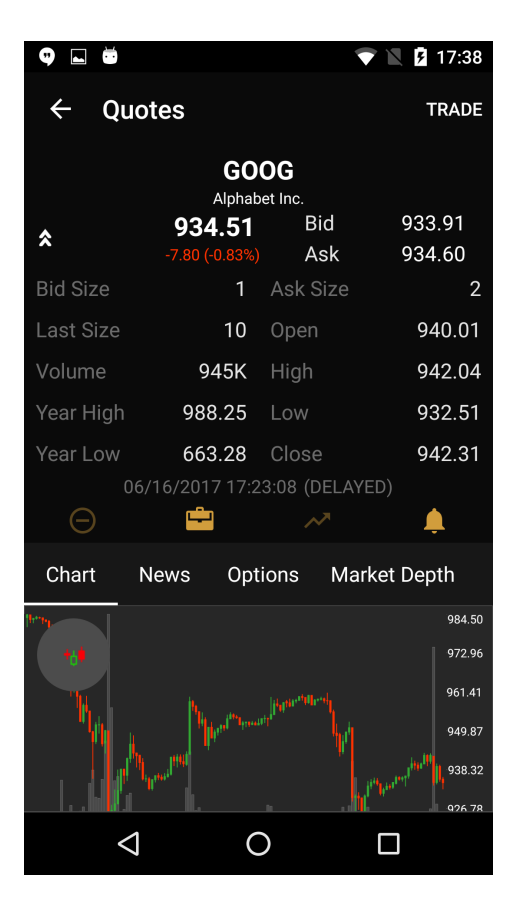

## **Verify Order Button**

Click to this button will show you the Verification Screen.

This screen is the last step before order will be placed. You could double check all order's fields and see the estimated cost of your order. Details are in [Verification Screen](#page-94-0)

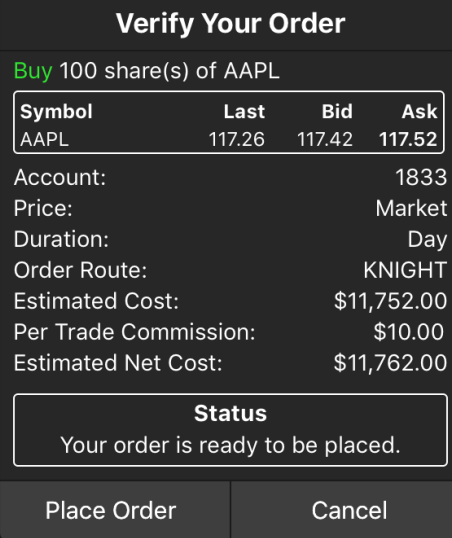

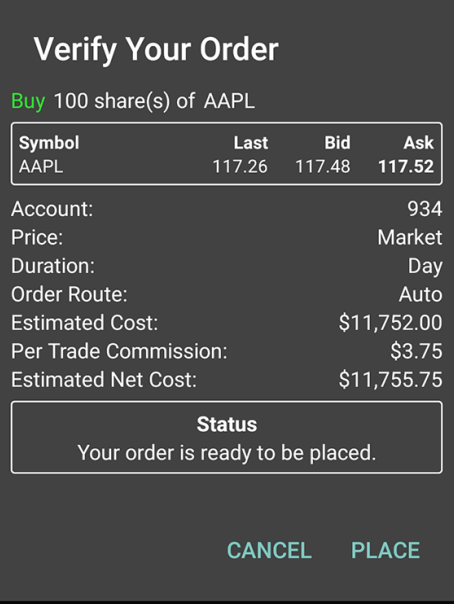

## <span id="page-94-0"></span>**Verification Screen**

This screen is the last step before order will be placed. You could double check all order's fields and see the estimated cost of your order. Also it could shows the error message or warn in a status field.

## **Components**

- Snap Quote
- Order Description
- Status Message
- Action Buttons

## **Actions**

**Cancel Button**

Verification Screen will disappear if you click to this button.

#### **Place Order Button**

Click to this button will send the place order request. You will navigate to the previous screen if your request will be accepted.

#### **Screenshots**

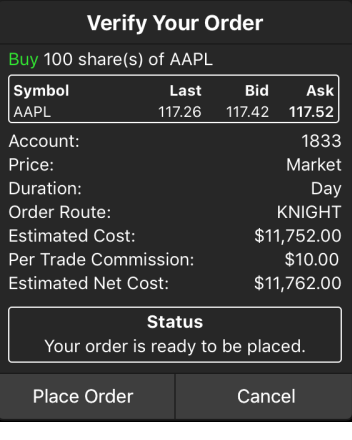

#### **Verify Your Order** Buy 100 share(s) of AAPL Symbol<br>AAPL  $\overline{\mathsf{Ask}}$ 117.52 Last **Bid**  $117.48$ 934 Account: Price: Market Duration: Day Order Route: Auto **Estimated Cost:** \$11,752.00 Per Trade Commission:  $$3.75$ **Estimated Net Cost:** \$11,755.75 **Status** Your order is ready to be placed. CANCEL PLACE

## <span id="page-94-1"></span>**Price Alerts Screen**

Price Alerts screen allows you to manage all you price alerts in one place. You can create a new Price Alerts screen allows you to manage all you price alerts in one place. You can create a new **Screenshots**<br>price alert, modify active ones, filter alerts by status or see alert details.

## **Components**

#### **Quick Trade**

For a quick trade or adding a symbol to the current watchlist, click the quick search bar on top of the screen and type in the security or company name. Details are in [Quick Search](#page-56-0)

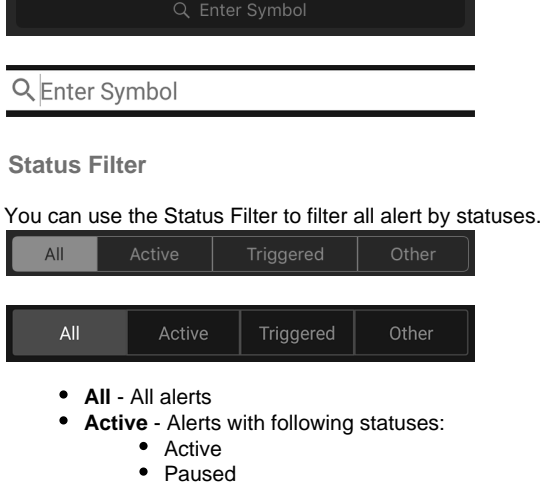

- 
- **Triggered** Alerts with status Triggered **Other**- Alerts with status Expired

See fields description in [Terms.](https://wiki.etnasoft.com/display/DOCS/Terms)

#### **Alerts List**

This list contains your orders which is sorted by create date field.

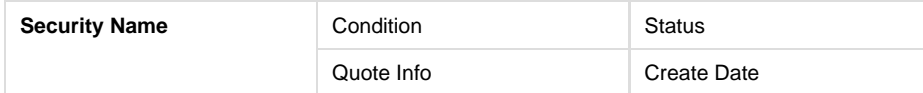

See fields description in [Terms.](https://wiki.etnasoft.com/display/DOCS/Terms)

### **Navigation**

**Tab Bar**

Tab Bar is designed for a one-click navigation between screens. Tab bar is available on all application screens and is the main navigation component of the application. Details are in [Tab Bar](#page-38-0)

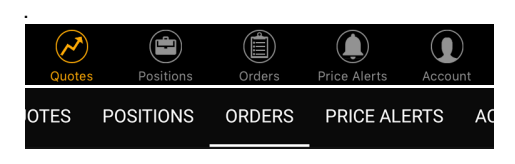

### **Alert Details**

Alert Status, Condition, Expiration date and other necessary information about your price alert you could find in this screen. Details are in [Alert Details Screen.](#page-97-0)

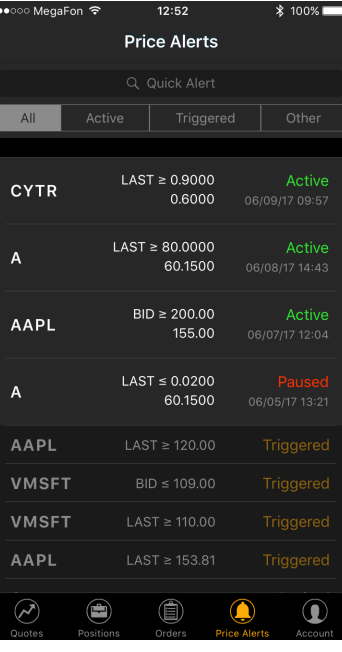

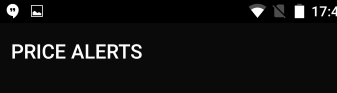

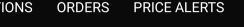

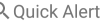

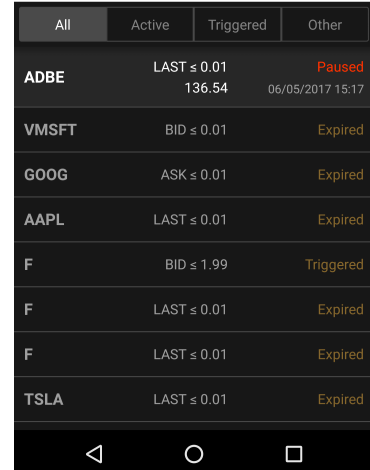

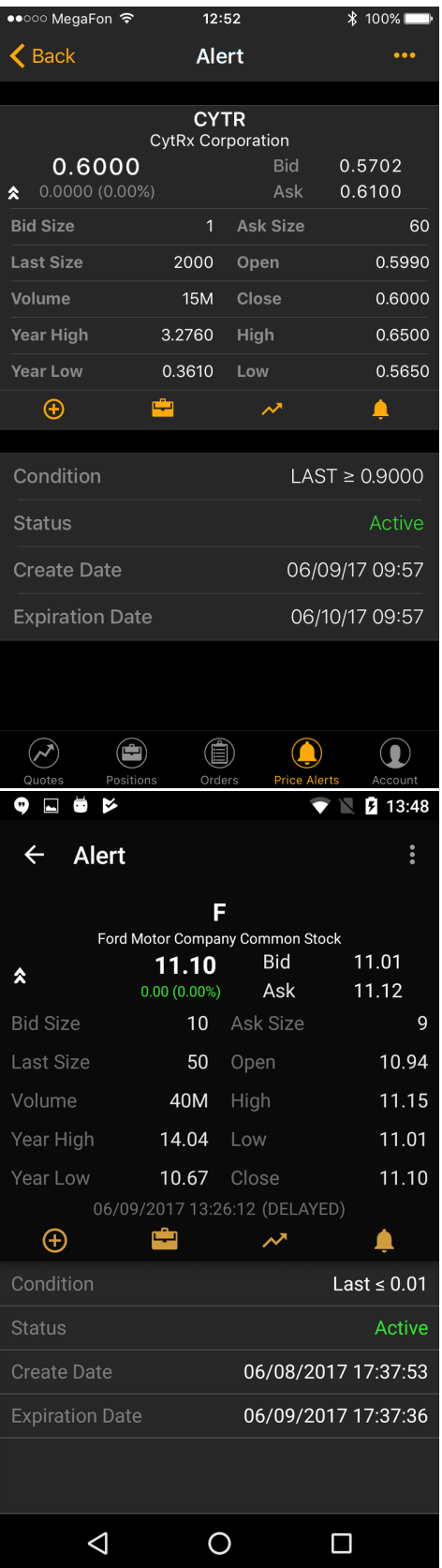

# **Create Alert Screen**

**Components Screenshots** 

#### **Quote Details**

Quote Information for each security is conveniently displayed in Quote Widget. In a collapsed view a summary is displayed showing (see right column - Collapsed Mode). Expanded mode provides more detailed information and action buttons. Details are in [Quote Details](#page-55-0)

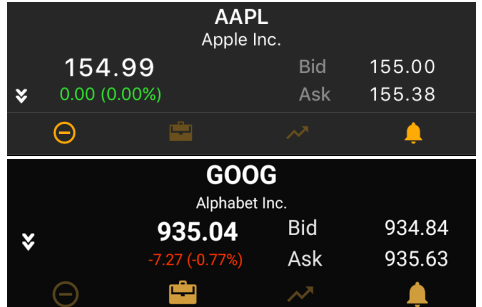

**Creation Block**

Use this block to configurate your alert.

- **Condition Field**
	- Last
	- $\bullet$  Bid
- $\bullet$ Ask **Operator**
	-
	-
- **Condition Value**
- **Expiration date**

See fields description in [Terms.](https://wiki.etnasoft.com/display/DOCS/Terms)

**Actions**

**Create Button**

Use this button create alert.

## <span id="page-97-0"></span>**Alert Details Screen**

Alert Status, Condition, Expiration date and other necessary information about your price alert you could find in this screen.

**Screenshots**

**Components**

**Quote Details**

Quote Information for each security is conveniently displayed in Quote Widget. In a collapsed view a summary is displayed showing (see right column - Collapsed Mode). Expanded mode provides more detailed information and action buttons. Details are in [Quote Details](#page-55-0)

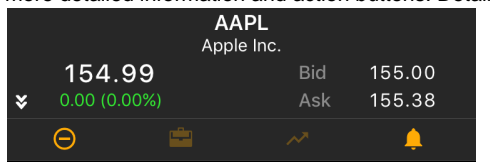

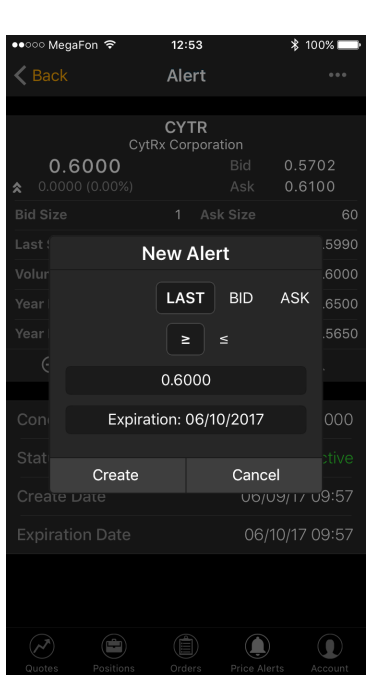

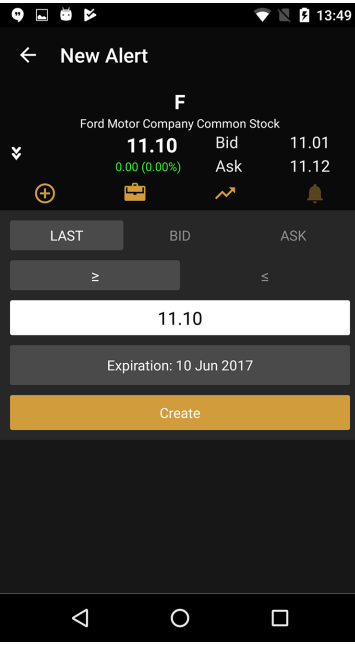

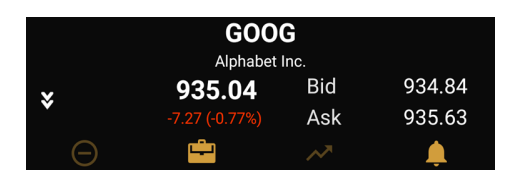

#### **Price Alert Information**

- Condition
- Status
- Create Date
- Expiration Date

See fields description in [Glossary.](#page-99-0)

#### **Navigation**

**Tab Bar**

Tab Bar is designed for a one-click navigation between screens. Tab bar is available on all application screens and is the main navigation component of the application. Details are in [Tab Bar](#page-38-0)

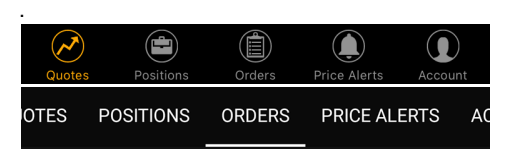

**Action Button**

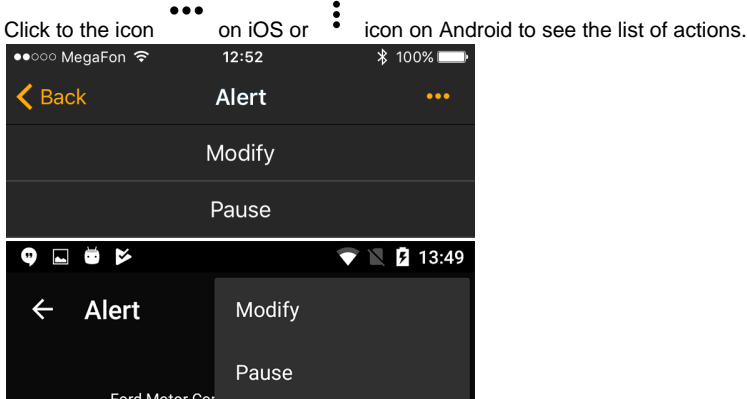

- **Modify** Use this button to modify current alert.
- **Start**  Click to this button to start current alert. Alert status will be changed from Paused to Active.
- $\bullet$ **Pause** - Click to this button to paused current alert. Alert status will be changed from Active to Paused.

#### **Back Button**

Click to this button will navigate you to the Price Alerts Screen.

This screen allow you to manage all you price alerts. You could create new price alert and modify active one, filter alerts by status and see alert information. Details are in [Price Alerts Screen](#page-94-1).

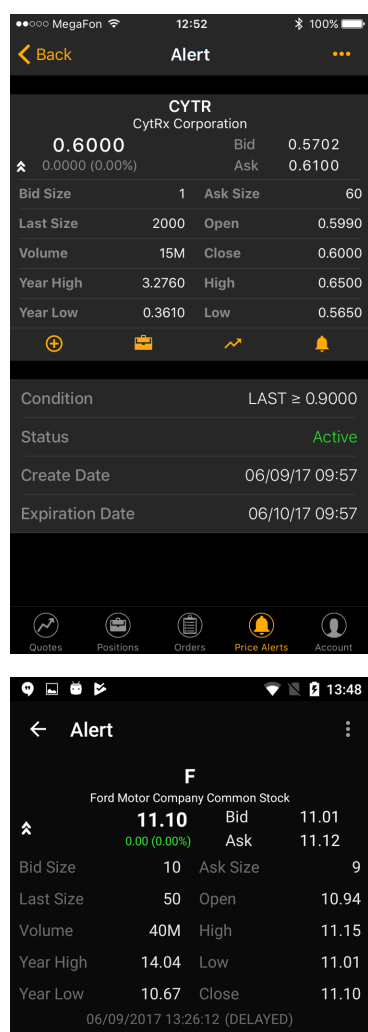

Last  $\leq 0.01$ Active

06/08/2017 17:37:53 06/09/2017 17:37:36

 $\Box$ 

 $\bigoplus$ 

 $\triangle$ 

 $\circ$ 

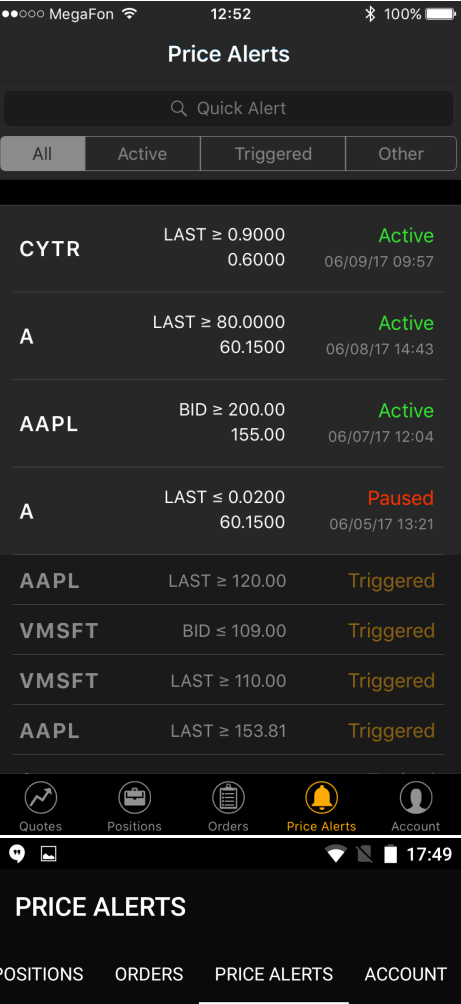

### Q Quick Alert

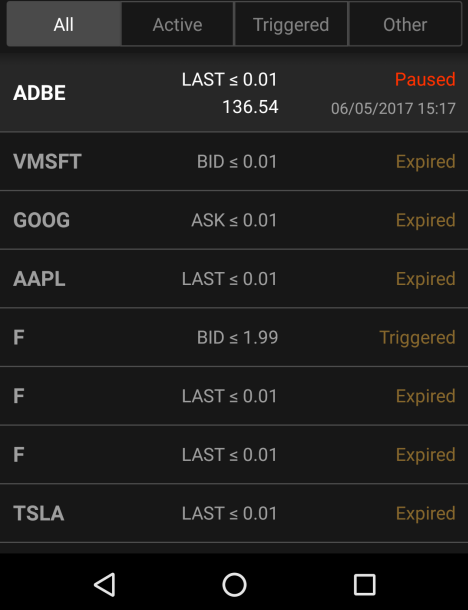

# <span id="page-99-0"></span>**Glossary**

Here you could find all terms definitions and information about their calculation for accounts, orders and positions.

## **Account Info Terms**

This page will help you understand what all the fields of the account mean and how we calculate them.

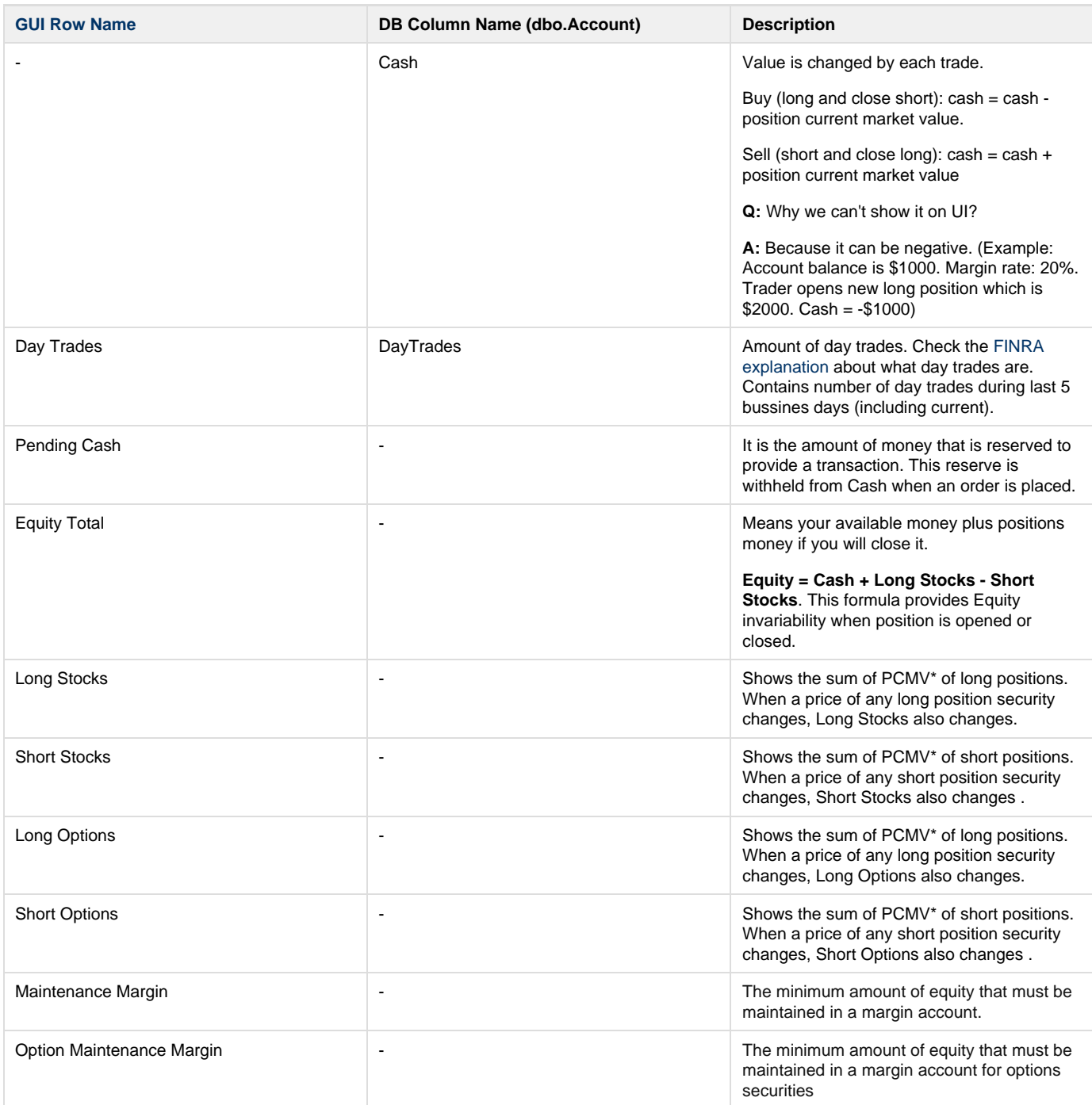

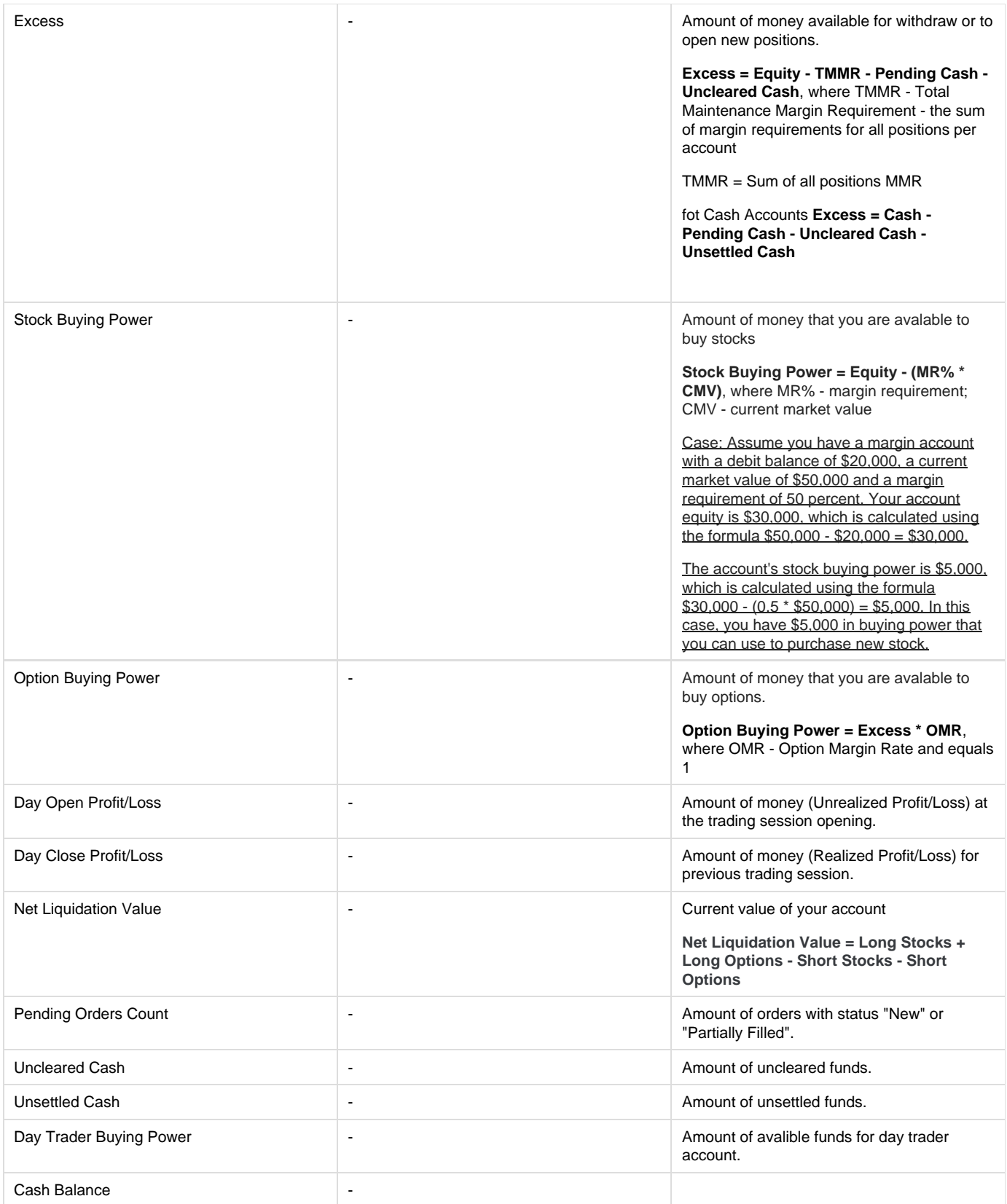

**\*Position Current Market Value** - as for cash account this parameter shows the current cost of the position. PCMV changes when underlying security price changes.

\*\***Base** - a technical parameter that shows the balance between the initial cost of long positions and initial costs of short positions + account own money. This value may be negative. It means that the initial cost of long positions > initial costs of short positions + account own money. This parameter is useless for an account holder. But it uses by the trading system to calculate Equity.

## **Position Terms**

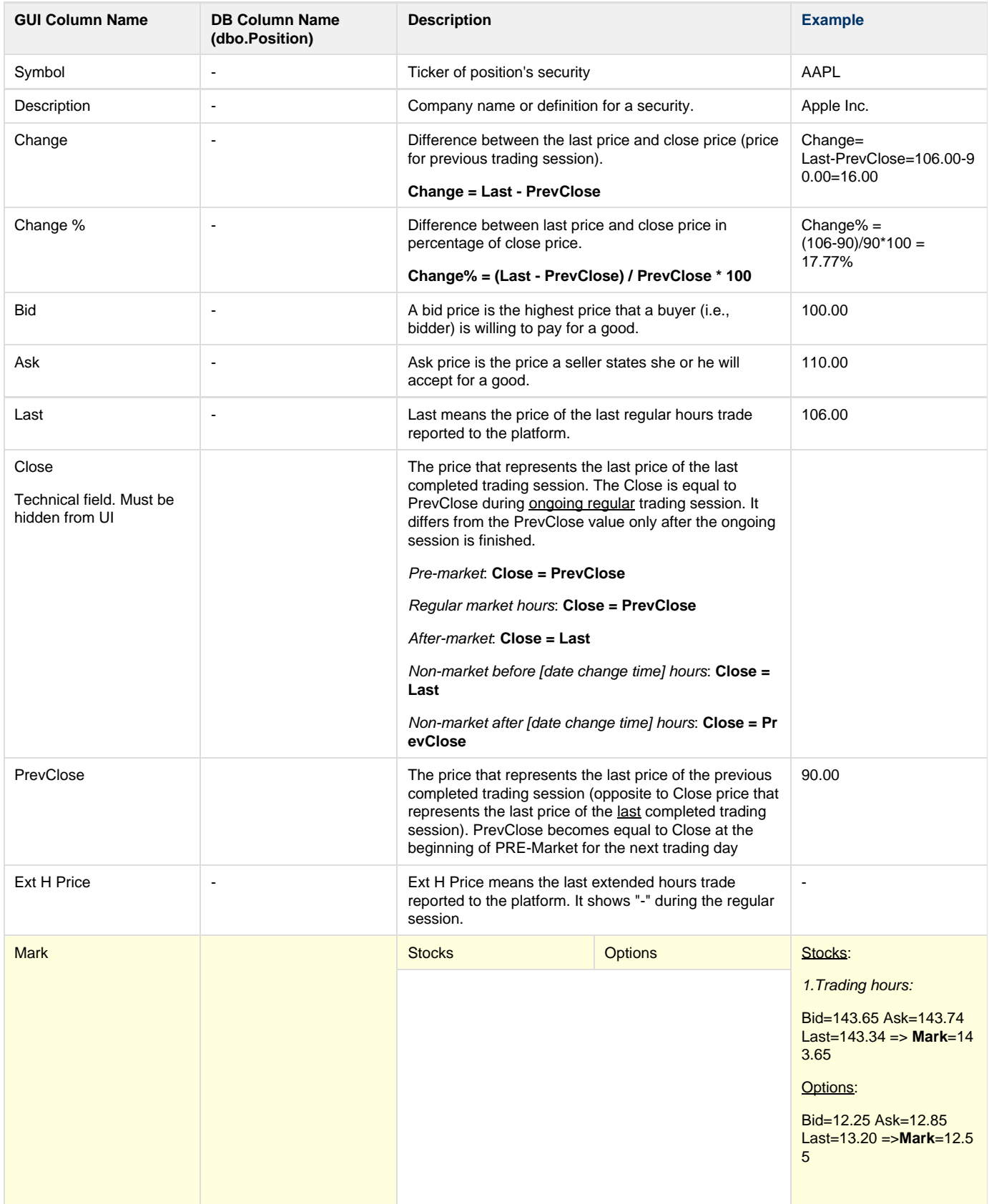

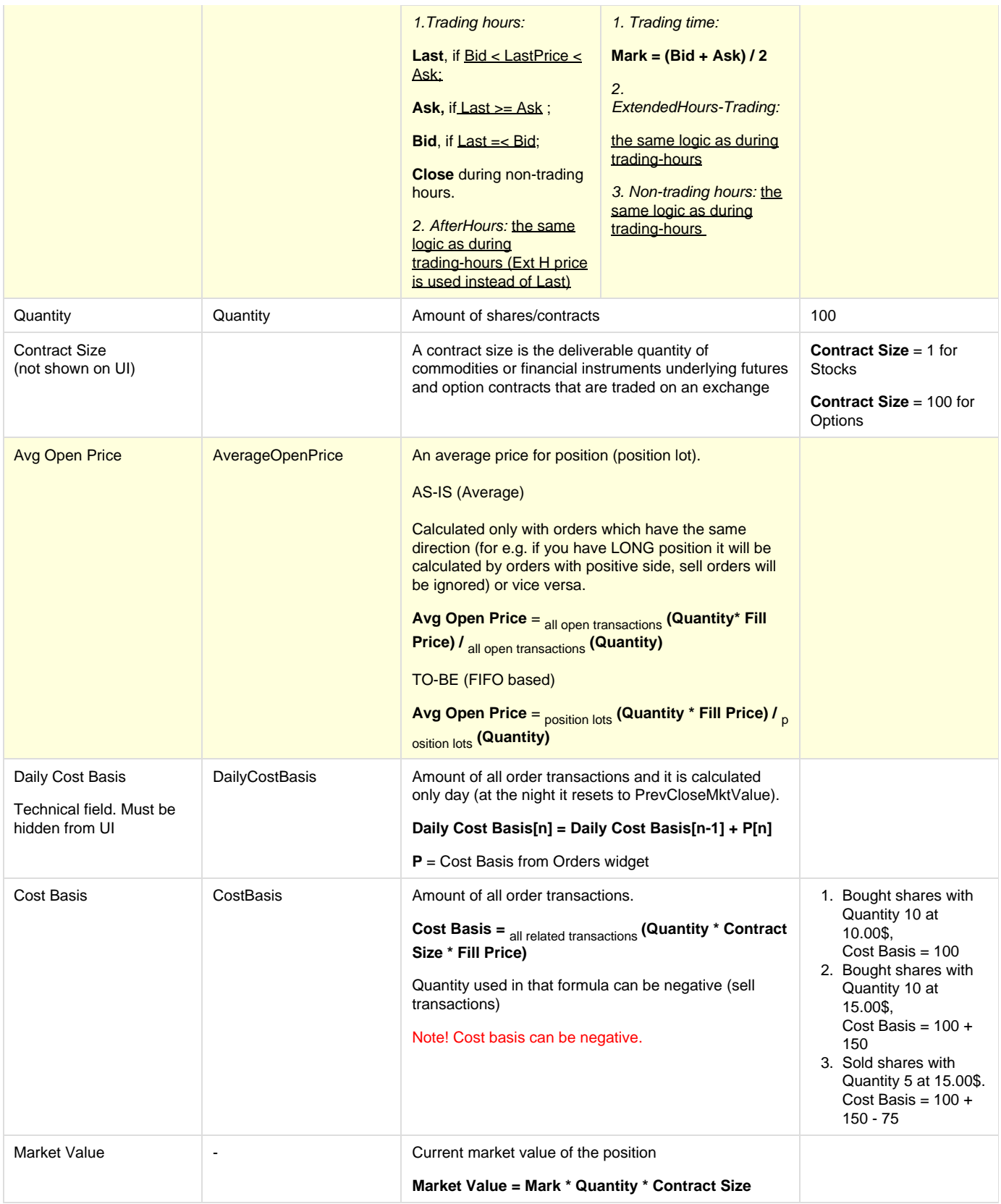

![](_page_104_Picture_241.jpeg)

## **Order Terms**

![](_page_104_Picture_242.jpeg)

![](_page_105_Picture_328.jpeg)

![](_page_106_Picture_277.jpeg)

#### **\*Difference between Last & Price values:**

![](_page_107_Picture_222.jpeg)

## **Account Info Terms**

This page will help you understand what all the fields of the account mean and how we calculate them.

![](_page_107_Picture_223.jpeg)
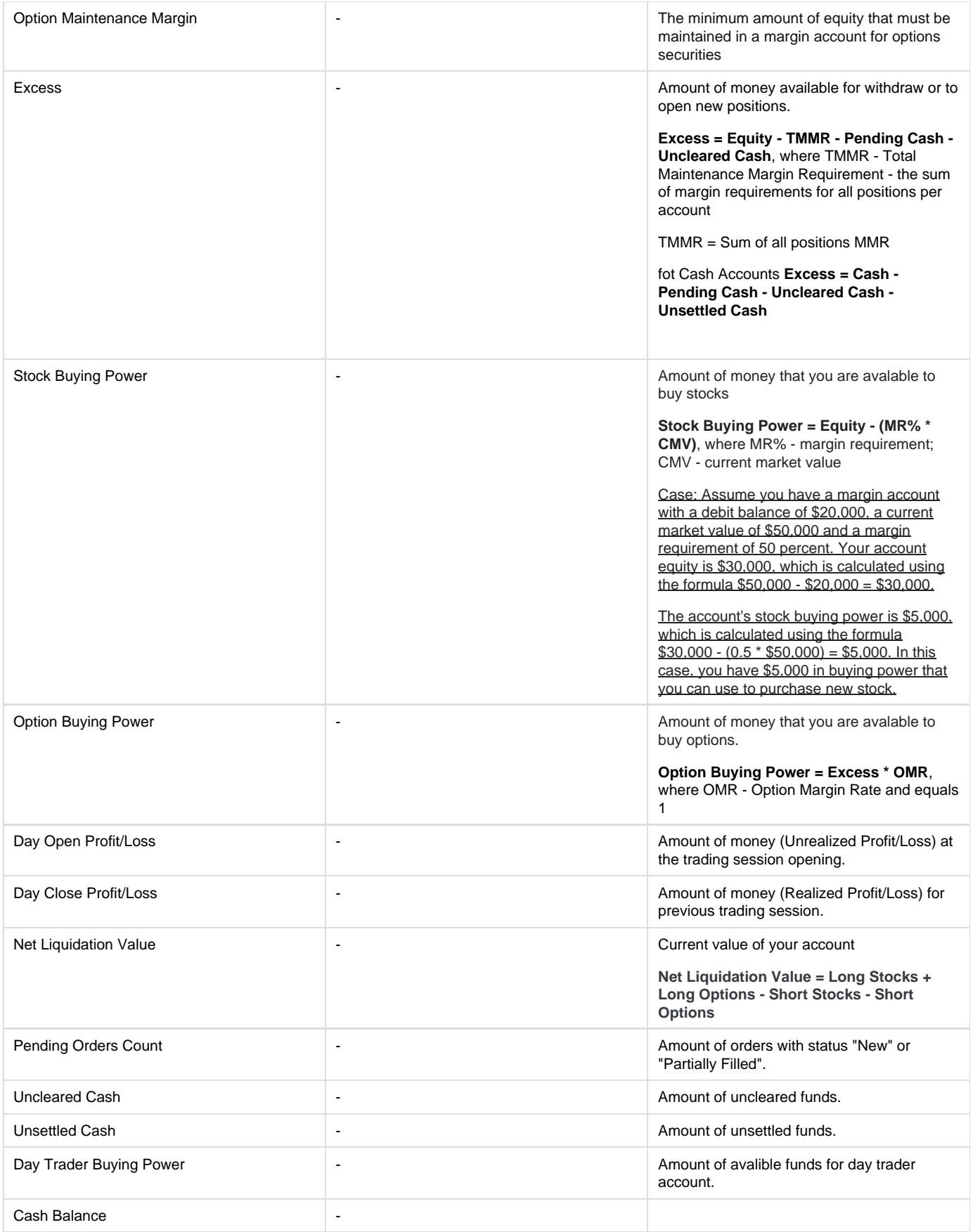

**\*Position Current Market Value** - as for cash account this parameter shows the current cost of the position. PCMV changes when underlying security price changes.

\*\***Base** - a technical parameter that shows the balance between the initial cost of long positions and initial costs of short positions + account own money. This value may be negative. It means that the initial cost of long positions > initial costs of short positions + account own money. This parameter is useless for an account holder. But it uses by the trading system to calculate Equity.

Position's Price = Last Price \* Quantity

## **Order Terms**

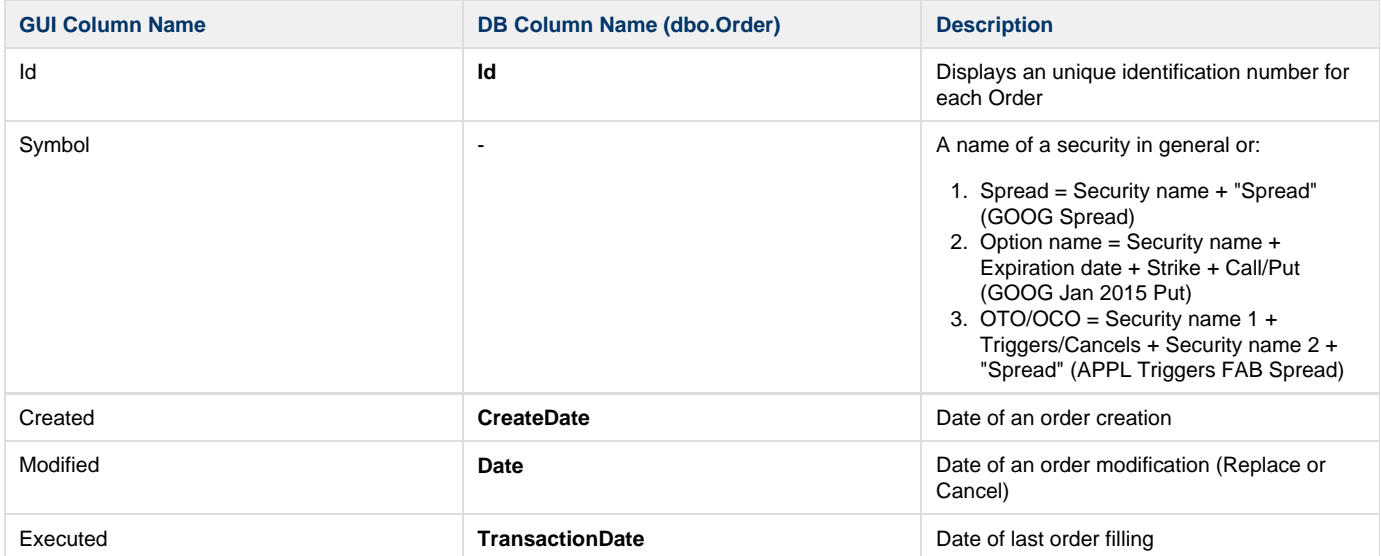

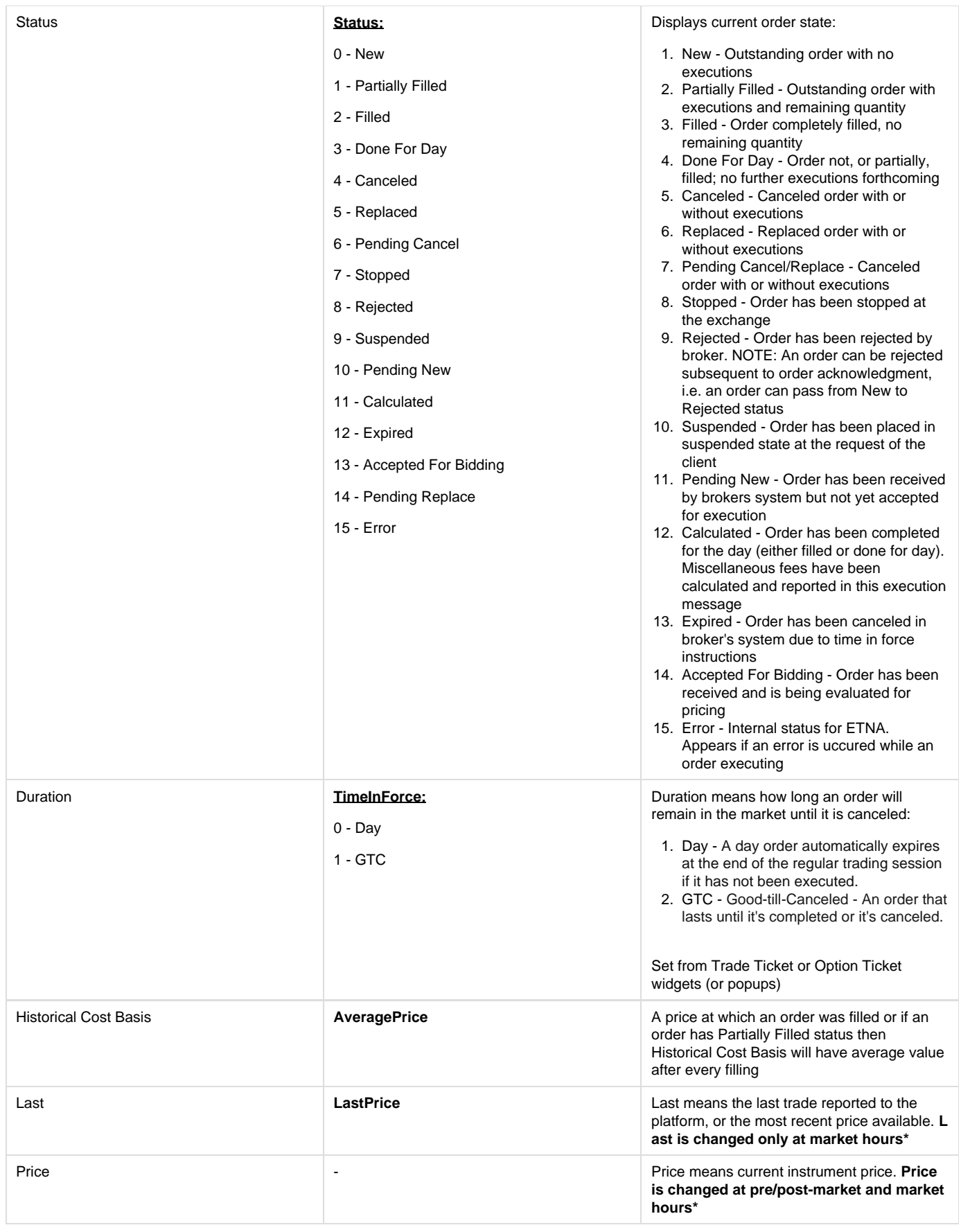

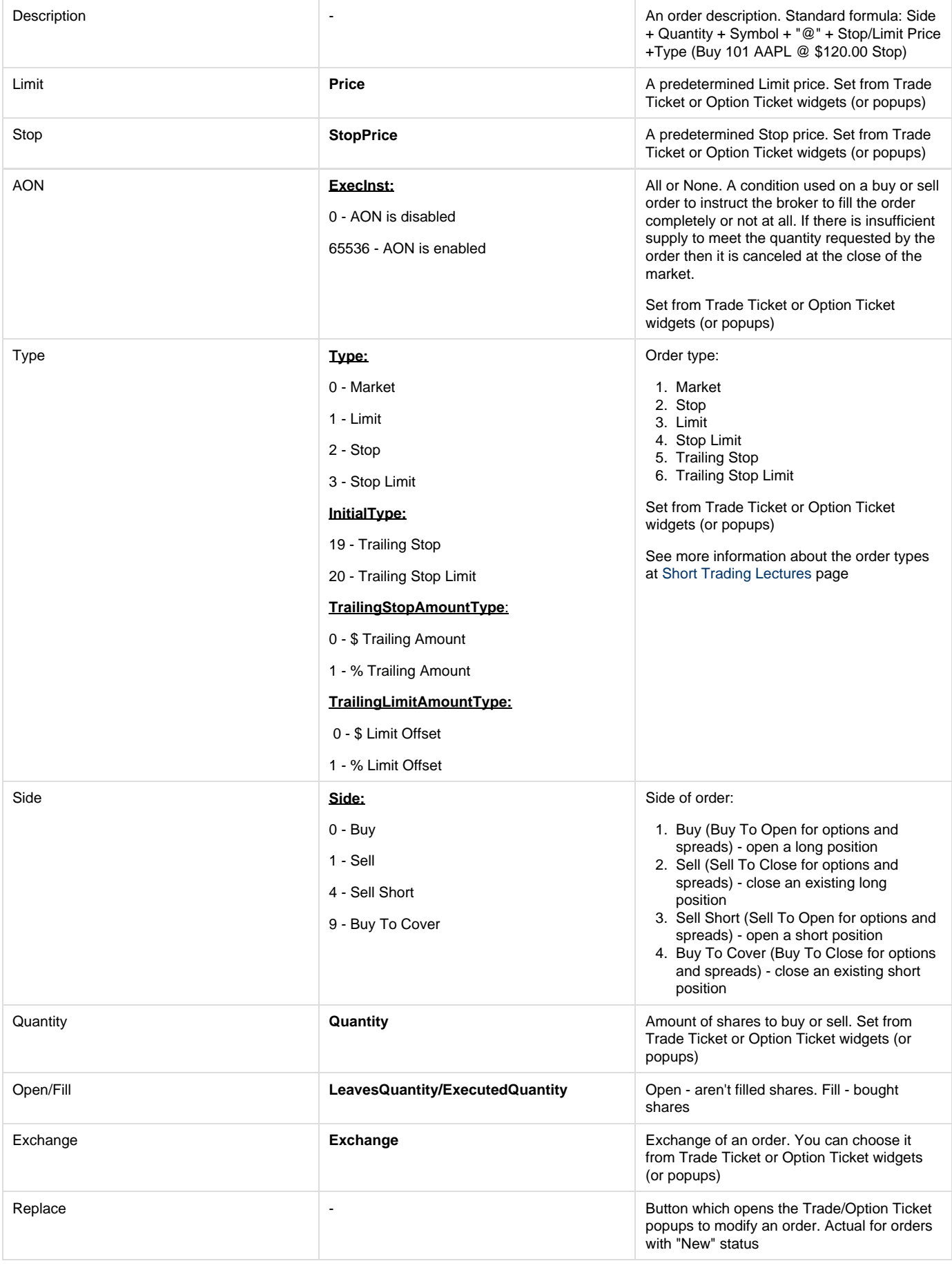

## **\*Difference between Last & Price values:**

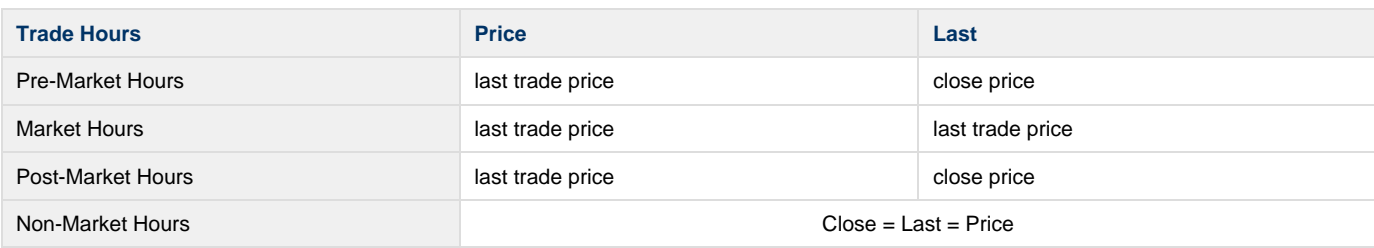

## **Position Terms**

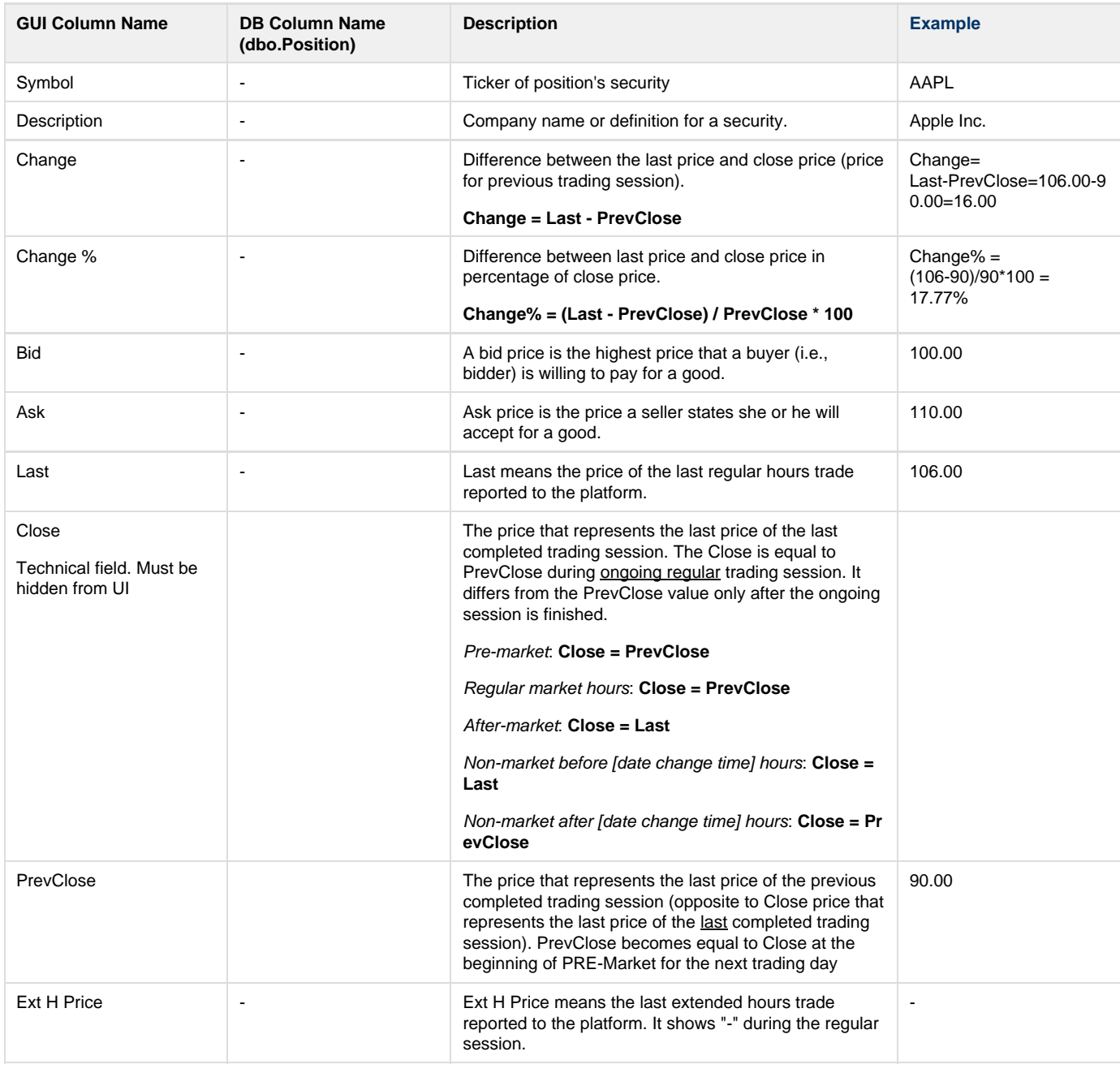

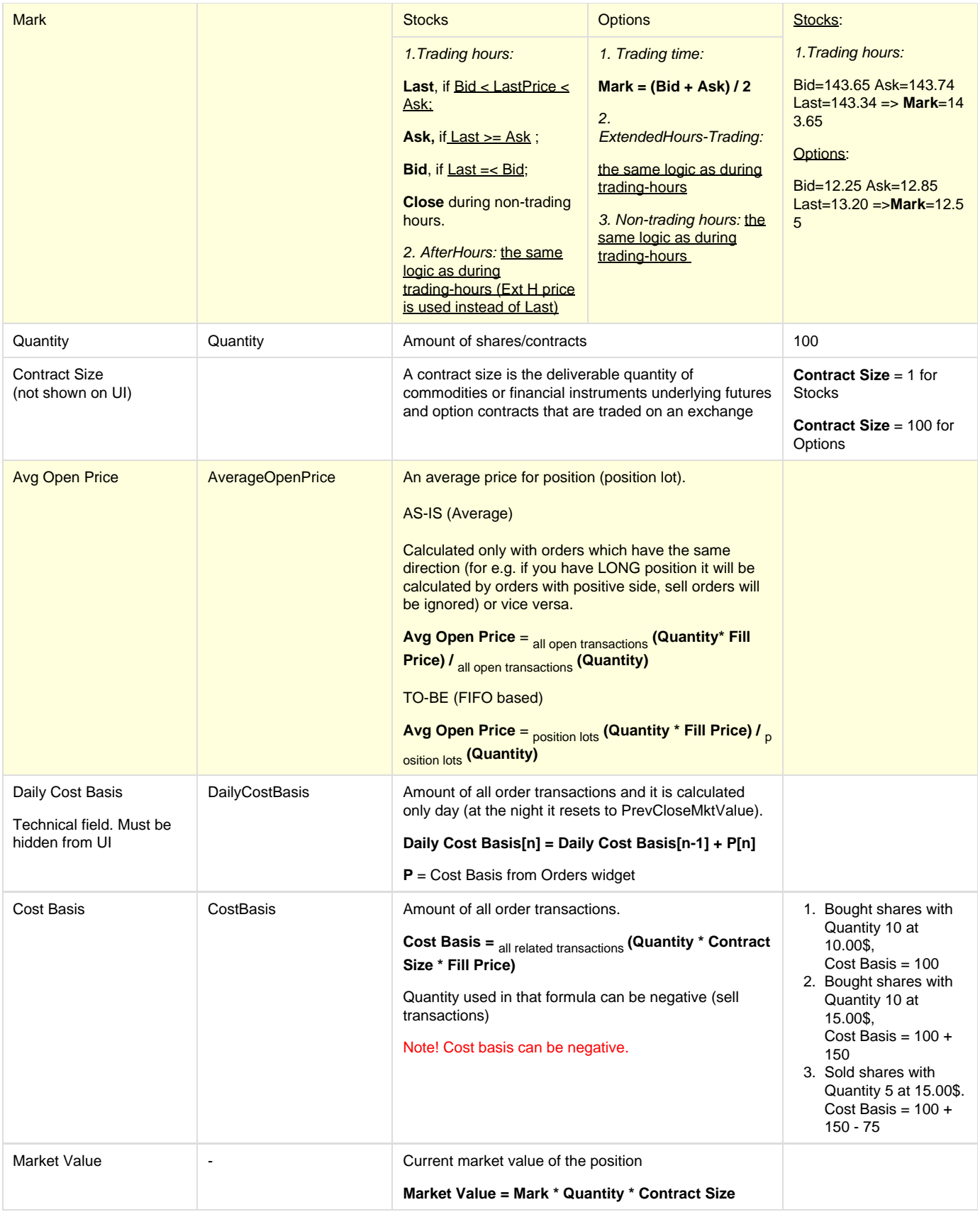

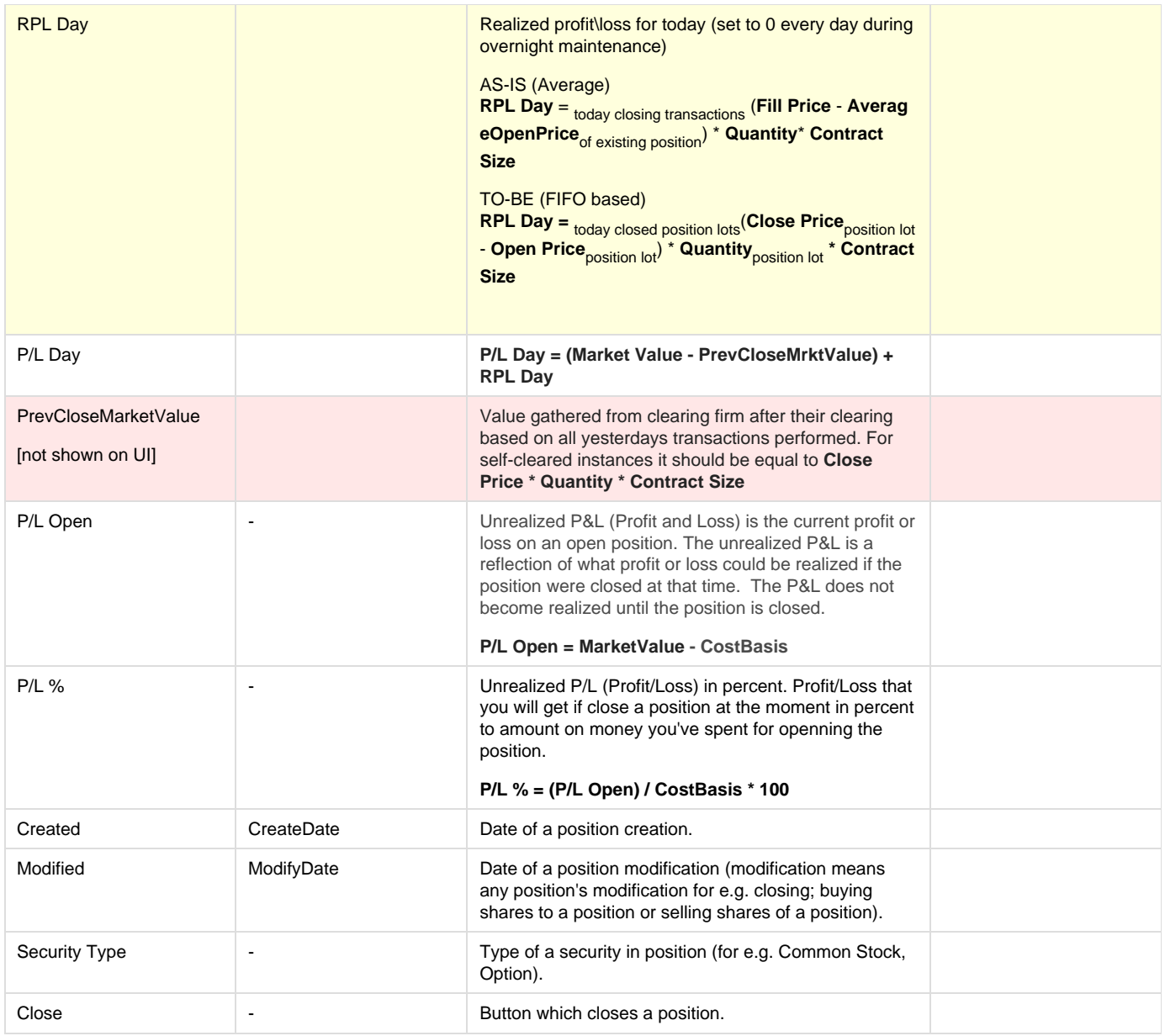

## **Transaction Terms**

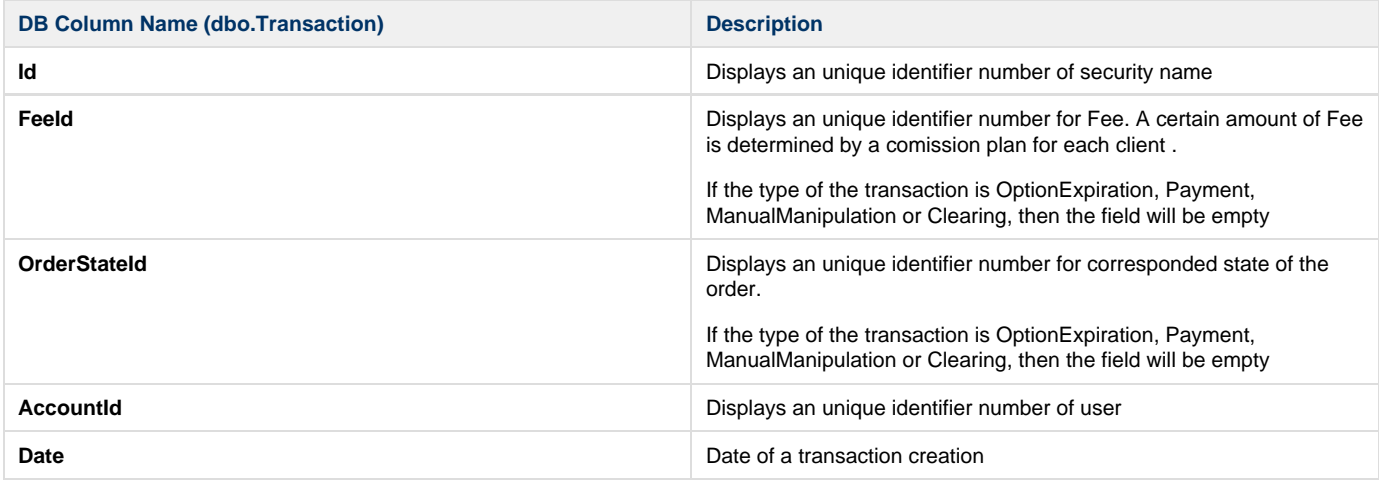

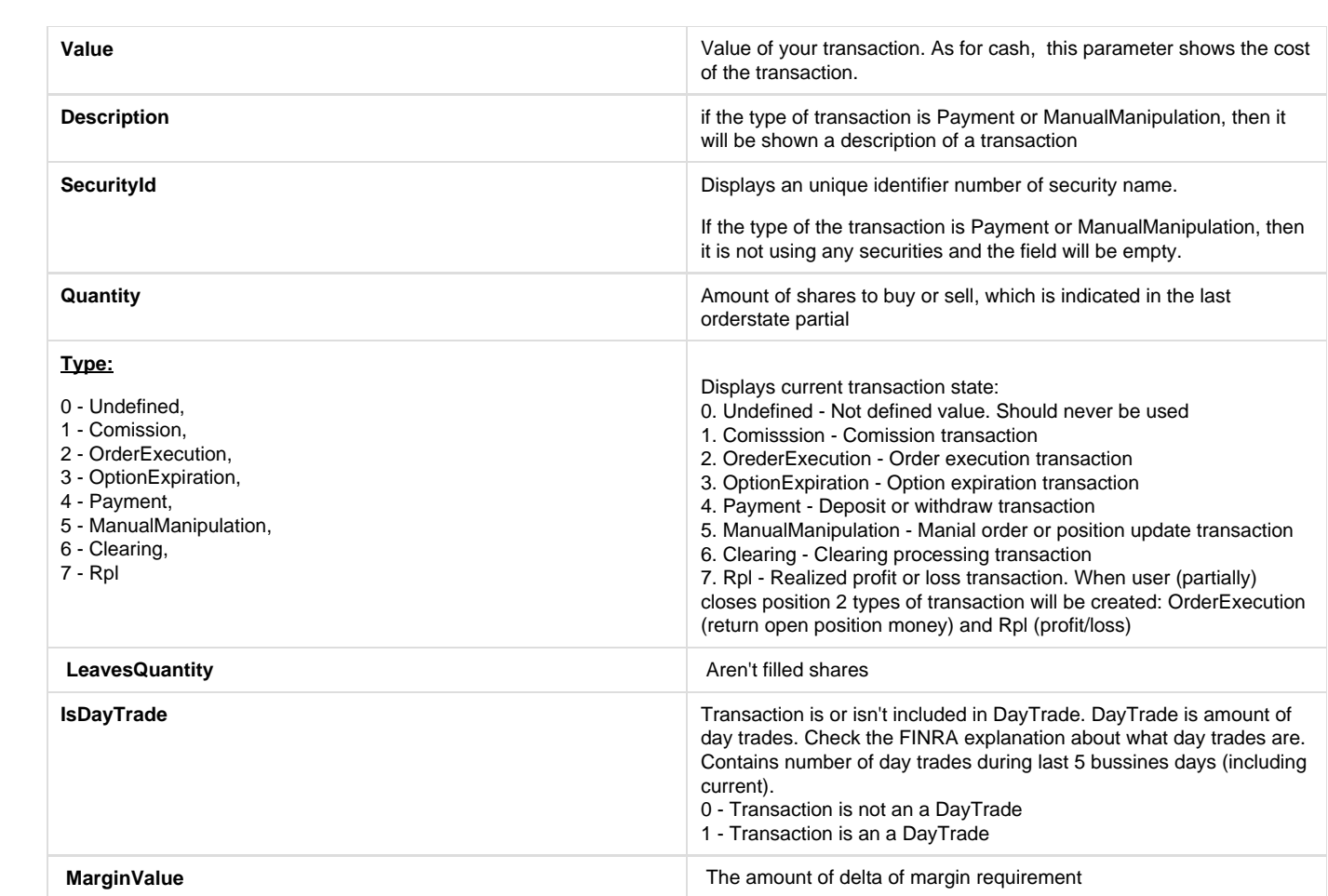